# **Copyright und Garantie**

**Die Information in diesem Dokument kann sich ohne Vorankündigung ändern und stellt keine Verpflichtung seitens des Händlers dar, welcher keine Haftung für jegliche Fehler in diesem Handbuch übernimmt.**

**In keinem Fall ist der Hersteller haftbar für direkte, indirekte, besondere, zufällige oder Folgeschäden, die von unsachgemäßem Gebrauch oder Unfähigkeit zum Gebrauch des Geräts oder der Dokumentation herrührt, selbst wenn auf die Möglichkeit solcher Schäden hingewiesen wurde.**

**Hier genannte Gerätenamen dienen nur zu Identifikationszwecken und könnten Warenzeichen und/oder eingetragene Warenzeichen ihrer jeweiligen Eigentümer sein.**

**Dieses Dokument enthält durch Kopierschutzgesetze geschützte Information. Alle Rechte sind vorbehalten. Kein Teil dieses Handbuchs darf ohne vorherige schriftliche Erlaubnis des Herstellers durch jegliche mechanische, elektronische oder andere Mittel vervielfältigt werden.**

**Wenn Sie die Motherboardparameter nicht richtig einstellen, könnte das Motherboard nicht richtig funktionieren, wofür wir keine Verantwortung übernehmen.**

# **VL6 Motherboard Anwenderhandbuch**

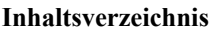

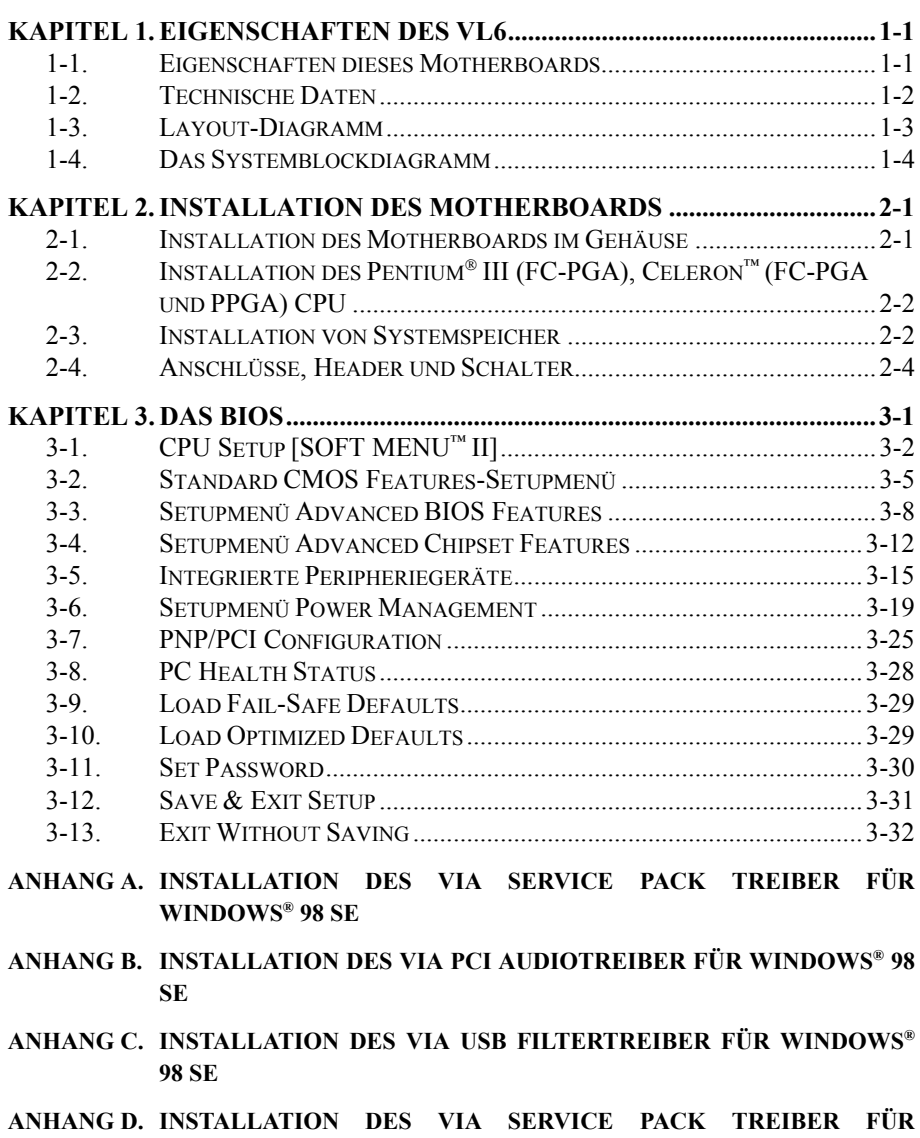

**WINDOWS® NT 4.0 SERVER / WORKSTATION**

- **ANHANG E. INSTALLATION DES VIA PCI AUDIOTREIBER FÜR WINDOWS® NT 4.0 SERVER / WORKSTATION**
- **ANHANG F. INSTALLATION DES VIA SERVICE PACK TREIBER FÜR WINDOWS® 2000**
- **ANHANG G. INSTALLATION DES VIA PCI-AUDIOTREIBERS FÜR WINDOWS® 2000**
- **ANHANG H. INSTALLATION DES VIA USB FILTERTREIBER FÜR WINDOWS® 2000**
- **ANHANG I. BIOS FLASHING ANWEISUNGEN**
- **ANHANG J. INSTALLATION DES VIA HARDWAREÜBERWACHUNGSSYSTEMS**
- **ANHANG K. FEHLERBEHEBUNG (BRAUCHEN SIE HILFE?)**
- **ANHANG L. WO SIE TECHNISCHE HILFE FINDEN**

# **Kapitel 1. Eigenschaften des VL6**

# **1-1. Eigenschaften dieses Motherboards**

Dieses Motherboard wurde für Intels neue Generation der Pentium® III und Celeron™ Prozessoren entworfen. Es unterstützt den Intel® Pentium® III (FC-PGA) und Celeron™ Prozessor mit dem PPGA (**P**lastic **Pin G**rid **A**rray package) un FC-PGA 370-Pin Design, bis zu 768MB Arbeitsspeicher, Super I/O, und Energiesparfunktionen.

Das VL6 verwendet den VIA Apollo Pro 133 Chipsatz für den evolutionären Schritt von PC 100 zu PC 133, wodurch die Geschwindigkeit von System und Speicherbussen von 100 MHz auf 133 MHz wächst. Sein 133 MHz Speicherinterface unterstützt die breite Palette von heutzutage auf dem Markt erhältlichen PC 133 Speichergeräten. Sein 133MHz fähiger Frontsidebus bietet einen sauberen Aufrüstpfad für die zukünftige Generation von 133MHz-Prozessoren.

Das VL6 bietet Ihnen Erweiterungsmöglichkeiten für die USB-Schnittstelle. Es verfügt über maximal vier USB-Schnittstellen zum Anschluß von USB-Peripheriegeräten. Die zusätzlichen zwei USB-Schnittstellenstecker und der Kabelsatz sind optional. VL6 verfügt weiterhin über ein Onboard-AC'97 2.1 CODEC. Dieses CODEC hat einen integrierten H/W Sound Blaster Pro® AC '97 Digital-Audiocontroller, der Ihnen Klang von bester Qualität und Kompatibilität bietet.

Das VL6 hat eine eingebaute Ultra ATA/66-Funktion. Dies bedeutet schnelleren Festplattendurchsatz, der die gesamte Systemleistung steigert. Ultra ATA/66 ist der neue Standard für IDE-Geräte. Er erweitert bestehende Ultra ATA/33 Technologie durch Steigerung von Leistung und Datenintegrität. Dieses neue Hochgeschwindigkeitsinterface verdoppelt die Ultra ATA/33 Burst-Datentransferrate auf 66.6 Mbytes/Sek. Das Ergebnis ist maximale Plattenleistung durch das aktuelle PCI-Local Bus-Umfeld. Ein weiterer Vorteil ist, daß Sie weitere vier IDE-Geräte zugleich an ihr System anschließen können entweder Ultra ATA/33 IDE-Geräte oder Ultra ATA/66 IDE-Geräte. Dies gibt Ihnen mehr Flexibilität zur Erweiterung Ihres Computersystems.

Das VL6 hat einen AMR Steckplatz on-board, dieser wird als **A**udio/**M**odem **R**iser **(AMR**) Steckplatz bezeichnet. Der Audio/Modem Riser ist eine offene Industriestundard Spezifikation, die "hardware scalable **Oder**iginal **E**quipment **M**anufacturer (OEM) Motherboard riser board" und Interface beinhaltet, die sowohl Audio als auch Modem Funktionen unterstützt. Das Hauptziel dieser Spezifikation ist die Reduzierung der grundlegenden Kosten für die Implementierung von Audio und Modem Funktionalität. Im Einklang mit den Anforderungen von PC-Nutzern an PCs mit einer Vielzahl von Leistungsmerkmalen, kombiniert mit den gegenwärtigen Trends in der Industrie zu kostengünstigeren PCs, sind alle diese Funktionen in diesem Motherboard integriert. Aber die Integrierung eines Modem Subsystems auf einem Motherboard ist bis jetzt problematisch gewesen, größtenteils wegen den FCC und anderen internationalen die Telekommunikation betreffenden Zertifizierungsprozessen, die die Einführung eines Motherboards verzögerten. Das Homologations-/ Zertifizierungs-Frage für Modems zu lösen ist eines der Hauptzeile der AMR Spezifikationen.

In Zukunft werden nicht nur OEM Motherboards ein AMR Design aufweisen, die AMR Karte wird auch auf dem Markt erscheinen und Sie können Ihre Wahl treffen und eine dieser Karten gemäß Ihren Erfordernissen erwerben. Aber Ihr Motherboard muss einen AMR Steckplatz besitzen, um eine AMR Karte verwenden zu können. Das VL6 sichert Erweiterbarkeit in dieser Hinsicht.

VL6 bietet Anwendern, die Pentium® II/III und Celeron™ Systeme bauen, viel Flexibilität. Es bietet und Speicherbus-Kombinationen für 66/100 oder 100/133MHz CPU. Sie können verschiedene Kombinationen einsetzen und nicht viele neue Komponenten zum Aufrüsten dieses Motherboards.

Das VL6 hat eingebaute Hardware Überwachungsfunktionen (lesen Sie *Anhang J* für detaillierte Information), die Ihren Computer überwachen und schützen und somit für ein sicheres Rechenumfeld sorgen. Das Motherboard bietet hohe Leistung für Servers und entspricht den Anforderungen für zukünftige Multimedia-Desktopsysteme.

# **1-2. Technische Daten**

# **1. CPU**

- Unterstützt Pentium<sup>®</sup> III 500-1GHz-Prozessoren von Intel® (basierend auf dem FC-PGA-Paket)
- Unterstützt Celeron™-300A-733MHz-Prozessoren von Intel® (basierend auf dem 66MHz , FC-PGA und PPGA-Paket)
- Unterstützt externe CPU-Taktgeschwindigkeiten von 66, 100 und 133MHz
- Unterstützung für zukünftige Intel® Pentium® III Prozessoren

# **2. Chipsatz**

- VIA Apollo Pro 133 Chipsatz (VT82C693A und VT82C686A)
- Unterstützt Ultra DMA/33 und Ultra DMA/66 IDE Protokoll
- Unterstützt Advanced Configuration and Power Management Interface (ACPI)
- Accelerated Graphics Port-Anschluß unterstützt AGP 1x und 2x Modus (Sideband) 3.3V Geräte

# **3. Speicher (Systemspeicher)**

- Drei 168-polige DIMM Sockel für SDRAM-Module
- Unterstützt bis zu 768MB MAX. (8, 16, 32, 64, 128, 256MB SDRAM)
- Unterstützt ECC

# **4. System BIOS**

- CPU SOFT MENU™ II, für einfache Einstellung der Prozessorparameter
- Award Plug und Play BIOS unterstützt APM und DMI
- AWARD BIOS mit Schreibschutz-Antivirus-Funktion

# **5. Multi I/O Funktionen**

- Zwei Kanäle für Busmaster IDE-Schnittstellen unterstützen bis zu vier Ultra DMA 33/66 Geräte
- Anschlüsse für PS/2-Tastatur und PS/2-Maus
- Ein Anschluß für Floppylaufwerk (bis zu 2.88MB)
- Ein Anschluß für parallele Schnittstelle (EPP/ECP)
- Zwei serielle Schnittstellenanschlüsse
- Zwei USB-Anschlüsse
- Onboard USB Header für zwei weitere USB-Kanäle
- Audio/Game-Anschlüsse (Line-in, Line-out, MIC-in und Game Port-Anschlüsse)

# **6. Audio CODEC Eigenschaften**

- AC'97 2.1 kompatibel
- Integrierter Hardware Sound Blaster Pro® AC '97 digitaler Audio controller

# **7. Verschiedenes**

- ATX Formfaktor
- Ein AGP-Steckplatz, fünf PCI-Steckplätze, Ein AMR-Steckplätze und Ein ISA-Steckplätze
- Eingebauter Wake-on-LAN Header
- Eingebauter IrDA TX/RX Header
- Eingebauter Wake-On-Modem Header
- Eingebaute SM Bus Header
- Hardwareüberwachung:Umfaßt Ventilatorgeschwindigkeit, Spannungen, CPU und Systemumfeld Temperatur
- Boardgröße: 305 \* 190mm
- ! **Unterstützt Wake-on-LAN und Modem, aber der 5V Standbystrom Ihres ATX-Netzteils muß mindestens 720mA Stromstärke aufweisen können, ansonsten könnten die Funktionen nicht normal ablaufen.**
- " Die Busgeschwindigkeiten von 66MHz, 100MHz und 133MHz sind unterstützt, aber nicht garantiert, aufgrund der technischen Daten von PCI, Prozessoren und Chipsatz.
- " Technische Daten und Information in diesem Handbuch können ohne Vorankündigung geändert werden.

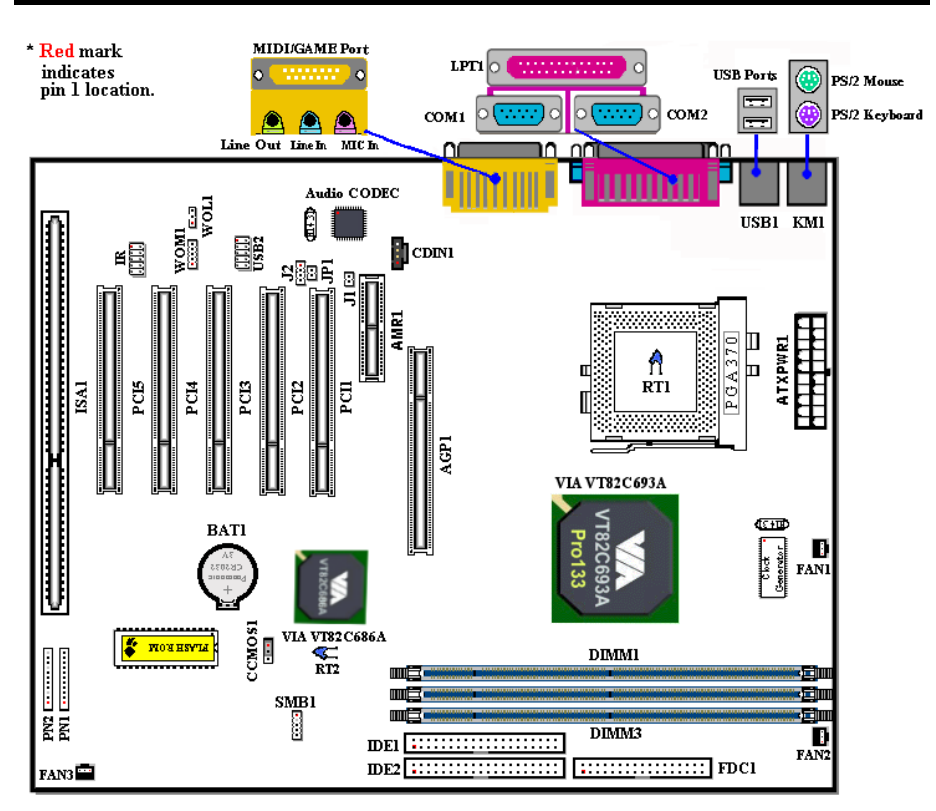

# **1-3. Layout-Diagramm**

**Abb. 1-1. Lage der Motherboardkomponenten**

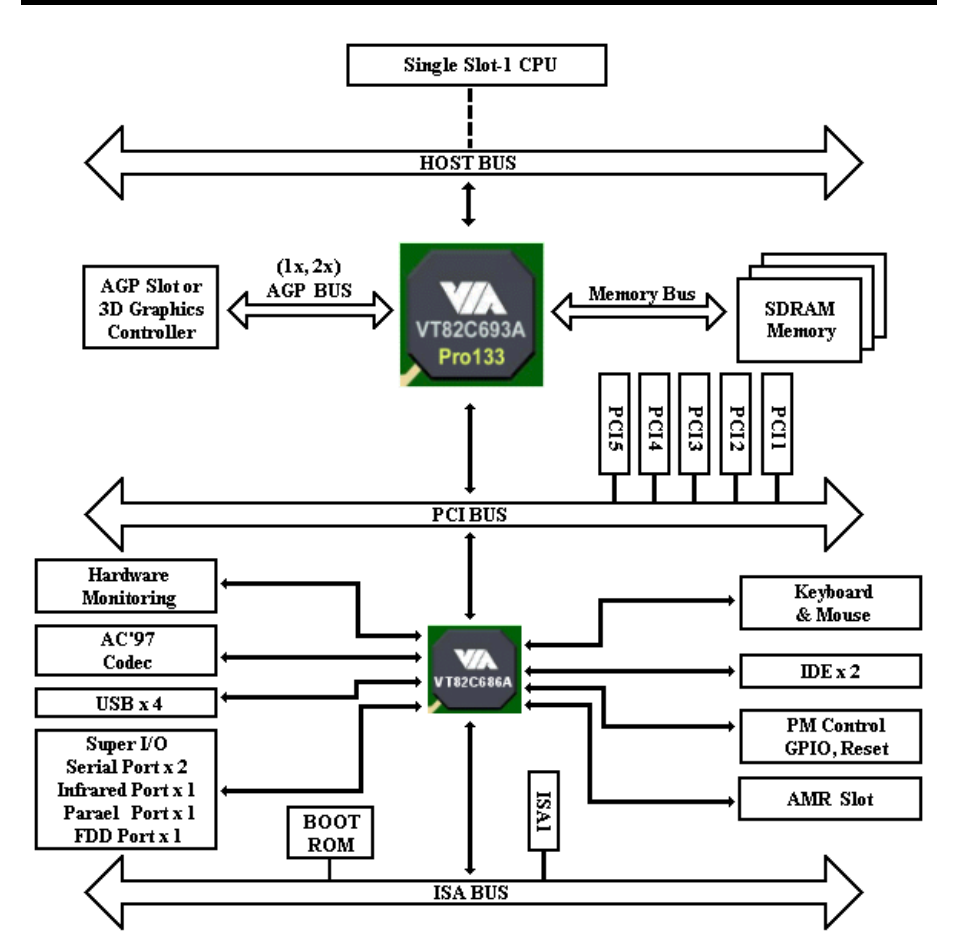

# **1-4. Das Systemblockdiagramm**

**Abb. 1-2. Systemdiagramm des VIA Apollo Pro 133 Chipsatzes**

# **Kapitel 2. Installation des Motherboards**

Dieses VL6 Motherboard bietet nicht nur sämtliche Standardausstattung für klassische PCs, sondern bietet auch viel Flexibilität für die Anforderungen zukünftiger Aufrüstarbeiten. Dieses Kapitel stellt Schritt für Schritt sämtliche Standardausstattung vor sowie, so vollständig wie möglich, zukünftige Aufrüstmöglichkeiten. Dieses Motherboard unterstützt alle heute auf dem Markt erhältlichen Intel Pentium<sup>®</sup> III (FC-PGA) Prozessoren und Intel<sup>®</sup> Celeron™ (FC-PGA und PPGA) Prozessoren (Für Details lesen Sie bitte Technische Daten in Kapitel 1.)

Dieses Kapitel ist wie folgt aufgeteilt:

- 2-1 Installation des Motherboards im Gehäuse
- 2-2 Installation des Pentium® III (FC-PGA), Celeron™ (FC-PGA und PPGA) CPU
- 2-3 Installation von Systemspeicher
- 2-4 Anschlüsse, Header und Schalter

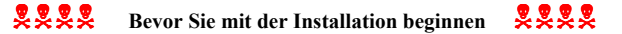

Bevor Sie Anschlüsse oder Zusatzkarten installieren oder abtrennen, denken Sie bitte daran, das ATX Netzteil auszuschalten (schalten Sie den +5V Standbystrom komplett ab), oder das Netzkabel von der Steckdose zu trennen, da ansonsten Motherboardkomponenten oder Zusatzkarten nicht arbeiten oder beschädigt werden könnten.

# **2-1. Installation des Motherboards im Gehäuse**

Die meisten Computergehäuse haben eine Bodenplatte, auf der sich viele Befestigungslöcher befinden, mit deren Hilfe Sie das Motherboard sicher verankern können und die zugleich Kurzschlüsse verhindern. Sie können das Motherboard auf zwei Arten auf der Bodenplatte des Gehäuses befestigen:

- $\bullet$  mit Dübeln
- $\bullet$  oder mit Abstandhaltern

Bitte sehen Sie sich das Bild unten mit den Dübeln und Abstandhaltern an; es gibt verschiedene Arten, aber alle sehen wie im folgenden Bild aus:

Im Prinzip sind Dübel der beste Weg zur Anbringung des Motherboards , und nur wenn Sie dies aus irgendeinem Grunde nicht schaffen, sollten Sie das Motherboard mit Abstandhaltern befestigen. Schauen Sie sich das Motherboard genau an, und Sie werden darauf viele

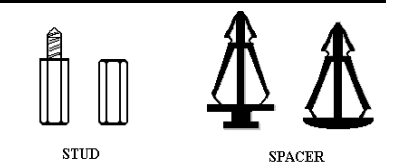

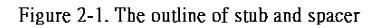

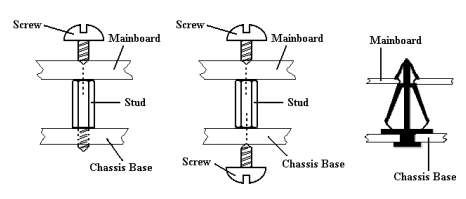

Figure 2-2. The way we fixed the motherboard

Befestigungslöcher sehen. Richten Sie diese Löcher mit den Befestigungslöchern auf der Bodenplatte aus. Wenn die Löcher sich ausrichten lassen und sich dort auch Schraubenlöcher befinden, können Sie das Motherboard mit Dübeln anbringen. Wenn die Löcher sich ausrichten lassen und sich dort nur Schlitze befinden, können Sie das Motherboard nur mit Abstandhaltern anbringen. Stecken Sie die Spitzen der Abstandhalter in die Schlitze. Wenn Sie dies mit allen Schlitzen getan haben, können Sie das Motherboard in seine mit den Schlitzen ausgerichtete Position schieben. Nach der Positionierung des Motherboards prüfen Sie, ob alles in Ordnung ist, bevor Sie das Gehäuse wieder aufsetzen.

Abb. 2-2 zeigt Ihnen, wie Sie das Motherboard mit Dübeln oder Abstandhaltern befestigen können:

*Anmerkung: Wenn das Motherboard über Befestigungslöcher verfügt, die sich aber nicht mit den Löchern auf der Bodenplatte ausrichten lassen, und auch nicht über Schlitze für die Abstandhalter verfügt, machen Sie sich keine Sorgen, Sie können die Abstandhalter trotzdem in den Anbringungslöchern befestigen. Schneiden Sie den "Knopfteil" der Abstandhalter ab (der Abstandhalter könnte etwas hart und schwer zu schneiden sein, also Vorsicht mit Ihren Händen!). Auf diese Weise können Sie das Motherboard immer noch an der Bodenplatte befestigen, ohne sich um Kurzschlüsse Sorgen zu machen. Manchmal ist es nötig, mit der Plastikfeder die Schraube von der PBC-Oberfläche des Motherboard zu isolieren, da sich gedruckte Schaltkreise oder Teile auf dem PCB in der Nähe des Befestigungsloches befinden, ansonsten könnte das Motherboard Schaden davontragen oder nicht korrekt arbeiten.*

# **2-2. Installation des Pentium III (FC-PGA), Celeron™ (FC-PGA und PPGA) CPU**

Die Intel<sup>®</sup> Pentium<sup>®</sup> III (FC-PGA), Celeron™ (FC-PGA und PPGA) Prozessor Installation ist so einfach, wie zuvor bei Socket 7 Pentium® Prozessoren. Denn sie nutzt den "Socket 370" ZIF (**Z**ero **I**nsertion **For**ce) Sockel, so dass Sie den Prozessor leicht in seine feste Position bringen können.

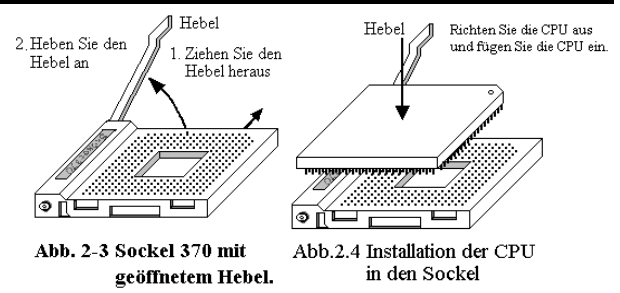

In der Abbildung 2-3 wird die

Fassung 370 dargestellt und wie der Hebel geöffnet wird. Die Anzahl Stifte hier ist höher als bei der Fassung 7. Daher kann der Pentium-Prozessor mit dem Hebel nicht in die Fassung 370 eingesetzt werden.

Beim Hochklappen des Hebels wird die Verriegelung der Fassung gelöst. Den Hebel ganz aufklappen und den Prozessor zum Einsetzen vorbereiten. Danach muß der Stift 1 des Prozessors nach dem Stift der Fassung 1 ausgerichtet werden. Wird der Prozessor in der falschen Richtung eingesetzt, läßt er sich kaum einmontieren und die Stifte des Prozessors können nicht vollständig in die Fassung eingeführt werden. In diesem Fall setzen Sie den Prozessor in der anderen Richtung ein, bis er sich leicht und vollständig in die Fassung 370 einmontieren läßt. Siehe Abbildung 2-4.

Nachdem Sie den oben beschriebenen Vorgang beendet haben, schieben Sie den Hebel zurück in seine Ausgangsposition. Die Fassung 370 sollte dann durch den Hebel verriegelt worden sein. Die Installation des Prozessors ist damit abgeschlossen.

*Anmerkung: Installation eines Kühlblechs und Kühlventilators ist notwendig für korrekte Wärmeableitung von Ihrer CPU. Wenn Sie diese Teile nich installieren, könnte Ihre CPU sich überhitzen und Schaden davontragen. Bitte lesen Sie die Installationsanweisung Ihres Prozessors oder andere Ihrer CPU beigelegte Dokumentation für detailliertere Installationsanweisungen.*

# **2-3. Installation von Systemspeicher**

Dieses Motherboard bietet drei 168-polige DIMM-Positionen für Speichererweiterung. Die DIMM-Sockel unterstützen 1Mx64 (8MB), 2Mx64 (16MB), 4Mx64 (32MB), 8Mx64 (64MB), 16Mx64 (128MB), und 32Mx64 (256MB) oder doppelseitige DIMM-Module. Die minimale Speichergröße ist 8MB und die maximale Speichergröße ist 768MB SDRAM. Drei Speichermodulsockel befinden sich auf dem Systemboard. (Insgesamt sechs Bänke)

Um eine Speicheranordnung zu erstellen, müssen Sie gewisse Regeln beachten. Die folgenden Regeln erlauben optimale Konfigurationen.

- $\bullet$  Die Speicheranordnung ist 64 oder 72 Bits breit. (je nachdem, ob mit oder ohne Parität)
- $\bullet$  Die Module können in jeder Reihenfolge angeordnet werden.
- $\bullet$  Unterstützt einzel- und doppelseitige DIMMS.

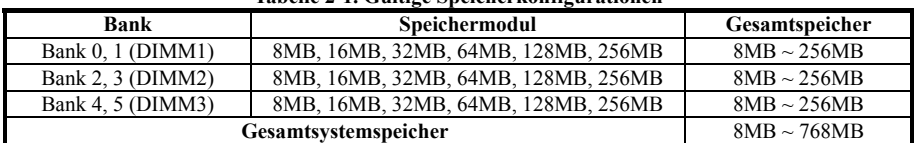

# **Tabelle 2-1. Gültige Speicherkonfigurationen**

Im Allgemeinen ist Installation eines SDRAM-Moduls auf Ihr Motherboard ganz leicht. Schauen Sie sich Abb. 2-5 an, um zu sehen, wie ein 168-poliges PC100 & PC133 SDRAM-Modul aussieht.

Im Gegensatz zur Installation von SIMMs können DIMMs direkt in den Sockel eingeschnappt werden. Anmerkung: Bestimmte DIMM Sockel weisen geringe physische Unterschiede auf. Wenn Ihr Modul nicht zu passen scheint, zwingen Sie es bitte nicht in den Sockel, da Sie hierdurch Ihr Speichermodul oder den DIMM-Sockel beschädigen könnten.

Der folgende Vorgang zeigt Ihnen die Installation eines DIMM Moduls in einen DIMM Sockel.

- **Schritt 1.** Bevor Sie das Speichermodul installieren. stellen Sie bitte den Netzstrom des Computers in die *off* Position und trennen das Netzkabel von Ihrem Computer.
- **Schritt 2.** Entnehmen Sie das Computergehäuse.
- **Schritt 3.** Bevor Sie elektronische Komponenten berühren, vergewissern Sie sich, daß Sie zuerst ein unlackiertes, geerdetes Metallobjekt berühren, um etwaige in Ihrer Kleidung oder Ihrem Körper gespeicherte statische Elektrizität zu entladen. **Abb. 2-5 PC100/PC133 Modul und Komponentenmarkierung**
- **Schritt 4.** Finden Sie den 168-polige Speichererweiterungs-DIMM Sockel Ihres Computers.
- **Schritt 5.** Setzen Sie das DIMM-Modul wie im Bild gezeigt in den Erweiterungsockel. Achten Sie darauf, wie das Modul im Sockel sitzt. Schauen Sie sich Abb. 2-6 für Details an. *Dies versichert, daß das DIMM-Modul nur auf eine Weise in den Sockel eingesetzt werden kann*. Drücken Sie das DIMM-Modul fest in den DIMM-Sockel, bis daß das Modul komplett im DIMM-Sockel sitzt.
- **Schritt 6.** Nach der Installation des DIMM-Moduls ist die Installation beendet und Sie können den Deckel des Computers wieder aufsetzen, oder Sie können damit fortfahren, andere Geräte und Zusatzkarten zu installieren, die im folgenden Abschnitt beschrieben sind.

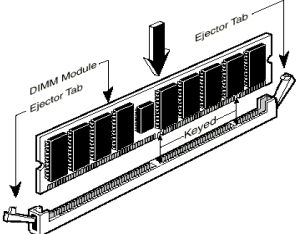

**Abb. 2-6. Installation des Speichermoduls**

*Anmerkung: Wenn Sie ein DIMM-Modul ganz im DIMM-Sockel installiert haben, sollte die Auswurflasche fest im DIMM-Modul sitzen und beide Einbuchtungen auf beiden Seiten korrekt einpassen.*

Sie können von außen kaum Unterschiede zwischen den Modulen für PC100, PC133 SDRAM ausmachen, die einzige Methode der Identifikation ist es, den Aufkleber auf dem RAM-Modul zu Rate zu ziehen. Der Aufkleber zeigt Ihnen, welche Art von Strukturmodul Ihr RAM-Modul ist.

# **2-4. Anschlüsse, Header und Schalter**

Im Innern des Gehäuses jedes Computers findet man viele Kabel und Stecker, die angeschlossen werden müssen. Diese Kabel und Stecker sind normalerweise einzeln mit Anschlüssen auf dem Motherboard verbunden. Sie müssen genau auf die Anschlußorientierung der Kabel achten und, wenn vorhanden, sich die Position des ersten Pols auf dem Anschluß merken. In den folgenden Erläuterungen beschreiben wir die Wichtigkeit des ersten Pols.

Wir zeigen Ihnen hier alle vorhandenen Anschlüsse, Header und Schalter und auch, wie sie angeschlossen werden. Bitte lesen Sie den gesamten Abschnitt sorgfältig durch, bevor Sie versuchen, die komplette Hardwareinstallation im Innern des Computergehäuses durchzuführen.

Abb. 2-7 zeigt Ihnen alle Anschlüsse und Header, die wir im nächsten Abschnitt besprechen, daher können Sie über dieses Diagramm visuell alle Anschlüsse und Header finden, die wir erwähnen.

Alle hier besprochenen Anschlüsse, Header und Schalter hängen von Ihrer Systemkonfiguration ab. Einige Funktionen, die Sie haben (oder nicht), müssen Sie vielleicht anschließen oder konfigurieren, je nach dem Peripheriegerät. Wenn Ihr System nicht über solche Zusatzkarten oder Schalter verfügt, können Sie einige der speziellen Anschlüsse ignorieren.

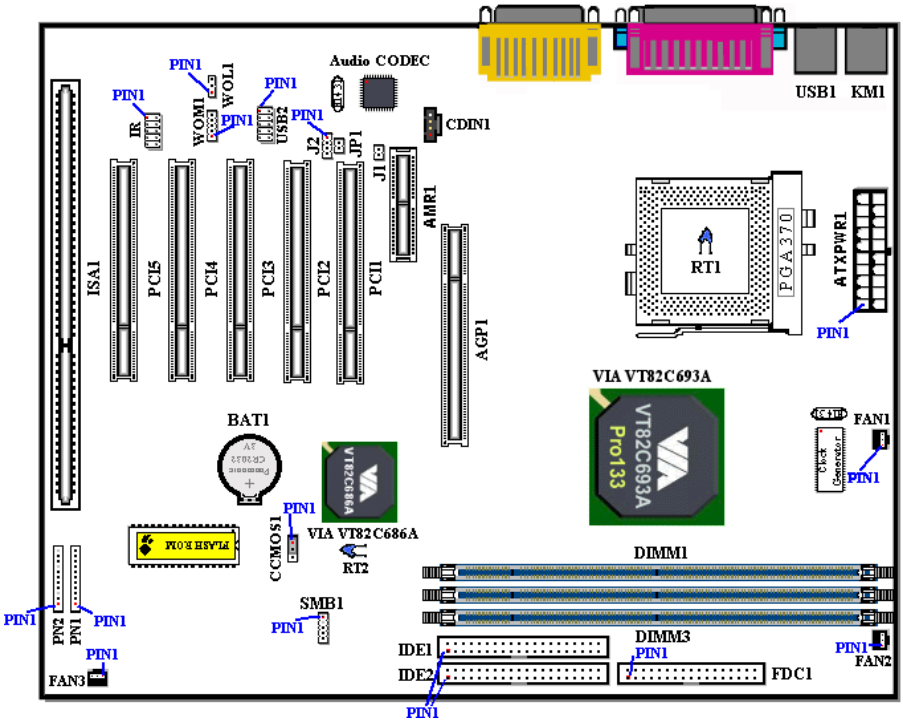

**Abb. 2-7. Alle Anschlüsse und Header für das VL6**

Zuerst werfen wir einen Blick auf die Header des VL6 und ihre Funktionen.

# **(1) ATXPWR1: Anschluß für ATX-Netzeingang**

*Anmerkung: Wenn die Netzteilanschlüsse nicht korrekt an das ATXPWR1-Netzteil angeschlossen werden, könnten Netzteil oder Zusatzkarten Schaden davontragen.*

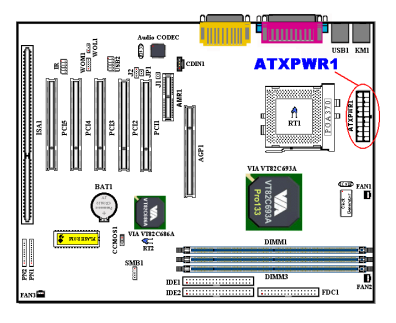

Verbinden Sie den Anschluß des Netzteils mit dem ATXPWR1-Anschluß hier. Denken Sie daran, den Anschluß des ATX-Netzteils fest in das Ende mit dem ATXPWR1- Anschluß zu drücken, um eine feste Verbindung zu garantieren.

*Anmerkung: Achten Sie auf Position und Ausrichtung des Pols*

# **(2A)/(2B)/(2C): FAN1, FAN2 & FAN3 Header**

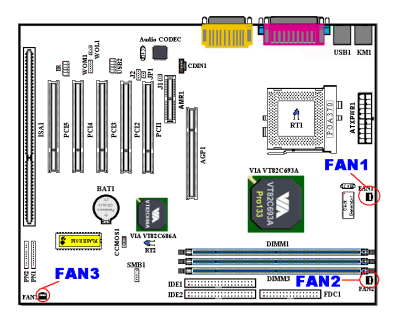

Verbinden Sie den Anschluß des einzelnen CPU-Ventilators an den Header namens FAN1, schließen Sie den Gehäuseventilator an den Header FAN3 an sowie den Anschluß des Stromventilators an Header FAN2.

Sie müssen den CPU-Ventilator an den Prozessor anschließen, oder Ihr Prozessor wird nicht korrekt arbeiten bzw. durch Überhitzung beschädigt. Weiterhin, wenn Sie die interne Temperatur des Computergehäuses konstant und nicht zu hoch halten wollen, schließen Sie hierzu am besten einen Gehäuseventilator an.

*Anmerkung: Achten Sie auf Position und Ausrichtung der Pole*

# **(3) IR1: IR Header (Infrarot)**

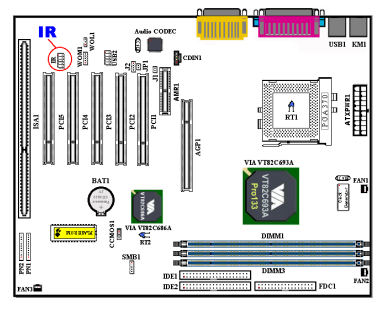

Für Pole 1 bis 5 n besteht eine bestimmte Ausrichtung, schließen Sie hier nur den Anschluß des IR KIT oder IR-Geräts an den IR1 Header an (nur linke Reihe). Dieses Motherboard unterstützt Standard IR Transferraten.

*Anmerkung: Achten Sie auf Position und Ausrichtung der Pole*

# **(4) WOM1: Wake-On-Modem Header**

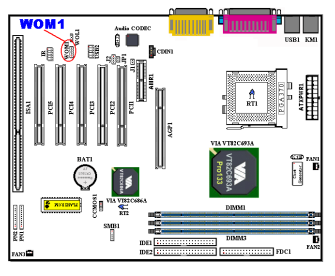

Wenn Sie einen internen Modemadapter haben, der diese Funktion unterstützt, können Sie das spezifische Kabel vom internen Modemadapter an diesen Header anschließen. Mit dieser Eigenschaft können Sie Ihren Computer ferngesteuert über das Modem aktivieren.

*Anmerkung: Achten Sie auf Position und Ausrichtung der Pole*

# **(5) WOL1: Wake-on-LAN Header**

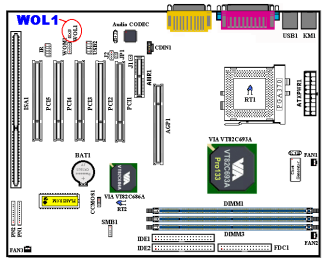

Wenn Sie einen Netzwerkadapter der diese Funktion unterstützt, können Sie das spezifische Kabel vom internen Netzwerkadapter an diesen Header anschließen. Mit dieser Eigenschaft können Sie Ihren Computer ferngesteuert über das lokale Netzwerk aktivieren. Sie brauchen vielleicht ein besonderes Programm, um die Aktivierung zu steuern, wie z. B. PCnet Magic Packet o. ä.

*Anmerkung: Achten Sie auf Position und Ausrichtung der Pole*

# **(6) SMB1: Anschluß für System-Managementbus**

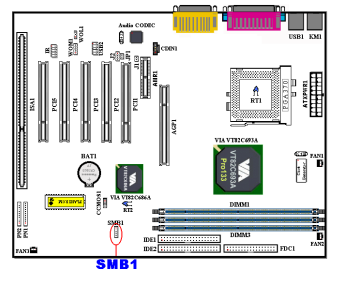

Dieser Anschluß ist für den Systemmanagement-Bus (SM Bus) reserviert. Der SM Bus ist eine spezifische Anwendung eines  $I^2C$ Busses.  $I^2C$  ist ein Multi-Master- Bus, was bedeutet, daß mehrere Chips an denselben Bus angeschlossen werden können und jeder einzelne als Master bei der Initiierung eines Datentransfers agieren kann. Wenn mehr als ein Master gleichzeitig versucht, den Bus zu steuern, bestimmt ein Entscheidungsprozeß, welcher Master Priorität erhält.

*Anmerkung: Achten Sie auf Position und Ausrichtung der Pole*

# **(7A)/(7B): Temperaturgesteuerter Widerstand von RT1 Header & RT2:**

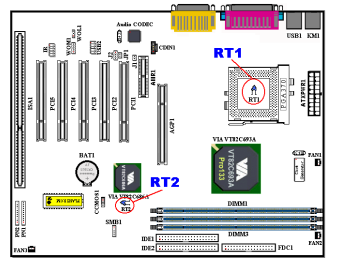

Der RT1 Thermistor wird zur Messung der CPU Temperatur benutzt

RT2 ist ein temperaturgesteuerter Widerstand, der die Umgebungstemperatur des Systems erkennt. Er kann auch "Systemtemperatur-Detektor" genannt werden.

# **(8) USB2 Header: Header für zusätzliche USB Stecker**

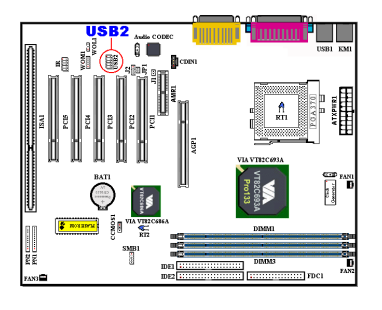

Dieser Header dient zum Anschluß der zusätzlich USB-Schnittstellenstecker . Sie können das speziellen Kabel für die USB-Schnittstelle (Option) benutzen, welches Ihnen zwei zusätzliche USB-Stecker bietet, die Sie auf der Rückseite anbringen können.

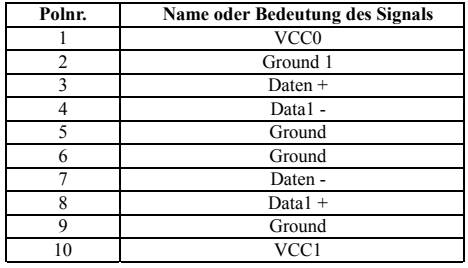

# **(9) CDIN1: Header für Audiokabel des internen CD-ROM-Laufwerk**

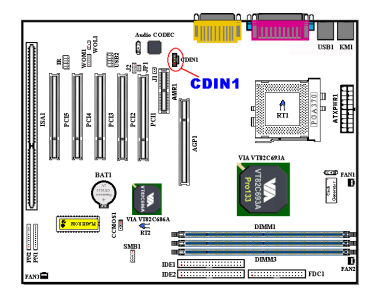

Dieser Header dient zum Anschluß des Audiokabels des internen CD-ROM-Laufwerks und wird zur Bestimmung des Typs des CD-Audiokabelanschlusses verwendet. Bitte prüfen Sie Ihr Audiokabel, das an Ihr CD-ROM-Laufwerk angeschlossen ist, um zu sehen, welche Art von Anschluß Sie haben und verbinden ihn dann mit diesem Header.

# **(10) CCMOS1: CMOS-Entladebrücke**

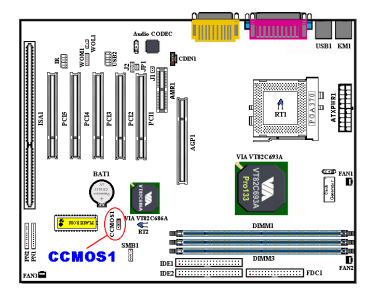

Die Brücke CCMOS1 entlädt den CMOS-Speicher. Wenn Sie das Motherboard installieren, vergewissern Sie sich, daß diese his Brücke auf Normalbetrieb eingestellt (Pol 1 und 2 kurzgeschlossen). Siehe Abb. 2-8.

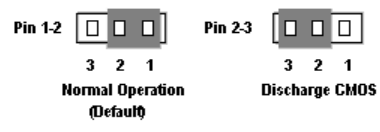

**Abb. 2-8. CCMOS1 Brückeneinstellung**

*Anmerkung: Bevor Sie das CMOS löschen, müssen Sie zuerst den Strom ausschalten (einschließlich des +5V Standbystroms), ansonsten könnte Ihr System inkorrekt arbeiten oder versagen.*

# **(11) J1 & J2 Headers:**

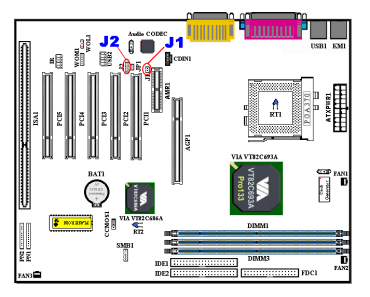

Es gibt zwei Headers zur Auswahl von des Audio-CODEC und/oder der AMR-Karte. Bitte beziehen Sie sich für passende Einstellungen auf die folgende Tabelle:

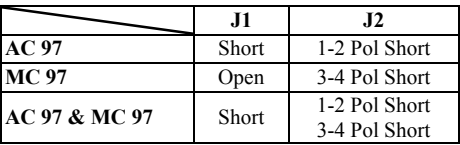

Wählen Sie "AC97" für den integrierten Audio-CODEC. Wählen Sie "MC 97", wenn Sie die CODEC-Karte in der

AMR-Schnittstelle benutzen möchten. Wählen Sie "AC 97 & MC 97", wenn Sie beide Funktionen aktivieren wollen.

# **(12) JP1 Header: AMR Function Selection**

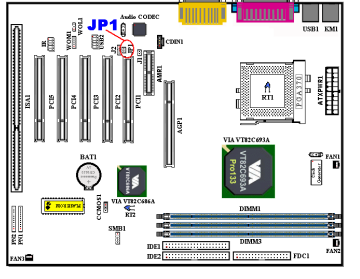

Mit diesem Kopf kann eingestellt werden, ob die AMR-Schnittstelle als Primär- oder Sekundäreinheit fungiert. Stellen Sie JP1 auf Open ein, wenn Sie das integrierte Audio-CODEC deaktivieren möchten. Die Voreinstellung ist Short. Sie sollten JP1 nur auf Open einstellen, wenn Sie eine MC 97-Karte besitzen. Belassen Sie die Poleinstellung ansonsten auf Short.

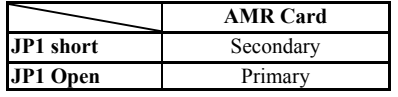

# **(13) Header PN1 und PN2**

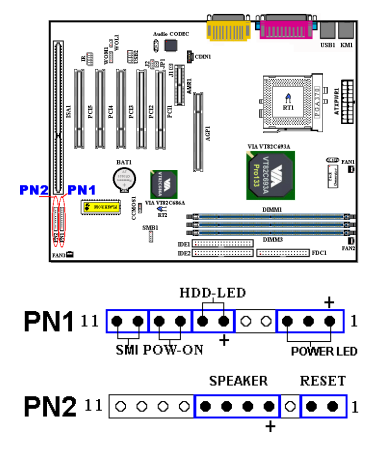

PN1 und PN2 sind für Schalter und Anzeigen für die Frontplatte des Gehäuses. Diese beiden Header haben verschiedene Funktionen. Sie müssen auf Position und Ausrichtung der Pole achten, andernfalls könnte das System nicht richtig arbeiten. Abb. 2-9 zeigt Ihnen die PN1 und PN2- Funktionen der Pole.

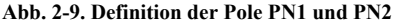

# **PN1 (Pol 1-2-3-4-5): Netz-LED Header**

Pole 1 bis 3 sind spezifisch ausgerichtet. Verbinden Sie die drei Adern des Netz-LED-Kabels mit Polen 1~3. Prüfen Sie, um sich zu vergewissern Sie sich, daß die richtigen Pole mit den richtigen Anschlüssen auf dem Motherboard verbunden werden. Wenn Sie sie falsch installieren, leuchtet die Netz-LED nicht korrekt auf.

*Anmerkung: Achten Sie auf Position und Ausrichtung der Netz-LED-Pole.*

# **PN1 (Pol 6-7): Header für Festplatten-LED**

Verbinden Sie das Kabel von der Festplatten-LED an der Frontplatte des Gehäuses mit diesem Header. Wenn Sie es falsch installieren, leuchtet die LED nicht korrekt auf.

*Anmerkung: Achten Sie auf Position und Ausrichtung der Festplatten-LED-Pole.*

# **PN1 (Pol 8-9): Header für Netzschalter**

Verbinden Sie das Kabel vom Netzschalter auf der Frontplatte des Gehäuses mit diesem Header.

# **PN1 (Pol 10-11): Hardware-Suspendschalter (SMI Schalter) Header**

Verbinden Sie das Kabel des Suspendschalters an der Frontplatte des Gehäuses (wenn vorhanden) mit diesem Header. Aktivieren/deaktivieren Sie mit diesem Schalter die Strommanagementfunktion der Hardware.

*Anmerkung: Wenn Sie die ACPI-Funktion im BIOS-Setup-Programm aktivieren, ist diese Funktion deaktiviert.*

# **PN2 (Pol 1-2): Header für Hardware-Rückstelltaste**

Verbinden Sie das Kabel von der Rückstelltaste an der Frontplatte des Gehäuses mit diesem Header. Drücken und halten Sie die Rückstelltaste mindestens eine Sekunde lang, um das System neu zu starten.

# **PN2 (Pol 4-5-6-7): Lautsprecher-Header**

Verbinden Sie das Kabel das Systemlautsprechers mit diesem Header.

Für eine Liste der Namen der PN1- und PN2-Pole schauen Sie bitte Tabelle 2-2 nach.

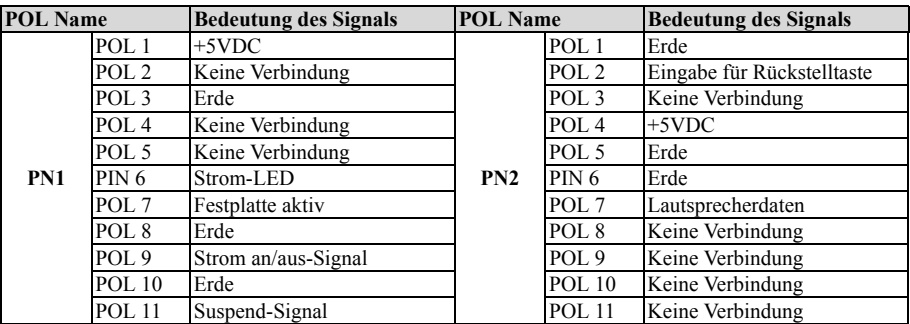

# **Tabelle 2-2. Liste der Namen der PN1- und PN2-Pole**

Werfen wir nun einen Blick darauf, welche I/O-Anschlüsse VL6 verwendet und was ihre Funktionen sind.

# **(14) FDC1-Anschluß**

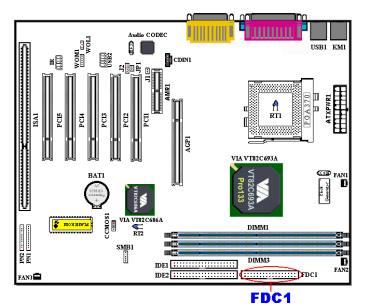

Dieser 34-polige Anschluß heißt "*Anschluß für Floppydiskettenlaufwerk* ". Sie können hier ein 360K, 5.25", 1.2M, 5.25", 720K, 3.5'', 1.44M, 3.5" oder 2.88M, 3.5" Floppydiskettenlaufwerk anschließen, selbst ein 3 Modus-Floppydiskettenlaufwerk (ein 3 1/2" Laufwerk, das in japanischen Computersystemen eingesetzt wird).

A Floppydiskettenlaufwerk/Bandkabel hat 34 Litzen und zwei Anschlüsse zum Anschluß zweier Floppydiskettenlaufwerke. Nach dem Anschluß des einzelnen Endes an FDC1 verbinden Sie die beiden Anschlüsse mit dem anderen Ende an die Floppydiskettenlaufwerke. Im allgemeinen installieren die meisten Leute nur ein Floppydiskettenlaufwerk in ihren

Computersystemen.

*Anmerkung: Eine rote Markierung auf einer Litze bestimmt typischerweise die Lage von Pol 1. Sie müssen den Litzenpol 1 mit dem FDC1-Anschlußpol 1 ausrichten und dann den Litzenanschluß in den FDC1-Anschluß stecken.*

# **(15) Anschlüsse IDE1 und IDE2**

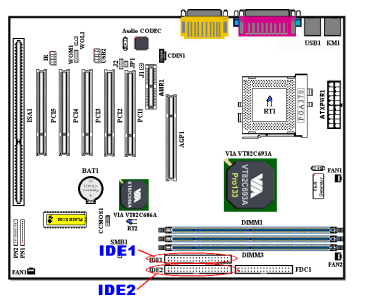

Ein IDE Festplattenlaufwerks-Bandkabel hat 40 Litzen und zwei Anschlüsse zum Anschluß zweier IDE Festplattenlaufwerke. Nachdem Sie das einzelne Ende an IDE1 (oder IDE2) angeschlossen haben, verbinden Sie die zwei Anschlüsse am anderen Ende mit den IDE-Festplattenlaufwerken (oder einem CD-ROM-Laufwerk, LS-120, etc.).

Bevor Sie eine Festplatte installieren, müssen Sie sich um einige Dinge Gedanken machen:

♦ "Primär" bezieht sich auf den ersten Anschluß auf dem Motherboard, d. h., den IDE1-Anschluß auf dem Motherboard.

- ♦ "Sekundär" bezieht sich auf den zweiten Anschluß auf dem Motherboard, d. h, den IDE2-Anschluß auf dem Motherboard.
- ♦ Zwei Festplatten können mit jedem Anschluß verbunden werden:
- Die erste Festplatte wird als "Master" bezeichnet,die zweite Festplatte als"Slave".
- ♦ Aus Leistungsgründen empfehlen wir Ihnen wärmstens, kein CD-ROM-Laufwerk auf demselben IDE-Kanal zusammen mit einer Festplatte zu installieren, da ansonsten die Systemleistung auf diesem Kanal abfallen kann (um wieviel, hängt von der Leistung Ihres CD-ROM-Laufwerks ab).

*Anmerkung: Der Master-bzw. Slave-Status des Festplattenlaufwerks ist auf der Festplatte selbst festgelegt. Bitte lesen Sie hierzu das Anwenderhandbuch des Festplattenlaufwerks.*

*Anmerkung: Eine rote Markierung auf einer Litze bestimmt typischerweise die Lage von Pol 1. Sie müssen den Litzenpol 1 mit dem FDC1-Anschlußpol 1 ausrichten und dann den Litzenanschluß in den FDC1-Anschluß stecken.*

Installieren des Ultra ATA/66 Kabelgefüges:

- Der **BLAUE** Anschluß **MUSS** mit dem Motherboard verbunden werden oder Ihr System funktioniert nicht.
- Jeder Anschluß auf dem Ultra ATA/66-Kabelgefüge verfügt über ein kleines Polarisierungsteil in der

Mitte des Plastikkörpers. Dieses Teil paßt in den entsprechenden Steckplatz des zugehörigen Steckers auf dem Motherboard und der Laufwerke, wodurch genaue Anpassung gewährleistet wird (Pol #1 to Pol #1)

- Die rote Linie auf dem Kabel sollte mit Pol #1 ausgerichtet werden. Auf den Laufwerken führt dies dazu, daß die rote Linie sich gegenüber dem Netzanschluß befindet. Verbinden Sie den BLAUEN Anschluß mit dem entsprechenden 40-poligen IDE-Stecker auf dem Motherboard.
- Verbinden Sie den SCHWARZEN Anschluß mit dem entsprechenden Anschluß auf der Master-Festplatte. Verbinden Sie den GRAUEN Anschluß mit dem entsprechenden Anschluß auf der Slave-Festplatte

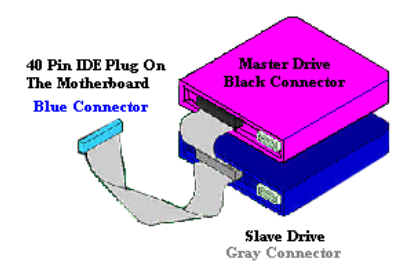

# **Figure 2-10. How to connect an ATA/66 Cable to the Motherboard**

(sekundäre Festplatte, CD ROM, oder Bandlaufwerk). Bitte schauen Sie sich Abb. 2-10 an.

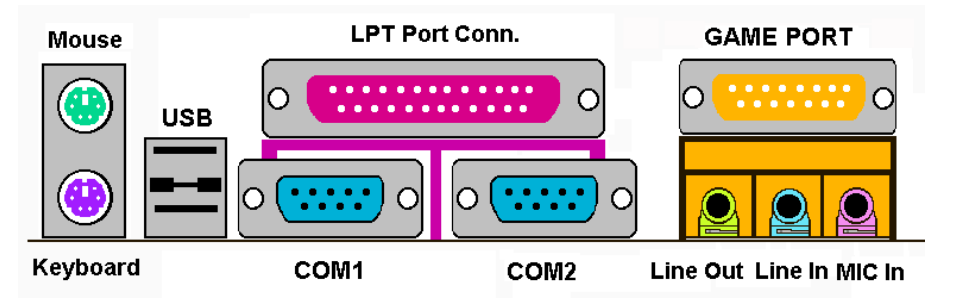

**Abb. 2-11. VL6 Rückwandanschlüsse**

Abb. 2-11 zeigt die Ancshlüsse der VL6-Rückwand. Diese Anschlüsse dienen dem Anschluß externer Geräte an das Motherboard. Im folgenden beschreiben wir, welche Geräte an diese Anschlüsse angeschlossen werden können.

# **KM1 unten: PS/2 Tastaturanschluß**

Schließen Sie einen PS/2 Tastaturanschluß an diesen 6-poligen DIN-Anschluß an. Wenn Sie eine AT-Tastatur verwenden, können Sie im Computerhandel einen AT-zu-ATX-Adapter erstehen, mittels dessen Sie Ihre AT-Tastatur mit diesem Anschluß verbinden können. Wir empfehlen Sinen die Verwendung einer PS/2-Tastatur für beste Kompatibilität.

# **KM1 oben: PS/2 Mausanschluß**

Schließen Sie eine PS/2 Maus an diesen 6-poligen DIN-Anschluß an.

# **Anschlüsse für USB-Schnittstelle**

Dieses Motherboard bietet zwei USB-Schnittstellen. Schließen Sie den USB-Anschluß des einzelnen Geräts an diese Anschlüsse an.

Sie können USB-Geräte wie z. B. Scanner, digitale Lautsprecher, Monitoren, Mäuse, Tastaturen, Netzwerk-Hubs, digitale Kameras, Joysticks etc. an diese USB-Anschlüsse anschließen. Sie müssen sich vergewissern, daß Ihr Betriebsystem diese Funktion unterstützt und Sie müssen vielleicht zusätzliche Treiber für individuelle Geräte installieren. Bitte schauen Sie im Anwenderhandbuch Ihres Geräts für detaillierte Information nach.

# **Anschluß für serielle Schnittstellen COM1 & COM2**

Dieses Motherboard bietet zwei COM Schnittstellen, an die Sie ein externes Modem, eine Maus oder andere Geräte anshcließen können, die dieses Kommunikationsprotokoll unterstützen.

Sie können selbst entscheiden, welche externen Geräte Sie an COM1 und welche an COM2 anschließen wollen. Es kann nut immer ein Gerät zur gleichen Zeit an eine COM-Schnittstelle angeschlossen werden.

#### **Anschluß für parallele Schnittstelle**

Diese parallele Schnittstelle wird auch"LPT"-Schnittstelle genannt, weil an sie normalerweise ein Drucker angeschlossen wird. Sie können aber auch andere Geräte anschließen, die dieses Kommunikationsprotokoll unterstützen, wie z. B. einen EPP/ECP Scanner etc.

# **Anschluß für Line Out, Line In und Mic In**

**Line Out-Anschluß:** Sie können hier einen Eingangssignalstecker für externe Stereolautsprecher anschließen, oder Sie von hier aus mit der AUX-Signalbuchse einer Stereoanlage verbinden. Denken Sie daran, daß das Motherboard keinen eingebauten Verstärker zum Betrieb von Lautsprechern hat. Sie müssen Lautsprecher mit eingebautem Verstärker verwenden, da Sie ansonsten vielleicht keinen oder nur sehr leisen Ton aus den Lautsprechern enthalten.

**Line In-Anschluß:** Sie können hier das Audioausgangssignal vom TV-Adapter oder externer Audioquellen einspeisen, wie z. B. von einem CD-Walkman, Camcorder, VHS-Recorder etc. Ihre Audiosoftware kann das Eingangslevel für das hereinkommende Signal regeln.

**Mic In-Anschluß:** Sie können an diesen Anschluß ein Mikrofon anschließen. Schlierßen Sie hier keine anderen Audio- (oder Signal-)quellen an.

# **Anschluß für MIDI/GAME Schnittstelle**

Sie können hier einen Joystick, ein Gamepad oder andere Simulationsgeräte mit 15-poligen DIN-Steckern anschließen. Bitte lesen Sie die Anmerkungen für weitere Anschlüsse des Handbuchs für Ihr Gerät's für weitere detaillierte Information.

# **Kapitel 3. Das BIOS**

Das BIOS ist ein Programm auf einem a Flash-Speicherchip auf dem Motherboard. Dieses Programm geht nicht verloren, wenn Sie den Computer abschalten. Dieses Programm wird auch das "Boot"- Programm (*Ladeprogramm)* genannt. Es ist der einzige Kanal, durch den die Hardware mit dem Betriebsystem kommunizieren kann. Seine Hauptfunktion ist die Verwaltung der Einrichtung des Motherboards und der Parameter der Interfacekarten, einschließlich einfacher Parameter wie z.B. Zeit, Datum, Festplattenlaufwerk sowie komplexere Parameter wie z.B. Hardwaresynchronisierung, Gerätebetriebsmodi, **CPU SOFT MENU™ II-**Eigenschaften und das Setup der CPU-Geschwindigkeit. Der Computer arbeitet nur normal oder bei bester Leistung, wenn all diese Parameter korrekt und optimal im BIOS konfiguriert sind.

# & **Ändern Sie die Parameter im BIOS nicht, wenn Sie ihre Bedeutungen und Konsequenzen nicht voll verstehen.**

Die Parameter im BIOS dienen zur Einrichtung der Hardwaresynchronisierung oder des Betriebsmodus eines Gerätes. Wenn die Parameter nicht korrekt ausgerichtet sind, treten Fehler auf, der Computer stürzt ab, und manchmal werden Sie nach solch einem Absturz noch nicht einmal in der Lage sein, den Computer zu starten. Wir empfehlen Ihnen, die Parameter im BIOS nicht zu ändern, es sei denn, Sie sind mit ihnen sehr vertraut. Wenn Sie Ihren Computer nicht mehr starten können, lesen Sie bitte "CMOS –Daten löschen" in Kapitel 2.

Wenn Sie den Computer starten, wird er vom BIOS-Programm gesteuert. Das BIOS führt zuerst einen automatischen Diagnosetest namens POST (Power On Self Test) für alle erforderliche Hardware aus, und konfiguriert dann die Parameters für die Hardwaresynchronisierung und erkennt alle vorhandene Hardware. Nur wenn diese Aufgaben beendet sind, gibt es die Steuerung des Computer an das Programm des nächsten Levels weiter, nämlich an das Betriebsystem (Betriebsystem). Da das BIOS der einzige Kanal für die Kommunikation zwischen Hardware und Software ist, ist es der Schlüsselfaktor für ein stabiles System und stellt sicher, daß Ihr System Ihnen beste Leistung bietet. Nachdem das BIOS die automatischen Diagnose- und Erkennungstests ausgeführt hat, zeigt es die folgende Meldung:

#### **PRESS DEL TO ENTER SETUP**

Diese Meldung erscheint drei bis fünf Sekunden lang auf dem Bildschirm; wenn Sie nun die **Lösch-**Taste drücken, erscheint das BIOS-Setupmenü. Jetzt zeigt das BIOS die folgende Meldung:

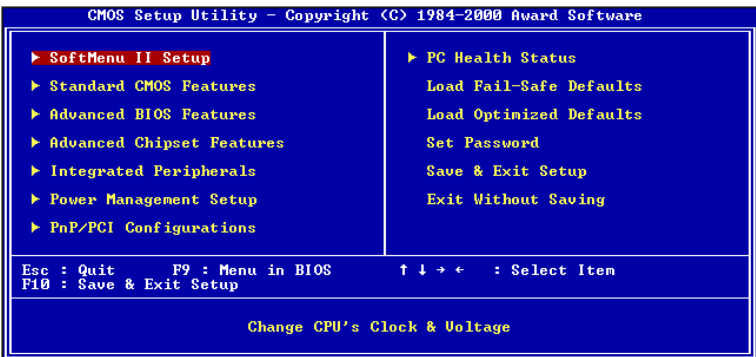

#### **Abb. 3-1. CMOS Setup-Programm**

Im Hauptmenü des BIOS-Setup in Abb. 3-1 sehen Sie verschiedene Optionen. Wir erklären diese Optionen Schritt für Schritt auf den folgenden Seiten dieses Kapitels, aber hier zuerst einmal eine kurze Beschreibung der Funktionstasten, die hier zur Anwendung kommen können:

- \$ Drücken Sie **Esc**, um das BIOS-Setup zu beenden.
- \$ Drücken Sie ↑↓←→ (oben, unten, links, rechts), um im Hauptmenü die Option zu wählen, die Sie bestätigen oder ändern möchten.
- \$ Drücken Sie **F10**, wenn Sie mit der Einrichtung der BIOS-Parameter fertig sind, um diese Parameter zu speichern und zum BIOS-Setupmenü zurückzukehren.
- \$ Drücken Sie Bild oben/Bild unten oder die +/- Tasten, wenn Sie die BIOS-Parameter für die aktive Option ändern möchten.

# **Computerwissen: CMOS-Daten**

Vielleicht haben Sie schon einmal gehört, daß jemand CMOS-Daten verlor. Was ist das CMOS? Ist es wichtig? CMOS ist der Speicher, in dem die von Ihnen konfigurierten BIOS-Parameter gespeichert sind. Dieser Speicher ist passiv, Sie können sowohl die in ihm gespeicherten Daten lesen als auch Daten darin speichern. Dieser Speicher muß jedoch von einer Batterie gespeist werden, um Datenverlust beim Abschalten des Computers zu vermeiden. Wenn die CMOS-Batterie leer ist, verlieren Sie alle CMOS-Daten. Wir empfehlen Ihnen daher, alle Parameter Ihrer Hardware aufzuschreiben oder ein Etikett mit diesen Daten auf Ihre Festplatte zu kleben.

# **3-1. CPU Setup [SOFT MENU™ II]**

Die CPU kann über einen programmierbaren Schalter (**CPU SOFT MENU™ II**) gesteuert werden, der die traditionelle, manuelle Hardwarekonfiguration überflüssig macht. Diese Eigenschaft erlaubt dem Anwender einfachere Durchführung der Installationsvorgänge. Sie können die CPU installieren, ohne jegliche Brücken oder Schalter einstellen zu müssen. Die CPU muß gemäß ihren technischen Daten eingerichtet werden.

In der ersten Option können Sie <Enter> jederzeit drücken, um alle Menüelemente zu sehen, die für diese Option zur Auswahl stehen.

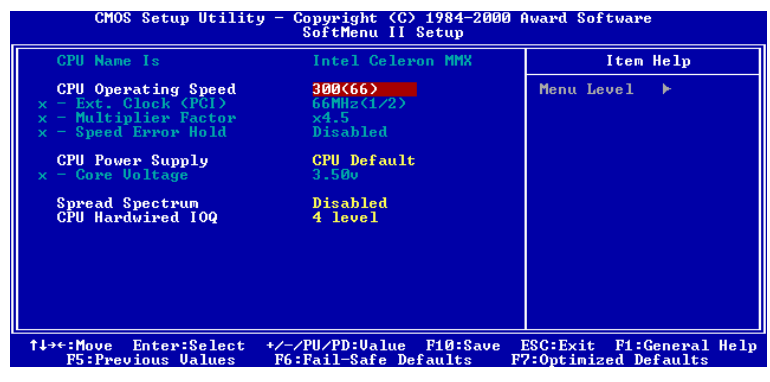

**Abb. 3-2. CPU SOFT MENU™ II**

# **CPU Name Is:**

➤ Intel Celeron MMX ➤ Intel Pentium III MMX

# **CPU Operating Speed:**

Diese Option stellt die CPU-Geschwindigkeit. In diesem Feld ist die CPU-Geschwindigkeit wie folgt angezeigt: CPU-Speed = External Clock\* Multiplier factor. Wählen Sie die CPU-Geschwindigkeit gemäß Typ und Geschwindigkeit Ihrer CPU. Für Intel Pentium® II/III und Celeron™ MMX Prozessoren stehen Ihnen die folgenden Einstellungen zur Verfügung:

300 (66)  $\rightarrow$  333 (66)  $\rightarrow$  366 (66)  $\rightarrow$  400 (66)  $\rightarrow$  400 (100)  $\rightarrow$  433 (66)  $\rightarrow$  450(100)  $\rightarrow$  466 (66)  $\rightarrow$  $500(66)$   $\rightarrow$   $500(100)$   $\rightarrow$   $533(66)$   $\rightarrow$   $533(133)$   $\rightarrow$   $550(100)$   $\rightarrow$   $566(66)$   $\rightarrow$   $600(66)$   $\rightarrow$   $600(100)$   $\rightarrow$  $600(133)$   $\rightarrow$   $650(100)$   $\rightarrow$   $667(66)$   $\rightarrow$   $667(133)$   $\rightarrow$   $700(66)$   $\rightarrow$   $700(100)$   $\rightarrow$   $733(133)$   $\rightarrow$   $750(100)$  $\rightarrow$  800 (100)  $\rightarrow$  800 (133)  $\rightarrow$  850 (100)  $\rightarrow$  866 (133)  $\rightarrow$  900 (100)  $\rightarrow$  933 (133)  $\rightarrow$  1000 (133)  $\rightarrow$ User Define

**Benutzerdefinierter externer Takt und Multiplikationsfaktor:**

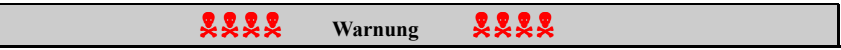

Falsche Einstellungen des Multiplikators und des externen Taktes können unter bestimmten Umständen den CPU beschädigen. Einstellung der Arbeitsfrequenz auf einen höheren Wert, als die Spezifikationen des PCI-Chipsatzes oder Prozessors angeben, kann zu unnormalem Verhalten der Speichermodule führen; das System kann sich aufhängen; das Festplattenlaufwerk kann Daten verlieren; oder die VGA-Karte andere Zusatzkarten unnormal funktionieren. Die Verwendung von nicht in der Spezifikation angegebenen Einstellungen für Ihren CPU ist nicht die Absicht dieser Erklärung. Diese sollten nur für Funktionstest und nicht für normalen Gebrauch verwendet werden.

Wenn Sie nicht in der Spezifikation angegebene Einstellungen für normalen Betrieb anwenden, könnte Ihr System instabil werden, was die Verläßlichkeit des System beeinträchtigen kann. Weiterhin garantieren wir nicht die Stabilität und Kompatibilität für Einstellungen außerhalb der Spezifikationswerte, und jegliche Schäden jeglicher Elemente des Motherboard oder von Zusatzgeräten ist nicht unsere Verantwortung.

✏ *Externer Takt:*

66MHz (1/2)  $\rightarrow$  100MHz (1/3)  $\rightarrow$  133MHz (1/4)  $\rightarrow$  150MHz(1/4)  $\rightarrow$  140MHz (1/4)  $\rightarrow$  105MHz  $(1/3)$   $\rightarrow$  110MHz  $(1/3)$   $\rightarrow$  115MHz  $(1/3)$   $\rightarrow$  120MHz  $(1/3)$   $\rightarrow$  112MHz $(1/3)$   $\rightarrow$  103MHz  $(1/3)$   $\rightarrow$ 83MHz (1/2)  $\rightarrow$  75MHz (1/2)  $\rightarrow$  124MHz (1/3)

*Anmerkung: CPU-Busgeschwindigkeiten über 66MHz/100MHz/133MHz sind unterstützt, aber nicht garantiert, aufgrund der technischen Daten von PCI und Chipsatz.*

- ✏ *Multiplier Factor:* Sie können die folgenden Multiplikationsfaktoren aussuchen:
	- $2 \rightarrow 2.5 \rightarrow 3 \rightarrow 3.5 \rightarrow 4 \rightarrow 4.5 \rightarrow 5 \rightarrow 5.5 \rightarrow 6 \rightarrow 6.5 \rightarrow 7 \rightarrow 7.5 \rightarrow 8 \rightarrow 8.5 \rightarrow 9 \rightarrow 9.5 \rightarrow 10$  $\rightarrow$  10.5  $\rightarrow$  11  $\rightarrow$  11.5  $\rightarrow$  12

Es bestehen allerdings Unterschiede zwischen verschiedenen Marken und Typen.

*Anmerkung: Einige Celeron™ PPGA MMX-Prozessoren haben den Multiplikationsfaktor verriegelt und das Signal deaktiviert. In diesem Falle können Sie keinen höheren Multiplikationsfaktor auswählen.*

✏ *Speed Error Hold:*

Die Voreinstellung ist "Disabled". Wenn Sie die Einstellung zu "Enabled" ändern, und die CPU-Geschwindigkeitseinstellung falsch ist, stoppt das System.

Normalerweise empfehlen wir nicht die Anwendung der Option "User Define" zur Einstellung von

CPU-Geschwindigkeit und Multiplikationsfaktoren. Diese Option ist zur Einstellung zukünftiger CPUs, deren technische Daten noch unbekannt sind. Die technischen Daten aller gegenwärtigen CPUs sind in den Voreinstellungen enthalten. Wenn Sie nicht gerade sehr vertraut mit allen CPU-Parametern sind, ist es sehr leicht, bei der Eigendefinition des externen Takts und Multiplikationsfaktors Fehler zu machen.

# **Lösung bei Ladeproblemen aufgrund ungültiger Takteinstellung:**

Normalerweise, wenn der CPU Takt falsch eingestellt ist, können Sie das System nicht laden. In diesem Fall schalten Sie das System aus und dann wieder an. Die CPU verwendet automatisch die Standardparameter zum Laden. Sie können dann wieder das BIOS-Setupprogramm aufrufen und den CPU-Takt neu einstellen. Wenn Sie das BIOS-Setup nicht aufrufen können, müssen Sie versuchen, das System einige Male (3~4mal) anzuschalten, oder drücken Sie die Taste "EINFÜGEN", wenn Sie den Computer anschalten und das System verwendet automatisch seine Standardparameter zum Laden. Sie können dann wieder das BIOS-Setupprogramm aufrufen und die neuen Parameter einstellen.

# **Austausch Ihres CPU:**

Dieses Motherboard wurde so konstruiert, daß Sie das System anschalten können, nachdem Sie eine CPU in den Sockel gesetzt haben, ohne Brücken oder DIP-Schalter konfigurieren zu müssen. Wenn Sie allerdings Ihre CPU auswechseln, brauchen Sie normalerweise nur das Netzteil abzuschalten, die CPU auszuwechseln und dann die CPU-Parameter über **SOFT MENU™ II** einzustellen., Wenn die neue CPU allerdings langsamer als die alte ist (und von derselben Marke und Typ), bieten wir Ihnen zwei Möglichkeiten an, Ihre CPU erfolgreich auszutauschen.

**Methode 1:** Stellen Sie Ihre CPU auf die niedrigste Geschwindigkeit für ihre Marke ein. Schalten Sie das Netzteil ab und wechseln die CPU. Schalten Sie dann das System wieder an und stellen die CPU-Parameter über **SOFT MENU™ II** ein.

**Methode 2:** Da Sie das Computergehäuse zum Auswechseln der CPU öffnen müssen, ist es eine gute Idee, mit der CCMOS-Brücke die Parameter der Original-CPU zu löschen und im BIOS-Setup die CPU-Parameter neu einzustellen.

*Anmerkung: Nachdem Sie die Parameter eingestellt, das BIOS-SETUP verlassen und bestätigt haben, daß das System geladen werden kann, drücken Sie nicht die Rückstelltaste oder schalten das Netzteil ab, da ansonsten das BIOS nicht korrekt gelesen werden kann, die Parameter fehlschlagen und Sie wieder im SOFT MENU™ II alle Parameter neu einstellen müssen.*

# **CPU Netzteil:**

Diese Option erlaubt Ihnen die Umschaltung zwischen von der CPU vorgegebenen und anwenderbestimmten Spannungen.

**CPU Default:** Das System erkennt den CPU-Typ und wählt die korrekte Spannung automatisch. Wenn dies aktiviert ist, zeigt die Option "**Core Voltage**" die momentane Spannungseinstellung, die von der CPU definiert ist und dies ist nicht änderbar. Wir empfehlen, diese CPU-Voreinstellung zu verwenden und nicht zu ändern, es sei denn, der aktuelle CPU-Typ und Spannungseinstellung können nicht erkannt werden oder sind inkorrekt.

**User Define:** Diese Option läßt den Anwender die Spannung manuell auswählen. Sie können die Werte in der Option "**Core Voltage**" mit den Tasten "Bild oben" und "Bild unten" ändern.

# **Spread Spectrum:**

Zwei Optionen: Disable  $\rightarrow$  Enabled. Bei EMC (Electronic-Magnetic Compatibility Test) Tests können Sie diese Werte ändern um dass beste Resultat zu erhalten. Wir empfehlen jedoch, dass Sie die Optionen nicht ändern, außer bei besonderen Gründen. Einige Einstellungen können das System instabil machen, deshalb ist mit Vorsicht vorzugehen.

# **CPU Hardwired IOQ:**

Es gibt zwei Auswahlmöglichkeiten: 1 Level → 4 Level. Die Voreinstellung ist *1 Level*. Diese Option beeinflußt die Pipeline-Tiefe zwischen dem Prozessor und dem Chipsatz. Wählen Sie 4 Level für schnellere Leistung und 1 Level für erhöhte Stabilität.

# **3-2. Standard CMOS Features-Setupmenü**

Dies enthält die grundlegenden Konfigurationsparameter des BIOS. Diese Parameter beinhalten Datum, Stunde, VGA-Karte sowie Einstellungen für Floppydiskettenlaufwerk und Festplatte.

| $CMOS$ Setup Utility - Copyright $(C)$ 1984-2000 Award Software<br><b>Standard CMOS Features</b>                                         |                                                                                                    |                                                       |  |  |
|----------------------------------------------------------------------------------------------------|----------------------------------------------------------------------------------------------------|-------------------------------------------------------|--|--|
| Date $(mn:dd:yy)$<br>Time (hh:mm:ss)                                                                                                    | Thu, Jun 29 2000<br>1:7:59                                                                                                  | Item Help                                             |  |  |
| $\blacktriangleright$ IDE Primary Master<br>▶ IDE Primary Slave<br>▶ IDE Secondary Master<br>▶ IDE Secondary Slave<br>Drive A<br>Drive B | <b>Press Enter None</b><br><b>Press Enter None</b><br>Press Enter None<br>Press Enter None<br>1.44M. 3.5 in.<br><b>None</b> | Menu Level<br>Change the internal<br>clock.           |  |  |
| Floppy 3 Mode Support<br>Uideo<br>Halt On                                                                                                | Disabled<br>EGA/UGA<br>All, But Keyboard                                                                                    |                                                       |  |  |
| <b>Base Memory</b><br><b>Extended Memory</b><br><b>Total Memory</b>                                                                      | 640K<br>65535K<br>1024K                                                                                                    |                                                       |  |  |
| Enter:Select<br>†↓→←:Move<br><b>F5: Previous Values</b>                                                                                  | +/-/PU/PD:Ualue F10:Save<br>F6:Fail-Safe Defaults                                                                           | F1:General Help<br>ESC: Exit<br>F7:Optimized Defaults |  |  |

**Abb. 3-3A. Standard CMOS Setup**

# **Date (mm:dd:yy):**

Hier können Sie das Datum einstellen: Monat (mm), Datum (dd) und Jahr (yy).

# **Time (hh:mm:ss):**

Hier können Sie die Zeit einstellen: Stunde (hh), Minute (mm) und Sekunde (ss).

# **IDE Primary Master / Slave und IDE Secondary Master / Slave:**

Diese Menüpunkte verfügen über ein Untermenü zur Auswahl weiterer Optionen. Schauen Sie sich Abb. 3-3B an, um zu sehen, welche Optionen zur Verfügung stehen.

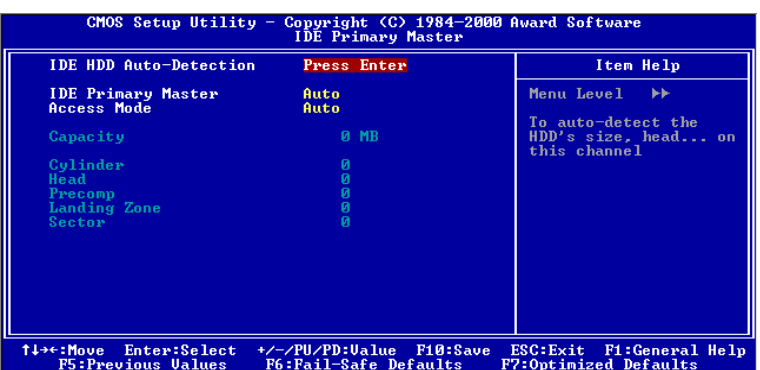

**Abb. 3-3B. IDE Primary Master Setup**

# **IDE HDD Auto-Detection:**

Drücken Sie die "*Eingabe*", Taste, um das BIOS alle detaillierte Parameter der Festplattentreiber einstellen zu lassen. Wenn die automatische Erkennung erfolgreich ist, erscheinen die korrekten Werte in den verbleibenden Menüpunkten dieses Menüs.

*Anmerkung: Neue IDE-Festplatte müssen zuerst formatiert werden, da sie ansonsten nicht lesbar bzw. beschreibbar sind. Der erste Schritt bei der Benutzung einer Festplatte ist, eine Low-level-Formatierung der Festplatte vorzunehmen, dann FDISK auszuführen, und dann das Laufwerk über FORMAT zu formatieren. Die neuesten Festplatten wurden schon vom Werk aus Low-level-formatiert, so daß Sie diesen Schritt wahrscheinlich überspringen können. Denken Sie jedoch daran, daß die Partition der primären IDE-Festplatte während des FDISK-Vorgangs aktiviert sein muß.*

*Anmerkung: Wenn Sie eine alte, schon formatierte Festplatte verwenden, kann die automatische Erkennung die korrekten Parameter nicht finden. Sie müssen vielleicht ein Low-level-Format durchführen oder die Parameter manuell einstellen, und dann prüfen, ob die Festplatte korrekt arbeitet.*

# **IDE Primary Master:**

Drei Einstellungen stehen zur Verfügung: *Auto, Manual* und *None.* Wenn Sie Auto wählen, prüft das BIOS automatisch, welche Art von Festplatte Sie verwenden. Wenn Sie die Festplattenparameter selbst einstellen wollen, vergewissern Sie sich, daß Sie die Bedeutung der Parameter gänzlich verstehen, und lesen Sie auf jeden Fall das der Festplatte vom Werk beigelegte Handbuch, um die richtigen Einstellungen zu erzielen.

# **Access Modus:**

Da alte Betriebsysteme nur Festplatten unter 528MB Fassungsvermögen verwalten konnten, war jegliche Festplatte mit mehr als 528MB nutzlos. AWARD BIOS bietet eine Lösung zu diesem Problem: je nach Ihrem Betriebsystem können Sie unter vier verschiedenen Betriebsmodi wählen: NORMAL → LBA → LARGE  $\rightarrow$  Auto.

Die Option zur automatischen Erkennungs im Untermenü erkennt automatisch die Parameter Ihrer Festplatte und des unterstützten Modus.

**Auto:** Lassen Sie einfach das BIOS den Zugangsmodus Ihrer Festplatte erkennen und die nötigen Entscheidungen treffen.

**Normal Modus:** Der Standard-Normal Modus unterstützt Festplatten bis zu 528MB oder darunter. Dieser Modus verwendet zum Datenzugriff direkt Positionen, die von *Cylinders* (CYLS), *Heads*, und *Sectors* angegeben werden.

**LBA (Logical Block Addressing) Modus:** Der ältere LBA Modus kann Festplatten von bis zu 8.4GB unterstützen, und dieser Modus wendet eine andere Methode zur Berechnung der Position von Disk-Daten, auf die zugegriffen werden soll. Er übersetzt Zylinder (CYLS), Köpfe und Sektoren in eine logische Adresse, an der sich Daten befinden. Die in diesem Menü aufgezeigten Zylinder, Köpfe, und Sektoren geben nicht die tatsächliche Struktur der Festplatte wieder; sie sind lediglich Referenzwerte zur Berechnung tatsächlicher Positionen. Im Moment unterstützen großen Festplatten diesen Modus, daher empfehlen wir Ihnen, ihn anzuwenden. Momentan unterstützt das BIOS die INT 13h Erweiterungsfunktion, die es dem LBA-Modus ermöglicht, Festplattenlaufwerke über 8.4GB zu verwalten.

**LARGE Modus:** Wenn die Anzahl der Zylinder (CYLs) der Festplatte 1024 überschreitet und DOS sie nicht unterstützen kann, oder wenn Ihr Betriebsystem den LBA Modus nicht unterstützt, sollten Sie diesen Modus wählen.

**Capacity:** Dieser Menüpunkt zeigt automatisch die Größe Ihrer Festplatte an. Beachten Sie, daß diese Größe normalerweise etwas größer als die ist, die ein Datenträger-Prüfprogramm einer formatierten Festplatte angibt.

*Anmerkung: Alle unten angegebenen Menüpunkte stehen zur Verfügung, wenn Sie den Menüpunkt* **Primary IDE Master** *auf* **Manual** *stellen.*

**Cylinder:** Wenn Festplatten direkt übereinander angebracht werden, wird die kreisförmige vertikale "Scheibe", die aus allen Spuren in einer bestimmten Position besteht, ein "Zylinder" genannt. Hier können Sie die Anzahl der Zylinder für eine Festplatte bestimmen. Die minimale Anzahl, die Sie eingeben können, ist 0, die maximale Anzahl ist 65536.

**Head:** Dies ist die winzige elektromagnetische Spule und der Metallstift, mit denen die magnetischen Muster auf der Platte gelesen und geschrieben werden (auch Lese/Schreibkopf genannt). Sie können die Anzahl der Lese/Schreibköpfe konfigurieren. Die kleinste Zahl, die Sie eintragen können, ist 0, die höchste Zahl 255.

**Precomp:** Die kleinste Zahl, die Sie eintragen können, ist 0, die höchste Zahl 65536.

# *Anmerkung: Die Einstellung eines Wertes von 65536 bedeutet, daß keine Festplatte existiert.*

**Landing Zone:** Dies ist ein datenloser Bereich auf dem innersten Zylinder der Festplatte, wo die Köpfe zum Stillstand kommen, wenn der Strom abgestellt ist. Die kleinste Zahl, die Sie eintragen können, ist 0, die höchste Zahl 65536.

**Sector:** Das kleinste Segment einer Spurlänge, die gespeicherten Daten zugewiesen werden kann. Sektoren werden normalerweise in Blocks oder logischen Blocks gruppiert, die als die kleinste zulässige Dateneinheit fungieren. Sie können diesen Menüpunkt auf Sektoren pro Spur konfigurieren. Die kleinste Zahl, die Sie eintragen können, ist 0, die höchste Zahl 255.

#### **Driver A & Driver B:**

Wenn Sie hier ein Floppydiskettenlaufwerk eingebaut haben, können Sie die Art des Floppydiskettenlaufwerks auswählen, die es unterstützt. Sechs Optionen stehen zur Verfügung: None  $\rightarrow$  360K, 5.25 in.  $\rightarrow$  1.2M, 5.25in.  $\rightarrow$  720K, 3.5 in.  $\rightarrow$  1.44M, 3.5 in.  $\rightarrow$  2.88M, 3.5 in.  $\rightarrow$  Back to None.

# **Floppy 3 Mode Support:**

3-Modus-Diskettenlaufwerke (FDD) sind 3 1/2" Laufwerke, die in japanischen Computersystemen benutzt werden. Wenn Sie auf Daten zugreifen müssen, die in dieser Art von Diskette gespeichert werden, müssen Sie diesen Modus benutzen und Sie müssen natürlich ein 3-Modus-Diskettenlaufwerk benutzen.

# **Video:**

Sie können die VGA-Modi für Ihren Videoadapter auswählen; vier Optionen stehen zur Verfügung: MONO  $\rightarrow$  EGA/VGA  $\rightarrow$  CGA 40  $\rightarrow$  CGA 80  $\rightarrow$  Back to MONO. Die Standardeinstellung ist EGA/VGA.

# **Halt On:**

Sie können auswählen, welche Art von Fehler das System zum Stillstand bringt. Fünf Optionen stehen zur Verfügung: All errors  $\rightarrow$  No errors  $\rightarrow$  All, but Keyboard  $\rightarrow$  All, but Disk  $\rightarrow$  Alle, but Disk/Key  $\rightarrow$  Back to all errors.

Sie können Ihren Systemspeicher im unteren rechten Feld sehen, er zeigt *Base Memory*, *Extended Memory* und *Total Memory Size* Konfigurationen in Ihrem System. Das System entdeckt sie während des Ladevorgangs.

# **3-3. Setupmenü Advanced BIOS Features**

In jedem Menüpunkt können Sie jederzeit <Enter> drücken, um alle Optionen für diesen Menüpunkt anzuzeigen.

*Anmerkung: Das Setupmenü für die BIOS-Eigenschaften ist schon auf optimalen Betrieb eingestellt. Wenn Sie einige der Optionen in diesem Menü nicht richtig verstehen, empfehlen wir Ihnen die Verwendung der Voreinstellungen.*

| $CMOS$ Setup Utility - Copyright $(C)$ 1984-2000 Award Software<br><b>Advanced BIOS Features</b>                                                                                                    |                                                                                                   |                                                                                                    |  |
|----------------------------------------------------------------------------------------------------|---------------------------------------------------------------------------------------------------|----------------------------------------------------------------------------------------------------|--|
| <b>Uirus Warning</b><br><b>CPU</b> Level 1 Cache<br><b>CPU Level 2 Cache</b><br>CPU L2 Cache ECC Checking<br><b>Processor Number Feature</b><br>Quick Power On Self Test<br><b>First Boot Device</b><br>Second Boot Device<br>Third Boot Device                                | Disabled<br>Enabled<br>Enabled<br>Enabled<br>Enabled<br>Enabled<br>Floppy<br>$HDD - 0$<br>LS120   | Item Help<br>Menu Level<br>Allows you to choose<br>the UIRUS warning<br>feature for IDE Hard<br>Disk boot sector                                                      |  |
| Boot Other Device<br><b>Swap Floppy Drive</b><br>Boot Up Floppy Seek<br><b>Boot Up NumLock Status</b><br><b>Typematic Rate Setting</b><br>Tupematic Rate (Chars/Sec)<br>Typematic Delay (Msec)<br>Security Option<br>$OS$ Select For DRAM $>$ 64MB<br>Report No FDD For WIN 95 | Enabled<br><b>Disabled</b><br>Disabled<br>0n.<br>Enabled<br>30<br>250<br>Setup<br>$Non-OS2$<br>No | protection. If this<br>function is enabled<br>and someone attempt to<br>write data into this<br>area, BIOS will show a<br>warning message on<br>screen and alarm beep |  |
| 1↓→←:Move<br>Enter:Select<br><b>F5:Previous Values</b>                                                                                                    | +/-/PU/PD: Value F10: Save<br>F6:Fail-Safe Defaults                                               | ESC: Exit F1: General Help<br><b>F7:Optimized Defaults</b>                                                                                                    |  |

**Abb. 3-4A. "Advanced BIOS Feature" Setup - Oberer Setup-Bildschirm**

| <b>Uideo BIOS Shadow</b><br>C8000-CBFFF Shadow<br>CC000-CFFFF Shadow<br>D0000-D3FFF Shadow<br>D4000-D7FFF Shadow<br>D8000-DBFFF Shadow<br>DC000-DFFFF Shadow<br>Delay IDE Initial (Sec) | Enabled<br>Disabled<br>Disabled<br>Disabled<br><b>Disabled</b><br>Disabled<br>Disabled<br>и |                            |
|----------------------------------------------------------------------------------------------------|---------------------------------------------------------------------------------------------|----------------------------|
| <sup>†↓→←:Move</sup> Enter:Select                                                                                                    | +/-/PU/PD:Value F10:Save                                                                    | ESC: Exit F1: General Help |
| <b>F5:Previous Values</b>                                                                                                    | F6:Fail-Safe Defaults                                                                       | F7:Optimized Defaults      |

**Abb. 3-4B. "Advanced BIOS Feature" Setup - Unterer Setup-Bildschirm**

# **Virus Warning:**

Dieser Menüpunkt kann auf Enable oder Disable gestellt werden. Die Voreinstellung ist *Disabled.*

Wenn diese Funktion aktiviert ist und ein Softwareprogramm oder Anwendungsprogramm versucht, sich Zugriff auf den Bootsektor oder zur Partitionstabelle zu verschaffen, warnt das BIOS Sie, daß ein Bootvirus versucht, auf die Festplatte zuzugreifen.

# **CPU Level 1 Cache:**

Dieser Menüpunkt wird zum Aktivieren und Deaktivieren der CPU Level 1 Cache verwendet. Wenn die Cache auf Disable gestellt ist, ist sie viel langsamer, daher ist die Voreinstellung für diesen Menüpunkt Enable. Einige alte und sehr schlecht geschriebene Programme leiten zu Fehlfunktionen oder Abstürzen des Computers, wenn die Systemgeschwindigkeit zu hoch ist. In diesem Falle sollten Sie diese Funktion deaktivieren. Die Voreinstellung ist *Enabled.*

# **CPU Level 2 Cache:**

Mit diesem Menüpunkt können Sie die CPU Level 2 Cache aktivieren bzw. deaktivieren. Wenn die externe Cache aktiviert ist, arbeitet das System schneller. Die Voreinstellung ist *Enabled*.

# **CPU L2 Cache ECC Checking:**

Mit diesem Menüpunkt können Sie die EC-Prüffunktion der CPU Level 2 Cache aktivieren bzw. deaktivieren. Die Voreinstellung ist *Enabled.*

# **Processor Number Feature**

Durch dieses Feature kann das Programm die Daten innerhalb Ihres Prozessors lesen. Diese Feature funktioniert nur bei Intel® Pentium® III-Prozessoren. Dieses Menüelement erscheint im BIOS, wenn Sie einen Pentium® III-Prozessor auf Ihrem Motherboard installieren.

Zwei Menüelemente sind verfügbar: Enabled und Disabled. Wenn Sie *Enabled* wählen, kann das Programm die Seriennummer Ihres Prozessors erkennen. Bei Einstellung auf *Disabled* kann es die Seriennummer des Prozessors nicht erkennen. Die Voreinstellung ist *Disabled*.

# **Quick Power On Self Test:**

Nach dem Anschalten des Computer führt das BIOS des Motherboards eine Reihe von Tests aus, um das System und seine Peripheriegeräte zu überprüfen. Wenn die Funktion *Quick Power on Self-Test* aktiviert ist, vereinfacht das BIOS die Tests, um den Ladevorgang zu beschleunigen. Die Standardeinstellung ist *Enabled*.

# **First Boot Device:**

Beim Starten des Computers versucht das BIOS, das Betriebsystem von den Geräten und in der

Reihenfolge zu laden, die diesen Menüpunkten angegeben sind: Floppydiskettenlaufwerk A, LS/ZIP Geräte, Festplatte C, SCSI Festplattenlaufwerk oder CD-ROM. Zehn Optionen stehen für die Ladesequenz zur Auswahl (Die Standardeinstellung ist *Floppy*.):

Floppy  $\rightarrow$  LS120  $\rightarrow$  HDD-0  $\rightarrow$  SCSI  $\rightarrow$  CDROM  $\rightarrow$  HDD-1  $\rightarrow$  HDD-2  $\rightarrow$  HDD-3  $\rightarrow$  ZIP100  $\rightarrow$  LAN  $\rightarrow$  Disabled  $\rightarrow$  Back to Floppy.

# **Second Boot Device:**

Entspricht *First Boot Device,* die Standardeinstellung ist *HDD-0*.

# **Third Boot Device:**

Entspricht *First Boot Device,* die Standardeinstellung ist *LS120*

# **Boot Other Device:**

Zwei Optionen stehen zur Verfügung: Enabled oder Disabled. Die Standardeinstellung ist *Enabled*. Diese Einstellung ermöglicht es dem BIOS, drei Arten von Ladegeräten auszuprobieren, die in den obenstehenden drei Menüpunkten angegeben sind.

# **Swap Floppy Drive:**

Dieser Menüpunkt kann auf Enabled oder Disabled gestellt werden. Die Voreinstellung ist *Disabled.* Wenn diese Funktion aktiviert ist, brauchen Sie das Computergehäuse nicht zu öffnen, um die Position der Floppylaufwerksanschlüsse auszutauschen. Laufwerk A kann als Laufwerk B und Laufwerk B können als Laufwerk A eingestellt werden.

# **Boot Up Floppy Seek:**

Wenn der Computer lädt, erkennt das BIOS, ob das System über ein FDD verfügt. Wenn dieser Menüpunkt aktiviert ist un das BIOS kein Floppylaufwerk erkennt, zeigt es eine Fehlermeldung bezüglich des Floppylaufwerks. Wenn dieser Menüpunkt deaktiviert ist, überspringt das BIOS diesen Test. Die Voreinstellung ist *Disabled.*

# **Boot Up NumLock Status:**

➤ An: beim Laden des Systems ist die Nummerntastatur im Nummernmodus. (Voreinstellung) ➤ Off: beim Laden des Systems ist die Nummerntastatur im Cursorsteuerungsmodus.

# **Typematic Rate Setting:**

Dieser Menüpunkt erlaubt Ihnen die Justierung der Anschlagswiederholungsrate der Tastatur. Wenn aktiviert, können Sie die beiden folgenden Tastaturregler einstellen (Typematic Rate und Typematic Rate Delay). Wenn dieser Menüpunkt deaktiviert ist, verwendet das BIOS die Voreinstellung.

# **Tastenanschlagshäufigkeit (Zeichen/Sek.):**

Wenn Sie eine Taste ununterbrochen drücken, dann wiederholt die Tastatur den Tastenanschlag gemäß der von Ihnen eingestellten Häufigkeit. (Einheit: Zeichen/Sekunde). Acht Optionen stehen zur Auswahl: 6 '  $8 \rightarrow 10 \rightarrow 12 \rightarrow 15 \rightarrow 20 \rightarrow 24 \rightarrow 30 \rightarrow$  Zurück zu 6. Die Werkseinstellung ist 30.

# **Tastenanschlagsverzögerung (Msek.):**

Wenn Sie eine Taste ununterbrochen drücken, dann wiederholt die Tastatur den Tastenanschlag eine

gewisse Anzahl, wenn Sie die Taste über die von Ihnen eingestellte Verzögerungszeit gedrückt halten. (Einheitt: Millisekunden). Vier Optionen stehen zur Auswahl: 250  $\rightarrow$  500  $\rightarrow$  750  $\rightarrow$  1000  $\rightarrow$  Zurück zu 250. Die Werkseinstellung ist *250*.

# **Security Option:**

Diese Option kann auf *System* oder *Setup* gestellt werden.

Nachdem Sie unter PASSWORD SETTING ein Paßwort erstellt haben, verweigert diese Option Zugriff auf Ihr System (System) oder die Änderung des Computer-Setups (BIOS-Setup) durch unbefugte Anwender.

**SYSTEM:** Wenn Sie "System" wählen, wird bei jedem Laden des Computer ein Paßwort verlangt. Wenn das korrekte Paßwort nicht eingegeben wird, startet das System nicht.

**SETUP:** Wenn Sie "Setup" wählen, wird nur beim Zugriff auf das BIOS-Setup nach einem Paßwort gefragt. Wenn Sie in der Option PASSWORD SETTING kein Paßwort angegeben haben, ist diese Option nicht verfügbar.

*Anmerkung: Vergessen Sie Ihr Paßwort nicht. Wenn Sie das Paßwort vergessen, müssen Sie das Computergehäuse öffnen und alle Informationen im CMOS löschen, bevor Sie das System wieder starten können. Hierdurch verlieren Sie jedoch alle zuvor eingestellten Optionen.*

# **OS Select For DRAM > 64MB:**

Wenn der Systemspeicher größer als 64MB ist, unterscheidet sich die Kommunikationsmethode zwischen BIOS und Betriebsystem von einem Betriebsystem zum anderen. Wenn Sie OS/2 verwenden, wählen Sie *OS2*; wenn Sie ein anderes Betriebsystem verwenden, wählen Sie *Non-OS2*. Die Standardeinstellung ist *Non-OS2*.

# **Report No FDD For WIN 95:**

Wenn Sie Windows® 95 ohne Floppydiskettenlaufwerk benutzen, stellen Sie diesen Menüpunkt auf *Yes*

# **Video BIOS Shadow:**

Mit dieser Option können Sie bestimmen, ob das BIOS auf der Grafikkarte die Shadow-Funktion verwendet. Sie sollten diese Option auf Enabled stellen, da ansonsten die Anzeigeleistung des Systems stark nachläßt.

#### **Shadowing address ranges:**

Diese Option erlaubt Ihnen, zu entscheiden, ob der ROM BIOS-Bereich einer Interfacekarte bei einer bestimmten Adresse die Shadow-Funktion verwendet. Wenn keine Interfacekarte diesen Speicherblock verwendet, aktivierren Sie diese Option nicht.

Sie können aus sechs Adressenbereichen auswählen:

C8000-CBFFF Shadow, CC000-CFFFF Shadow, D0000-D3FFF Shadow, D4000-D7FFF Shadow, D8000-DBFFF Shadow, DC000-DFFFF Shadow.

# **Computerwissen: SHADOW**

Was ist SHADOW? Das BIOS von Standard-Video- oder Interfacekarten ist im ROM gespeichert und oft sehr langsam. Mit der Shadow-Funktion liest die CPU das BIOS auf der VGA-Karte und kopiert es ins RAM. Wenn die CPU dieses BIOS ausführt, wird der Betrieb beschleunigt.

# **Delay IDE Initial (Sec):**

Mit diesem Menüpunkt können Sie einige ältere oder besondere Typen von Festplatten oder CD-ROM-Laufwerken unterstützen, da das BIOS diese Geräte während des Systemladens nicht erkennen könnte.

# **3-4. Setupmenü Advanced Chipset Features**

Im Setupmenü *Advanced Chipset Features* können Sie den Inhalt der Puffer im Chipsatz auf dem Motherboard ändern. Da die Parameter der Puffer eng mit der Hardware zusammenhängen, wird das Motherboard bei falscher Einstellung dieser Parameter instabil oder Sie können das System nicht mehr laden. Wenn Sie Ihre Hardware nicht sehr gut kennen, verwenden Sie die Standardwerte (d. h., die Option *Load Optimized Defaults*).

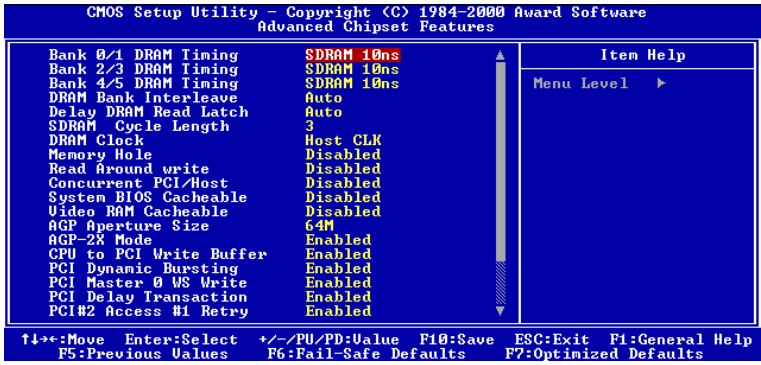

**Abb. 3-5A. Setupmenü Advanced Chipset Features - Oberer Setup-Bildschirm**

| AGP Master 1 WS Write<br>AGP Master 1 WS Read<br>OnChip Sound<br>OnChip Modem<br>Memory Parity/ECC Check | <b>Disabled</b><br><b>Disabled</b><br>Enabled<br><b>Enabled</b><br>Enabled |                                                     |
|----------------------------------------------------------------------------------------------------|----------------------------------------------------------------------------|-----------------------------------------------------|
| <sup>1↓→←:Move</sup> Enter:Select<br><b>F5: Previous Values</b>                                          | +/-/PU/PD:Ualue<br>F10:Save<br>F6:Fail-Safe Defaults                       | ESC: Exit F1: General Help<br>F7:Optimized Defaults |

**Abb. 3-5B. Setupmenü Advanced Chipset Features - Unterer Setup-Bildschirm**

Sie können mit den Pfeiltasten zwischen den Menüpunkten navigieren. Ändern Sie die Werte mit den Tasten **Bild**↑, **Bild**↓ bzw. **+** oder **–**. Wenn Sie mit der Einstellung des Chipsatzes fertig sind, drücken Sie **Esc** um zum Hauptmenü zurückzukehren.

*Anmerkung: Die Parameter auf diesem Bildschirm sind nur für Systemdesigner, Wartungspersonal und technisch versierte Anwender gedacht. Stellen Sie diese Werte nicht um, wenn Sie die Konsequenzen Ihrer Änderungen nicht verstehen.*

# **Bank 0/1, 2/3, 4/5 DRAM Timing:**

Das DRAM-Timing von Bank 0/1, 2/3, 4/5 in diesem Feld ist vom Motherboardhersteller eingestellt, je nachdem, welches Speichermodul zugegen ist. Endanwendern empfehlen wir nicht, diese Einstellung zu ändern, es sei denn, Sie wissen genau, welche Art von Speichermodul Sie verwenden.

Zur Wahl stehen: SDRAM 10ns  $\rightarrow$  SDRAM 8ns  $\rightarrow$  Normal  $\rightarrow$  Medium  $\rightarrow$  Fast  $\rightarrow$  Turbo  $\rightarrow$  Back to SDRAM 10ns. Die Voreinstellung ist *SDRAM 10ns*.

#### **DRAM Bank Interleave:**

Es gibt drei Auswahlmöglichkeiten: Auto  $\rightarrow$  Disabled  $\rightarrow$  2-Way  $\rightarrow$  4-Way. Die Voreinstellung ist *Disabled*. Je nach Modulstruktur Ihres SDRAMs bietet die Einstellung auf 4-Way die beste Leistung. Wenn Sie die falsche Auswahl treffen, wird Ihr Computersystem instabil. Bitte wenden Sie sich für genauere Informationen über Ihr SDRAM-Modul an Ihren SDRAM-Hersteller.

#### **Delay DRAM Read Latch:**

Es gibt vier Auswahlmöglichkeiten: Auto  $\rightarrow$  No Delay  $\rightarrow$  0.5ns  $\rightarrow$  1.0ns  $\rightarrow$  1.5ns. Die Voreinstellung ist Auto. Mit dieser Option kann die Signalstärke des DRAM gesteigert werden, wodurch die Kompatibiliät der DRAM-Module erhöht wird.

# **SDRAM Cycle Length:**

Zwei Optionen stehen zur Auswahl: 2 oder 3. Diese Option stellt das CAS-Latenztiming des DRAM-Systemspeicherzugangszyklus ein, wenn SDRAM Systemspeicher auf dem Motherboard installiert ist. Die Voreinstellung ist *3*.

# **DRAM Clock:**

Zwei Optionen stehen zur Auswahl: Host CLK oder 66 MHz. Die Voreinstellung ist Host CLK. Mit dieser Option können Sie die Arbeitsgeschwindigkeit des SDRAM der CPU-Arbeitsfrequenz angleichen oder sie bei 66 MHz belassen.

#### **Memory Hole:**

Zwei Optionen stehen zur Verfügung: Enabled und Disabled. Die Standardeinstellung ist *Disabled*. Mit dieser Option können Sie den Speicherblock 15M-16M reservieren. Einige spezielle Peripheriegeräte müssen einen Speicherblock verwenden, der zwischen 15M und 16M liegt, und dieser Speicherblock ist 1M groß. Wir empfehlen Ihnen, diese Option zu deaktivieren.

# **Read Around Write**

Zwei Optionen stehen zur Auswahl: Disabled oder Enabled. Die Voreinstellung ist *Disabled*. Dieser Menüpunkt dient zur DRAM-Optimierung. Wenn eine Speicherlesung an einen Ort adressiert ist, dessen letzte Beschreibung in einem Puffer gespeichert ist, bevor es zum Speicher geschrieben wird, wird die Lesung durch den Pufferinhalt zufriedengestellt und nicht zum DRAM geschickt.

# **Concurrent PCI/Host**

Zwei Optionen stehen zur Auswahl: Disabled oder Enabled. Die Voreinstellung ist *Disabled*. Wenn deaktiviert, wird der CPU-Bus während des gesamten PCI-Betriebs belegt.

# **System BIOS Cacheable:**

Zwei Optionen stehen zur Auswahl: Disabled oder Enabled. Die Voreinstellung ist *Disabled*. Wenn Sie Enabled wählen bekommen Sie über die L2-Cache schnellere Ausführgeschwindigkeit des System-BIOS.

#### **Video RAM Cacheable:**

Zwei Optionen stehen zur Auswahl: Disabled oder Enabled. Die Voreinstellung ist *Disabled*. Wenn Sie Enabled wählen bekommen Sie über die L2-Cache schnellere Ausführgeschwindigkeit des Video-RAM. Sie müssen in Ihrem VGA-Adapterhandbuch nachsehen, ob Kompatibilitätsprobleme auftreten könnten.

# **AGP Aperture Size:**

Sechs Optionen stehen zur Auswahl:  $16M \rightarrow 32M \rightarrow 64M \rightarrow 128M \rightarrow 256M \rightarrow$  Back to 16M. Die Voreinstellung ist *64M*. Diese Option bestimmt die Menge an Systemspeicher, die vom AGP-Gerät verwendet werden kann. Die "aperture" (Blende, Öffnung) ist ein Teil des PCI-Speicheraddressenbereiches, das für Grafikspeicheradressen zur Verfügung steht. Host-Zyklen, die auf den Aperturebereich treffen, werden ohne jegliche Übersetzung zum AGP weitergeleitet. Lesen Sie www.agpforum.org für AGP-Information.

# **AGP-2X Mode:**

Zwei Optionen stehen zur Auswahl: Disabled oder Enabled. Die Voreinstellung ist *Enabled*. Wenn Sie ältere AGP-Adapter verwenden, die den AGP 2X Modus nicht unterstützen, müssen Sie diesen Menüpunkt auf Disabled stellen.

# **Schreibpuffer zwischen CPU und PCI:**

Zwei Optionen sind verfügbar: *Deaktiviert* oder *Aktiviert*. Die Werkseinstellung ist *Aktiviert*. Bis zu vier Wortdaten können im Aktiviert-Zustand ohne Unterbrechung des CPUs zum PCI-Bus geschrieben werden. Im Deaktiviert-Zustand wird kein Schreibpuffer verwendet und der CPU-Lesezyklus wird nicht beendet, bis der PCI-Bus signalisiert, dass Daten empfangen werden können. Da die CPU-Geschwindigkeit schneller ist als die des PCI-Bus, muss der CPU vor dem Starten jedes Schreib-Zyklusses warten, während der PCI-Bus Daten empfängt.

# **PCI dynamishe Burst:**

Zwei Optionen sind verfügbar: *Deaktiviert* oder *Aktiviert*. Die Werkseinstellung ist *Aktiviert*. Im Aktiviert-Zustand geht jede Schreibtransaktion zum Schreibpuffer. Dann gehen die Transaktionen der Daten, bei denen ein Burst möglich ist, zum PCI-Bus, während die Transaktionen der Daten, bei denen kein Burst möglich ist, nicht zum PCI-Bus gehen. Das bedeutet, dass wenn diese Option auf "Deaktiviert" eingestellt ist und die Schreibtransaktion eine Bursttransaktion ist, dann gehen die Informationen zum Schreibpuffer und die Burstübertragungen werden später am PCI-Bus durchgeführt. Wenn die Transaktion keine Bursttransaktion ist, dann erfolgt das PCI-Schreiben sofort (Aktivierung erfolgt nach Löschen des Schreibpuffers).

# **PCI Master 0 WS Schreiben:**

Zwei Optionen sind verfügbar: *Deaktiviert* oder *Aktiviert*. Die Werkseinstellung ist *Aktiviert*. Im *Aktiviert*-Zustand wird das Schreiben an den PCI-Bus ohne Verzögerung (sofort) ausgeführt, wenn der PCI-Bus zum Datenempfangen bereit ist. Im *Deaktiviert*-Zustand wartet das System eine Zeitstufe , bevor die Daten an den PCI-Bus geschrieben werden.

# **PCI -Transaktionsverzögerung:**

Zwei Optionen sind verfügbar: *Deaktiviert* oder *Aktiviert*. Die Werkseinstellung ist *Aktiviert*. Der Chipsatz hat einen eingebetteten 32-Bit-Schreibpuffer, um die Transaktionsverzögerungszyklen zu unterstützen. Wählen Sie *Aktiviert*, um die Kompatibilität mit der PCI-Spezifikationsversion 2.1 zu unterstützen.

# **PCI#2 -Zugriff #1-Wiederversuch:**

Zwei Optionen sind verfügbar: *Deaktiviert* oder *Aktiviert*. Die Werkseinstellung ist *Aktiviert*. Die Option erlaubt Ihnen den PCI #2 -Zugriff #1 -Wiederversuch zu aktivieren bzw. deaktivieren. Wenn Sie die Option PCI#2 -Zugriff#1 auf *Aktiviert* einstellen, dann versucht der AGP-Bus in einer begrenzten Zeit auf den PCI-Bus zuzugreifen, bevor die Verbindung abgebrochen wird. Wenn Sie diese Option auf *Deaktiviert* einstellen, dann versucht der AGP-Bus so lange auf den PCI-Bus zuzugreifen, bis er Erfolg hat.

# **AGP Master 1 WS Schreiben:**

Zwei Optionen sind verfügbar: *Deaktiviert* oder *Aktiviert*. Die Werkseinstellung ist *Deaktiviert*. Dies führt zu einer einmaligen Verzögerung beim Schreiben an den AGP-Bus. Wenn Sie diese Option auf *Deaktiviert* einstellen, dann verwendet das System zwei Warten-Zeitstufen, um eine bessere Stabilität zu haben.

#### **AGP Master 1 WS Lesen:**

Zwei Optionen sind verfügbar: *Deaktiviert* oder *Aktiviert*. Die Werkseinstellung ist *Aktiviert*. Dies führt zu einer einmaligen Verzögerung beim Lesen aus dem AGP-Bus. Die Werkseinstellung ist, dass das System zwei Warten-Zeitstufen verwendet, um eine bessere Stabilität zu haben.

# **OnChip Sound:**

Zwei Optionen sind verfügbar: *Deaktiviert* oder *Aktiviert*. Die Voreinstellung ist *Aktiviert*. Da dieses Motherboard über einen eingebauten Audio-CODEC verfügt, haben wir diesen Menüpunkt auf *Aktiviert* gestellt. Wenn Sie eine andere Soundkarte mit diesem Motherboard verwenden wollen, müssen Sie diesen Menüpunkt deaktivieren.

#### **OnChip Modem:**

Zwei Optionen sind verfügbar: *Deaktiviert* oder *Aktiviert*. Die Voreinstellung ist *Aktiviert*. Zur Erkennung dieses Geräts müssen Sie diese Option auf "*Aktiviert*" einstellen. Wenn Sie eine andere interne Modemkarte verwenden möchten, müssen Sie dieses Menüelement deaktivierten.

#### **Speicherparität/ECC-Test:**

Zwei Optionen sind verfügbar: *Deaktiviert* oder *Aktiviert*. Die Werkseinstellung ist *Deaktiviert*. Diese Option erlaubt dem BIOS zu überprüfen, ob der Speicher ein Parität/ECC-Modul ist oder nicht.

# **3-5. Integrierte Peripheriegeräte**

In diesem Menü können Sie die Einstellungen für die Onboard-I/O-Geräte und andere Hardwareperipheriegeräte bestimmen.

| CMOS Setup Utility - Copyright $\langle C \rangle$ 1984-2000 Award Software                                                                                                    |                                                                                                    | Integrated Peripherals   |                                                            |
|----------------------------------------------------------------------------------------------------|----------------------------------------------------------------------------------------------------|--------------------------|------------------------------------------------------------|
| Onboard IDE-1 Controller                                                                                                    | <b>Enabled</b>                                                                                                    |                          | Item Help                                                  |
| - Master Drive PIO Mode<br>- Slave Drive PIO Mode<br>— Master Drive Ultra DMA<br>- Slave Drive Ultra DMA<br>Onboard IDE-2 Controller<br>- Master Drive PIO Mode<br>– Slave Drive PIO Mode<br>- Master Drive Ultra DMA<br>– Slave Drive Ultra DMA<br><b>IDE Prefetch Mode</b><br>Init Display First<br>USB Controller<br>- USB Keyboard Support<br>IDE HDD Block Mode<br>Onboard FDD Controller<br>Onboard Serial Port 1<br>Onboard Serial Port 2<br>- Onboard IR Function | Auto<br>Auto<br>Auto<br>Auto<br>Enabled<br>Auto<br>Auto<br>Auto<br>Auto<br>Enabled<br><b>AGP</b><br>Enabled<br><b>OS</b><br>Enabled<br>Enabled<br>3F8/IR04<br>2F8/IRQ3<br>Disabled |                          | Menu Level                                                 |
| †↓→←:Move<br>Enter:Select<br><b>F5:Previous Values</b>                                                                                                    | F6:Fail-Safe Defaults                                                                                                    | +/-/PU/PD:Ualue F10:Save | ESC: Exit F1: General Help<br><b>F7:Optimized Defaults</b> |

**Abb. 3-6A. Integrierte Peripheriegeräte - Oberer Setup-Bildschirm**

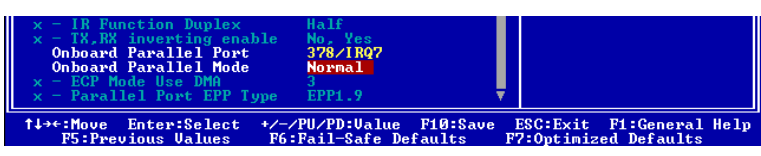

#### **Abb. 3-6B. Integrierte Peripheriegeräte – Unterer Setup-Bildschirm**

# **Onboard IDE-1 Controller:**

Der Onboard IDE 1-Controller kann auf Enabled oder Disabled gestellt werden.

# ✏ *Master Drive PIO Mode:*

**Auto:** Das BIOS kann den Übertragungsmodus der IDE-Geräte automatisch erkennen, um die Datentransferrate einzustellen. (Voreinstellung)

Sie können den PIO Modus von 0 bis 4 der IDE-Geräte wählen, um ihre Datentransferrate einzurichten.

# ✏ *Slave Drive PIO Modus:*

**Auto:** Das BIOS kann den Übertragungsmodus der IDE-Geräte automatisch erkennen, um die Datentransferrate einzustellen. (Voreinstellung)

Sie können den PIO Modus von 0 bis 4 der IDE-Geräte wählen, um ihre Datentransferrate einzurichten.

#### ✏ *Master Drive Ultra DMA:*

Ultra DMA ist ein DMA-Datentransferprotokoll, das ATA Befehle und den ATA Bus verwendet, um DMA Befehlen die Übertragung von Daten bei einer maximalen Burstrate von 66 MB/Sek. zu erlauben.

**Auto:** Wenn Sie *Auto* wählen, bestimmt das System automatisch die optimale Datentransferrate für jedes IDE-Gerät. (Voreinstellung)

**Disabled:** Wenn Sie beim Gebrauch von Ultra DMA-Geräten auf Probleme stoßen, können Sie versuchen, diesen Menüpunkt zu deaktivieren.

# ✏ *Slave Drive Ultra DMA:*

**Auto:** Wenn Sie *Auto* wählen, bestimmt das System automatisch die optimale Datentransferrate für jedes IDE-Gerät. (Voreinstellung)

**Disabled:** Wenn Sie beim Gebrauch von Ultra DMA-Geräten auf Probleme stoßen, können Sie versuchen, diesen Menüpunkt zu deaktivieren.

# **Onboard IDE-2 Controller:**

Der Onboard IDE 1-Controller kann auf Enabled oder Disabled gestellt werden.

# ✏ *Master Drive PIO Modus:*

**Auto:** Das BIOS kann den Übertragungsmodus der IDE-Geräte automatisch erkennen, um die Datentransferrate einzustellen. (Voreinstellung)

Sie können den PIO Modus von 0 bis 4 der IDE-Geräte wählen, um ihre Datentransferrate einzurichten.

# ✏ *Slave Drive PIO Modus:*

**Auto:** Das BIOS kann den Übertragungsmodus der IDE-Geräte automatisch erkennen, um die Datentransferrate einzustellen. (Voreinstellung)

Sie können den PIO Modus von 0 bis 4 der IDE-Geräte wählen, um ihre Datentransferrate einzurichten.
#### ✏*Master Drive Ultra DMA:*

Ultra DMA ist ein DMA-Datentransferprotokoll, das ATA Befehle und den ATA Bus verwendet, um DMA Befehlen die Übertragung von Daten bei einer maximalen Burstrate von 66 MB/Sek. zu erlauben.

**Auto:** Wenn Sie *Auto* wählen, bestimmt das System automatisch die optimale Datentransferrate für jedes IDE-Gerät. (Voreinstellung)

**Disabled:** Wenn Sie beim Gebrauch von Ultra DMA-Geräten auf Probleme stoßen, können Sie versuchen, diesen Menüpunkt zu deaktivieren.

#### ✏ *Slave Drive Ultra DMA:*

**Auto:** Wenn Sie *Auto* wählen, bestimmt das System automatisch die optimale Datentransferrate für jedes IDE-Gerät. (Voreinstellung)

**Disabled:** Wenn Sie beim Gebrauch von Ultra DMA-Geräten auf Probleme stoßen, können Sie versuchen, diesen Menüpunkt zu deaktivieren.

PIO MODUS 0~4 reflektiert die Datentransferrate von IDE-Geräten. Je höher der MODUS-Wert ist, desto besser die Datentransferrate des IDE-Geräts. Des heißt jedoch nicht, daß Sie den höchsten MODUS-Wert beliebig wählen können, Sie müssen zuerst sicherstellen, daß Ihr IDE-Gerät diesen MODUS unterstützt, ansonsten kann die Festplatte nicht korrekt arbeiten.

#### **IDE Vorabholen-Modus:**

Zwei Optionen sind verfügbar: *Deaktiviert* oder *Aktiviert*. Die Werkseinstellung ist *Aktiviert*. Die Onboard-IDE-Laufwerkschnittstelle unterstützt das IDE-Vorabholen, um schnellere Laufwerkzugriffe zu haben. Wenn Sie eine primäre und/oder sekundäre Add-in IDE-Schnittstelle installieren, dann stellen Sie diese Option auf *Deaktiviert*, wenn diese Schnittstelle das Vorabholen nicht unterstützt.

#### **Init Display First:**

Zwei Optionen stehen zur Verfügung: PCI Slot und AGP. Die Standardeinstellung ist *AGP Slot.* Wenn Sie zusätzliche PCI-Anzeigekarten installieren, können Sie zwischen einer PCI-Anzeigekarte oder einem AGP VGA-Chip für die Aktivierung des Ladebildschirms wählen.

#### **USB Controller:**

Zwei Optionen stehen zur Verfügung: Enabled und Disabled. Die Standardeinstellung ist *Enabled.* Dieses Motherboard verfügt über zwei Universal Serial Bus (USB) Schnittstellen, die USB-Geräte unterstützen. Wenn Sie keine USB-Geräte verwenden, stellen Sie es auf *Disabled*. worauf das Element *USB Keyboard Support* auch deaktiviert wird.

**USB Keyboard Support:** Es gibt zwei Optionen: BIOS und OS. Die Grundeinstellung ist *OS.* Unterstützt Ihr Betriebssystem eine USB-Tastatur, setzen Sie diesen Punkt bitte auf *OS*. In seltenen Fällen, z.B. in einer reinen DOS-Umgebung, die keine USB-Tastatur unterstützt, sollten Sie diesen Punkt auf BIOS setzen.

### **IDE-HDD Block Mode:**

Der Blockmodus wird auch Blocktransfer, "multiple Befehle", oder "multipler Lese/Schreibmodus für Sektoren" genannt. Wenn Ihre IDE-Festplatte Blockmodus unterstützt (was bei den meisten neuen Festplatten der Fall ist), wählen Sie *Enabled* für automatische Erkennung der optimalen Anzahl der vom Laufwerk unterstützbaren Block-Lese- bzw. Schreibaktivitäten pro Sektor.

### **Onboard FDD Controller:**

Zwei Optionen stehen zur Verfügung: Enabled und Disabled. Die Standardeinstellung ist *Enabled*. Sie können hier den Controller für das Onboard-Floppydiskettenlaufwerk aktivieren oder deaktivieren.

# **Onboard Serial Port 1:**

Hier bestimmen Sie die I/O-Adresse und den IRQ der seriellen Schnittstelle 1. Sechs Optionen stehen zur Verfügung: Disabled  $\rightarrow$  3F8/IRQ4  $\rightarrow$  2F8/IRQ3  $\rightarrow$  3E8/IRQ4  $\rightarrow$  2E8/IRQ3  $\rightarrow$  AUTO. Die Standardeinstellung ist 3F8/IRQ4.

# **Onboard Serial Port 2:**

Hier bestimmen Sie die I/O-Adresse und den IRQ der seriellen Schnittstelle 2. Sechs Optionen stehen zur Verfügung: Disabled  $\rightarrow$  3F8/IRQ4  $\rightarrow$  2F8/IRQ3  $\rightarrow$  3E8/IRQ4  $\rightarrow$  2E8/IRQ3  $\rightarrow$  AUTO. Die Standardeinstellung ist 2F8/IRQ3.

# **Onboard IR Funktion:**

Drei Optionen stehen zur Verfügung: Disabled → HPSIR → ASKIR (Amplitude Shift Keyed IR). Die Voreinstellung ist *Disabled*.

Wenn Sie den Menüpunkt HPSIR oder ASKIR wählen, erscheinen die folgenden zwei Menüpunkte.

- ✏ **IR Funktion Duplex:** Zwei Optionen stehen zur Verfügung: Half oder Full. Die Voreinstellung ist *Half*. Wählen Sie den passenden Wert für das IR-Gerät auf dem IR-Port aus. Der Vollduplexmodus erlaubt gleichzeitige Übertragung in zwei Richtungen. Der Halbduplexmodus erlaubt Übertragung nur in eine Richtung auf einmal.
- $\rightarrow$  **TX, RX inverting enable:** Vier Optionen stehen zur Verfügung: No, Yes  $\rightarrow$  Yes, No  $\rightarrow$  Yes, Yes  $\rightarrow$ No, No. Dieser Menüpunkt erlaubt Ihnen die Aktivierung von RxD, TxD.

*Anmerkung: Anhand der Einstellung für den Punkt "TX, RX inverting", auch "RxD, TxD Active" genannt, können Sie Aktivitäten von RxD, TxD feststellen. Wir setzen ihn fest auf "No, Yes". Stellt das BIOS Ihrer Systemplatine diesen Punkt mit 'Hi' und 'Lo' dar, sollten Sie hierfür die gleiche Einstellung wählen wie für VL6. Dies bedeutet, dass Sie diesen Punkt auf "Hi, Lo" setzen sollten, um die Geschwindigkeiten zum Übertragen und zum Empfangen einander anzugleichen. Tun Sie dies nicht, kommt keine IR-Verbindung zwischen dem VL6 und dem anderen Computer zustande.*

# **Onboard Parallel Port:**

Stellt I/O-Adresse und IRQ der parallelen Onboard-Schnittstelle ein. Vier Optionen stehen zur Verfügung: Disable  $\rightarrow$  3BC/IRQ7  $\rightarrow$  378/IRQ7  $\rightarrow$  278/IRQ5. Standardeinstellung ist 378/IRQ7.

# **Onboard Parallelschnittstelle-Modus:**

Vier Optionen sind verfügbar: Normal **→** EPP → ECP → ECP/EPP. Werkseinstellung ist *Normal-Modus*. Wählen Sie einen Betriebsmodus für die onboard Parallelschnittstelle (für Drucker). Normal (SPP, Standard Parallel Port), EPP (Extended Parallel Port), ECP (Extended Capabilities Port) oder ECP plus EPP.

Wählen Sie Normal, wenn Sie nicht sicher sind, dass Ihre Hardware und Software den EPP- oder ECP-Modus unterstützten. Entsprechend Ihrer Auswahl erscheinen die folgenden Optionen getrennt.

- $\rightarrow$  **ECP Mode Use DMA:** Zwei Optionen stehen zur Verfügung: 1 → 3. Die Standardeinstellung ist 3. Wenn der für die parallele Schnittstelle ausgewählte Modus ECP ist, können die DMA-Kanäle 1 oder 3 ausgewählt werden.
- **→ Parallel Port EPP Type:** Zwei Optionen stehen zur Verfügung: EPP1.7 → EPP1.9. Die Standardeinstellung ist *EPP 1.9*. Wenn der für die parallele Schnittstelle ausgewählte Modus EPP ist, stehen die zwei EPP-Versionsoptionen zur Verfügung.

# **3-6. Setupmenü Power Management**

Der Unterschied zwischen Green PCs und traditionellen Computern ist, daß Green PCs über Strommanagementfunktionen verfügen. Mit dieser Funktion wird, wenn der Computer angeschaltet, aber nicht aktiv ist, der Stromverbrauch reduziert, um Energie zu sparen. Wenn der Computer normal läuft, ist diese Funktion im Normalmodus. In diesem Modus steuert das Strommanagementprogramm den Zugriff auf Video, parallele Schnittstellen, serielle Schnittstellen und Treiber sowie den Betriebsstatus von Tastatur, Maus und anderen Geräten. Diese werden "Power Management Events" genannt. Wenn keiner dieser Events auftritt, geht das System in den Stromsparmodus. Wenn einer dieser Events auftritt, kehrt das System sofort zum Normalmodus zurück und läuft bei maximaler Geschwindigkeit. Stromsparmodi können gemäß ihrem Stromverbrauch in drei Modi unterteilt werden: Schlafmodus, Standby-Modus und Suspend-Modus. Die vier Modi treten in der folgenden Reihenfolge auf:

Normalmodus ===> Schlafmodus ===> Standby-Modus ===> Suspend-Modus

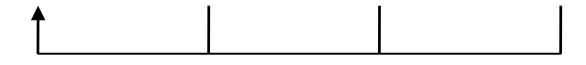

Der Stromverbrauch des Systems wird in der folgenden Reihenfolge reduziert:

```
Normal > Schlaf > Standby > Suspend
```
1. Im Hauptmenü wählen Sie "Power Management Setup" und drücken "Eingabe". Der folgende Bildschirm erscheint:

| $CMOS$ Setup Utility - Copyright $(C)$ 1984-2000 Award Software<br>Power Management Setup                                                                     |                                                                                                    |                                                              |  |  |
|----------------------------------------------------------------------------------------------------|----------------------------------------------------------------------------------------------------|--------------------------------------------------------------|--|--|
| ACPI function<br><b>Power Management</b>                                                                                                    | Enabled<br>Press Enter                                                                                          | Item Help                                                    |  |  |
| PM Control by APM<br><b>Uideo Off Option</b><br>Uideo Off Method<br>MODEM Use IRQ<br>Soft-Off by PWRBTN<br><b>State After Power Failure</b><br>Wake Up Events | Yes<br>Suspend $\rightarrow$ Off<br>U/H SYNC+Blank<br><b>NA</b><br>Instant-Off<br>0 <sup>F</sup><br>Press Enter | Menu Level                                                   |  |  |
| 1↓→←:Move<br>Enter:Select<br><b>F5:Preuious Halues</b>                                                                                                    | +/-/PU/PD:Ualue<br>F10:Save<br>F6:Fail-Safe Defaults                                                            | ESC: Exit<br><b>Fi:General Help</b><br>P7:Antimized Defaults |  |  |

**Abb. 3-7A. Setupmenü Power Management**

- 2. Gehen Sie mit den Pfeiltasten zu dem Menüpunkt den Sie konfigurieren wollen. Zur Änderung der Einstellungen verwenden Sie die **Bild** ↑**/Bild** ↓, **+** oder **-** Tasten.
- 3. Nachdem Sie die Strommanagementfunktionen bearbeitet haben, drücken Sie **Esc**, um zum Hauptmenü zurückzukehren.

Hier nun eine Kurzbeschreibung der Optionen in diesem Menü:

### **ACPI Function (Advanced Konfiguration and Power Interface):**

ACPI verleiht dem Betriebsystem direkte Kontrolle über Strommanagement und die Plug-and-Play Funktionen eines Computers.

Zwei Optionen stehen hier zur Wahl: "Enabled" und "Disabled". Sie können "Enabled" zur Aktivierung von ACPI-Funktionen auswählen. Wenn Sie möchten, daß die ACPI-Funktionen normal arbeiten, sollten Sie auf zwei Dinge achten. Erstens: Ihr Betriebsystem muß ACPI unterstützen; z. Z. unterstützt nur Microsoft® Windows® 98 diese Funktionen. Zweitens: alle Geräte und Zusatzkarten in Ihrem System müssen ACPI voll unterstützen, sowohl Hardware als auch Software (Treiber). Wenn Sie wissen wollen, ob Ihre Geräte oder Zusatzkarten ACPI unterstützen, wenden Sie sich bitte an den Hersteller des Geräts oder der Zusatzkarte für mehr Information. Wenn Sie mehr über ACPI-Spezifikationen wissen möchten, besuchen Sie bitte die folgende Website für detailliertere Information:

http://www.teleport.com/~acpi/acpihtml/home.htm

ACPI erfordert ein Betriebsystem, das ACPI verwalten kann. ACPI-Eigenschaften umfassen:

- \$ Plug-and-Play (einschließlich Auflistung von Bussen und Geräten) und APM Funktionen normalerweise im BIOS.
- \$ Strommanagementregelung einzelner Geräte, Zusatzkarten (einige Zusatzkarten könnten einen ACPIkompatiblen Treiber erfordern), Videoanzeigen und Festplatten.
- \$ Eine "soft-off"-Funktion, über die das Betriebsystem den Computer abschalten kann.
- \$ Unterstützung für mehrfache Weck-Events (siehe Tabelle 3-1).

\$ Unterstützung für einen Schalter an der Vorderseite des Computers für Strom und Schlafmodus. Tabelle 3-2 beschreibt die Systemzustände, basierend darauf, wie lange der Netzschalter gedrückt wird, je nachdem, wie ACPI in einem ACPI-kompatiblen Betriebsystem konfiguriert ist.

### *Anmerkung: Wenn Sie die ACPI-Funktion im BIOS-Setup-Programm aktivieren, ist diese Funktion deaktiviert.*

#### **Systemzustände und Stromzustände**

Unter ACPI, regelt das Betriebsystem alle Stromzustandsübergänge von System und Geräten. Das Betriebsystem versetzt Geräte in Niedrigstromzustände, basierend auf Benutzervorgaben und Wissen darum, wie Geräte von Anwendungsprogrammen benutzt werden. Geräte, die nicht in Verwendung sind können abgeschaltet werden. Das Betriebsystem verwendet Information von Anwendungsprogrammen und Benutzereinstellungen, um das System als Ganzes in einen Niedrigstromzustand zu versetzen.

### **Tabelle 3-1: Weckgeräte und -Events**

Die folgende Tabelle beschreibt, welche Geräte bzw. Events den Computer aus bestimmten Zuständen wecken können.

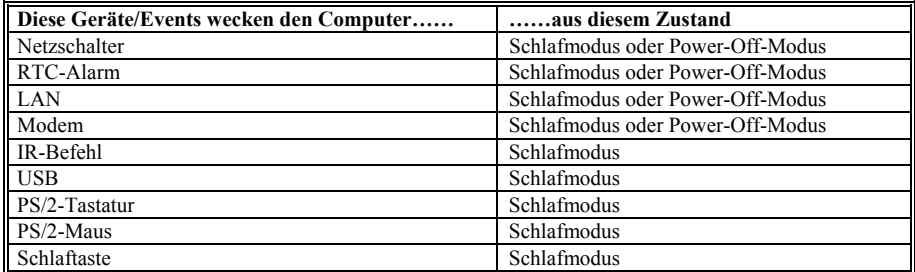

#### **Tabelle 3-2: Was beim Druck auf den Netzschalter passiert**

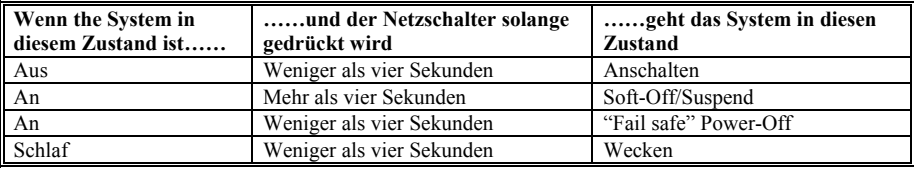

#### **Energieverwaltung:**

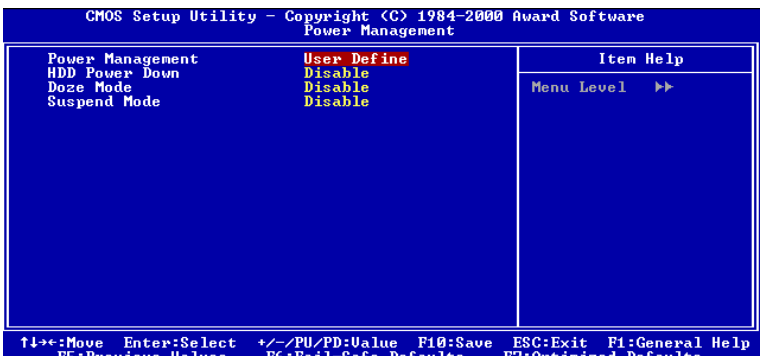

#### **Abbildung 3-7B. Energieverwaltungs Setup-Menu**

Hiermit können Sie den Typ (oder Grad) der Stromspareinstellung wählen, die direkten Bezug zu den folgenden Modi haben:

- 1. Festplatte Strom aus
- 2. Schlafmodus
- 3. Suspend-Modus

Es gibt drei festgelegte Moduseinstellungen für die Energieverwaltung:

➤ Benutzerdefiniert

"User Define" legt die Verzögerungszeit fest für den Eintritt in die Stromversorgungsmodi.

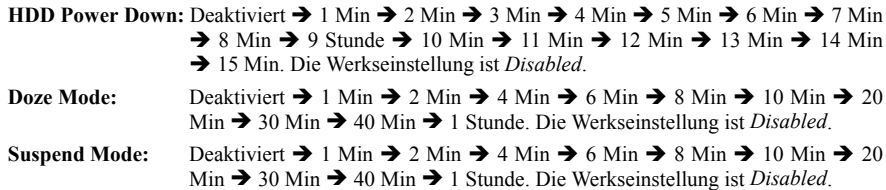

### **HDD Power Down:**

16 Möglichkeiten stehen zur Auswahl: Disabled (Deaktiviert)  $\rightarrow$  1 Min  $\rightarrow$  2 Min  $\rightarrow$  3 Min  $\rightarrow$  4 Min $\rightarrow$  5 Min  $\rightarrow$  6 Min  $\rightarrow$  7 Min  $\rightarrow$  8 Min  $\rightarrow$  9 Min  $\rightarrow$  10 Min  $\rightarrow$  11 Min  $\rightarrow$  12 Min  $\rightarrow$  13 Min  $\rightarrow$  14 Min  $\rightarrow$  15 Min **→** Zurück zu Disabled (Deaktiviert). Die Werkseinstellung ist *Disabled*.

Wenn das System im vorgegebenen Zeitraum keine Daten erhalten hat, dann stoppt die Festplatte, um Strom zu sparen. Sie können entsprechend Ihrer Verwendung der Festplatte die Zeit auf 1 bis 15 Minuten stellen oder die Funktion deaktivieren.

# **Doze Mode:**

11 Möglichkeiten stehen zur Auswahl: Disabled (Deaktiviert)  $\rightarrow$  1 Min  $\rightarrow$  2 Min  $\rightarrow$  4 Min  $\rightarrow$  6 Min  $\rightarrow$ 8 Min  $\rightarrow$  10 Min  $\rightarrow$  20 Min  $\rightarrow$  30 Min  $\rightarrow$  40 Min  $\rightarrow$  1 Hour (Stunde) $\rightarrow$  Zurück zu Disabled (Deaktiviert). Die Werkseinstellung ist *Disabled*.

Wenn "User Define" in der Energieverwaltung gewählt wurde, dann können Sie in diesem Modus jede Zeitverzögerung von 1 Minute bis zu 1 Stunde einstellen. Wenn in dieser Zeit kein Power Management-Ereignis aufgetreten ist, dann bedeutet das, dass der Computer in dieser Zeit inaktiv ist und das System in den Doze-Stromsparmodus geht. Wenn dieser Modus deaktiviert ist, dann geht das System in den

nächsten darauffolgenden Modus (suspend mode).

### **Suspend Mode:**

11 Möglichkeiten stehen zur Auswahl: Disabled (Deaktiviert)  $\rightarrow$  1 Min  $\rightarrow$  2 Min  $\rightarrow$  4 Min  $\rightarrow$  6 Min  $\rightarrow$ 8 Min  $\rightarrow$  10 Min  $\rightarrow$  20 Min  $\rightarrow$  30 Min  $\rightarrow$  40 Min  $\rightarrow$  1 Stunde  $\rightarrow$  Zurück zu Deaktiviert. Die Werkseinstellung ist *Disabled*.

Wenn "User Define" in der Energieverwaltung gewählt wurde, dann können Sie in diesem Modus jede Zeitverzögerung von 1 Minute bis zu 1 Stunde einstellen. Wenn in dieser Zeit kein Power Management-Ereignis aufgetreten ist, dann bedeutet das, dass der Computer in dieser Zeit inaktiv ist und das System in den Suspend-Stromsparmodus geht. Der CPU hört ganz zu arbeiten auf.

Wenn dieser Modus deaktiviert ist, dann geht das System nicht in den Suspend-Modus.

- ➤ **Min. Stromersparnis:** Wenn diese zwei Sparmodi aktiviert sind, dann ist das System auf eine minimale Stromersparnis eingestellt: Doze Mode = 1 Hour, Suspend Mode = 1 Hour
- ➤ **Max. Stromersparnis:** Wenn diese zwei Sparmodi aktiviert sind, dann ist das System auf eine maximale Stromersparnis eingestellt: Doze Mode = 1 Min, Suspend Mode = 1 Min

# **PM Control by APM:**

Das Strommanagement wird komplett vom APM gesteuert.

Zwei Optionen stehen zur Verfügung: Yes oder No. Die Voreinstellung ist *Yes*. APM steht für Advanced Power Management, ein Strommanagementstandard, der von Microsoft®, Intel® und anderen großen herstellern erstellt wurde.

### **Video Off Option:**

Wählen Sie den Stromsparmodus, in dem die Videoanzeige abgeschaltet werden soll.

- ➤ **Always On:** Die Videoanzeige wird nie ausgeschaltet im "no power saving" Modus.
- **► Suspend → Off:** Die Videoanzeige wird nur im Suspend-Modus ausgeschaltet. (Voreinstellung)
- ► All Modes → Off: Die Videoanzeige wird in allen Stromsparmodi ausgeschaltet.

# **Video Off Method:**

Drei Methoden zum Abschalten des Bildschirms stehen zur Verfügung: "Blank Screen", "V/H SYNC + Blank" und "DPMS". Die Standardeinstellung ist " *V/H SYNC + Blank* ".

Wenn diese Einstellung den Bildschirm nicht abschaltet, wählen Sie "Blank Screen". Wenn Ihr Monitor und Videokarte den DMPS-Standard unterstützen, wählen Sie "DPMS".

# **Modem Use IRQ:**

Strommanagement-Signale Acht Optionen stehen zur Verfügung: N/A  $\rightarrow$  3  $\rightarrow$  4 $\rightarrow$  5  $\rightarrow$  7  $\rightarrow$  9  $\rightarrow$  10  $\rightarrow$ 11. ' NA' zurueck zu 3. Die Standardeinstellung ist *NA*. Sie können hier den zur Verwendung mit dem Modem gedachten IRQ bestimmen.

### **Soft-Off by PWRBTN:**

Zwei Menüpunkte stehen zur Verfügung: Instant-Off oder Delay 4 Sec. Die Voreinstellung ist *Instant-Off*. Sie wird aktiviert, wenn der Anwender den Netzschalter länger als vier Sekunden gedrßckt hält, während das System im Arbeitsstatus ist. Das System geht dann in den Soft-off (abschalten durch Software) über. Dies wird "power button over-ride" genannt.

# **State After Power Failure:**

Es gibt drei Auswahlmöglichkeiten: Auto  $\rightarrow$  On  $\rightarrow$  Off. Die Voreinstellung ist *Off*. Wenn Ihr Computer

abstürzt oder während des Herunterfahrens Probleme auftreten, kehrt der Computer entweder auf seinen vorherigen Status zurück, startet neu oder schaltet sich ab.

#### **Erwachenereignisse:**

Wenn einer der vorbestimmten Events auftritt, geht der Countdown für den Übergang in den Stromsparmodus zurück auf Null. Der Computer geht nur nach einer festgelegten Periode der Untätigkeit in einen Stromsparmodus (die Schlaf-, Standby- und Suspend-Modus bestimmte Zeit) und nach einer Weile der Untätigkeit läßt ein Event den Computer die verstrichene Zeit neu zählen. Wiedeaufnahme-Events sind Vorgänge oder Signale, die den Computer mit der Zeitzählung fortfahren lassen.

| $CMOS$ Setup Utility - Copyright $(C)$ 1984-2000 Award Software<br>Wake Up Events                                                                                                    |                                                                                        |                                                              |  |  |
|----------------------------------------------------------------------------------------------------|----------------------------------------------------------------------------------------|--------------------------------------------------------------|--|--|
| UGA<br>LPT & COM<br>HDD & FDD<br><b>ON</b><br><b>PCI Master</b><br>Wake Up On LAN/Ring<br><b>RTC Alarm Resume</b><br>Date (of Month)<br>Resume Time (hh:mm:ss)<br>и<br>IRQs Activity Monitoring | <b>OFF</b><br>LPT/COM<br><b>OFF</b><br>Disabled<br>Disabled<br>- ด<br>и<br>Press Enter | Item Help<br>Menu Level<br><b>HE</b>                         |  |  |
|                                                                                                    |                                                                                        |                                                              |  |  |
| Enter:Select<br>1↓→←:Move<br>F5:Previous Values                                                                                                    | +/-/PU/PD:Ualue<br>F10:Save<br>F6:Fail-Safe Defaults                                   | ESC: Exit<br><b>F1:General Help</b><br>F7:Ontimized Defaults |  |  |

**Abbildung 3-7C. Wake Up Events-Setupmenü**

- ➤ *VGA:* Zwei Menüpunkte stehen zur Verfügung: On oder Off. Die Voreinstellung ist *Off.* Wenn auf On gestellt, weckt jedes Ereignis an einer VGA-Schnittstelle ein System auf, wenn es heruntergefahren war.
- **► LPT & COM:** Vier Menüpunkte stehen zur Verfügung: LPT/COM → None → LPT → COM. Die Voreinstellung ist *LPT/COM.* Wenn auf LPT/COM gestellt, weckt jedes Ereignis an einer LPT (Drucker)/COM(serielle) Schnittstelle ein System, wenn es heruntergefahren war.
- ➤ *Festplatte & FDD:* Zwei Menüpunkte stehen zur Verfügung: On oder Off. Die Voreinstellung ist *On.* Wenn auf On gestellt, weckt jedes Ereignis an Festplatte oder Floppylaufwerk ein System, wenn es heruntergefahren war.
- ➤ *PCI Master:* Zwei Menüpunkte stehen zur Verfügung: On oder Off. Die Voreinstellung ist *Off.* Wenn auf On gestellt, weckt jedes Ereignis an einem PCI Mastersignal ein System, wenn es heruntergefahren war.
- ➤ *Wake Up On LAN/Ring:* Zwei Menüpunkte stehen zur Verfügung: Disabled oder Enabled. Die Voreinstellung ist *Disabled*. Wenn auf Enabled gestellt, weckt jedes Ereignis am LAN/Modem Ring ein System, wenn es heruntergefahren war.
- ➤ *RTC Alarm Resume:* Zwei Menüpunkte stehen zur Verfügung: Disabled oder Enabled. Die Voreinstellung ist *Disabled*. Wenn auf Enabled gestellt, können Sie Datum und Zeit einstellen, bei der der RTC (Echtzeittakt) das System aus dem Suspend-Modus weckt.
	- ✏ *Date (of Month) / Time (hh:mm:ss):* Sie können hier Datum (des Monats) und Zeit (hh:mm:ss) einstellen; jedes Ereignis weckt ein System, wenn es heruntergefahren war.

#### **Setup Utility** - Copyright (C) 1984-2000<br>IRQs Activity Monitoring Software Auard y INTR<br>(COM 2) Item Help ...<br>Primary Menu Level **SAS COM**  $\frac{1}{2}$ imary Primaru rızə<br>Loppy Diskə imawi (LPT 1)<br>(RTC Alarm)<br>(IRQ2 Redir) imar Dieabled econdar (Thus neuir)<br>(Reserved)<br>(Reserved)<br>(PS/2 Mouse) RO1<sub>p</sub> econdar Secondari **RO12** ⊳imaru (rs/z nouse)<br>(Coprocessor)<br>(Hard Disk)<br>(Reserved) rimary Primary<br>Disabled <sup>1</sup> <sup>++</sup> + Move Enter + Selec<br>F5 : Previous Values +/-/PU/PD:Ualue F10:Sa<br>F6:Fail-Safe Defaults ESC: Exit F1: General Help<br>F7: Optimized Defaults Enter:Select  $F10:Save$

#### **IRQs-Aktivitätsüberwachung:**

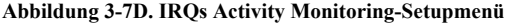

# **Primary INTR:**

Zwei Menüpunkte stehen zur Verfügung: On oder Off. Die Voreinstellung ist *On*. Wenn auf On gestellt, weckt jedes Ereignis auf der Liste unten ein System, wenn es heruntergefahren war.

Im Folgenden finden Sie eine Liste mit IRQ's, **I**nterrupt **R**e**Q**uests, die genau wie die COM-Schnittstellen und LPT-Schnittstellen oben freigestellt werden können. Wenn ein I/O-Gerät die Aufmerksamkeit des Betriebsystems auf sich ziehen will, läßt es einen IRQ auftreten. Wenn das Betriebsystem bereit ist, auf die Anfrage zu reagieren, unterbricht es sich und führt die gewünschte Leistung aus.

Wie oben stehen zur Wahl On und Off.

Wenn auf On gestellt, hindert Aktivität das System weder daran, in einen Strommanagementzustand zu gehen, noch weckt sie es auf. Jedes Element hat drei Optionen: Primary  $\rightarrow$  Secondary  $\rightarrow$  Disabled.

- ➤ IRQ3 (COM 2): Die Voreinstellung ist *Primary*.
- ➤ IRQ4 (COM 1): Die Voreinstellung ist *Primary*.
- ➤ IRQ5 (LPT 2): Die Voreinstellung ist *Primary*.
- ➤ IRQ6 (Floppy Disk): Die Voreinstellung ist *Primary*.
- ➤ IRQ7 (LPT 1): Die Voreinstellung ist *Primary*.
- ➤ IRQ8 (RTC Alarm): Die Voreinstellung ist *Disabled*.
- ➤ IRQ9 (IRQ2 Redir): Die Voreinstellung ist *Secondary*.
- ➤ IRQ10 (Reserved): Die Voreinstellung ist *Secondary.*
- ➤ IRQ11 (Reserved): Die Voreinstellung ist *Secondary*.
- ➤ IRQ12 (PS/ 2 Maus): Die Voreinstellung ist *Primary*.
- ➤ IRQ13 (CoProzessor): Die Voreinstellung ist *Primary*.
- ➤ IRQ14 (Hard Disk): Die Voreinstellung ist *Primary*.
- ➤ IRQ15 (Reserved): Die Voreinstellung ist *Disabled*.

# **3-7. PNP/PCI Configuration**

In diesem Menü können Sie die Einstellungen für INT# und IRQ des PCI-Busses sowie andere Hardwareeinstellungen ändern.

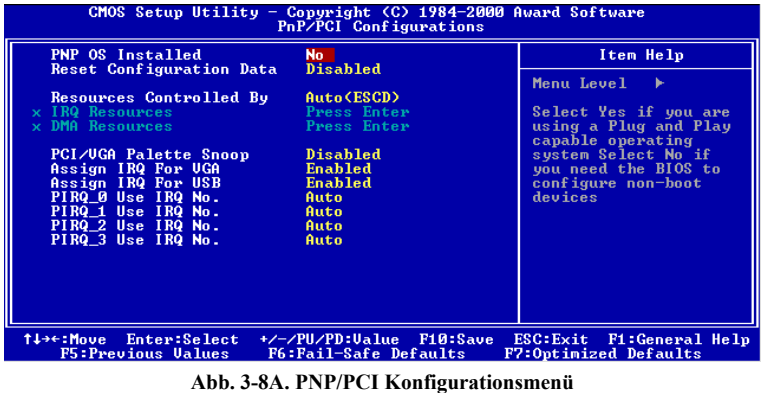

### **PNP OS Installed:**

Die Gerätequelle wird vom PnP-Betriebssystem oder BIOS zugeteilt. Es gibt zwei Auswahlmöglichkeiten: Yes oder No. Die Voreinstellung ist *No*.

#### **Reset Configuration Data:**

Zwei Möglichkeiten: Enabled oder Disabled. Die Voreinstellung ist *Disabled.* Normalerweise sollte hier Disabled gewählt werden. Falls Sie eine neue Zusatzkarte installiert haben, oder Ihr System neu Konfiguriert haben, und danach ein Hardwarekonflikt haben der das Rebooten des Systems nicht erlaubt, wählen Sie 'Enabled' um die Extended System Configuration Data (ESCD) beim Verlassen des Setup zurückzusetzen. Nach Beendigung der Installation wird der Installer den Installationsprozess automatisch beenden.

#### **Computerwissen: ESCD (Extended System Configuration Data)**

ESCD enthält die Information zu IRQ, DMA, I/O-Schnittstellen und Speicher. Dies ist eine Spezifikation und eine dem Plug & Play-BIOS eigene Funktion.

#### **Resources Controlled By:**

Wenn Ressourcen manuell gesteuert werden, wird jeder System-Interrupt als einer der folgenden Typen zugewiesen, je nach der Art des Geräts, das den Interrupt benutzt:

*Legacy ISA*-Geräte, die der ursprünglichen PC AT Bus-Spezifikation entsprechen, benötigen einen festgelegten Interrupt (wie z.B. IRQ4 für die serielle Schnittstelle 1).

*PCI/ISA PnP*-Geräte, die dem Plug-and-Play-Standard entsprechen, wenn sie für die PCI- oder ISA-Bus Architektur erdacht sind.

Zwei Optionen stehen zur Verfügung: Auto (ESCD) oder Manual. Die Voreinstellung ist *Auto (ESCD)*. Das Award Plug-and-Play BIOS kann alle Boot- und Plug-and-Play-kompatiblen Geräte automatisch konfigurieren. Wenn Sie *Auto (ESCD)* auswählen, wird der Menüpunkt IRQ Resources deaktiviert, da das BIOS sie automatisch zuweist. Wenn Sie Probleme bei der automatischen Zuweisung der Interrupt-

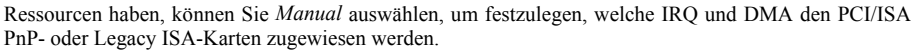

| $CMOS$ Setup Utility - Copyright $(C)$ 1984-2000 Award Software<br>IRQ Resources                                                                                                    |                                                                                                    |                                                                                                    |  |  |
|----------------------------------------------------------------------------------------------------|----------------------------------------------------------------------------------------------------|----------------------------------------------------------------------------------------------------|--|--|
| IRQ-3<br>assigned to<br>$IRQ-4$<br>assigned to<br>$IRQ-5$<br>assigned to<br>$IRQ-7$<br>assigned to<br>$IRQ-9$<br>assigned to<br>IRQ-10 assigned to<br>IRQ-11 assigned to<br>IRQ-12 assigned to<br>IRQ-14 assigned to<br>IRQ-15 assigned to | PCI/ISA PnP<br>PCI/ISA PnP<br>PCI/ISA PnP<br>PCI/ISA PnP<br>PCI/ISA PnP<br>PCI/ISA PnP<br>PCI/ISA PnP<br>PCI/ISA PnP<br>PCI/ISA PnP<br>PCI/ISA PnP | Item Help<br>ы<br>Menu Level<br>Legacy ISA for devices<br>compliant with the<br>original PC AT bus<br>specification. PCI/ISA<br>PnP for devices<br>compliant with the<br>Plug and Play standard<br>whether designed for<br>PCI or ISA bus<br>architecture |  |  |
| Enter:Select<br>+/-/PU/PD:Ualue F10:Save<br>ESC: Exit<br><b>↑↓→←:Move</b><br><b>F1:General Help</b><br>F5: Previous Values F6: Fail-Safe Defaults F7: Optimized Defaults<br>Abb. 3-8B. IRO Resources Setup Menu                            |                                                                                                    |                                                                                                    |  |  |
|                                                                                                    |                                                                                                    |                                                                                                    |  |  |
|                                                                                                    | $CMOS$ Setup Utility - Copyright $(C)$ 1984-2000 Award Software<br><b>DMA Resources</b>                                                            |                                                                                                    |  |  |
| DMA-0 assigned to<br>DMA-1 assigned to<br>DMA-3 assigned to<br>DMA-5 assigned to<br>DMA-6 assigned to<br>DMA-7 assigned to                                                                                                    | PCI/ISA PnP<br>PCI/ISA PnP<br>PCI/ISA PnP<br>PCI/ISA PnP<br>PCI/ISA PnP<br>PCI/ISA PnP                                                             | Item Help<br>Menu Level<br>ы<br>Legacy ISA for devices<br>compliant with the<br>original PC AT bus<br>specification. PCI/ISA<br>PnP for devices<br>compliant with the<br>Plug and Play standard<br>whether designed for<br>PCI or ISA bus<br>architecture |  |  |

**Abb. 3-8C. DMA Resources Setup Menu**

# **PCI /VGA Palette Snoop:**

Diese Option ermöglicht dem BIOS, den VGA-Status im voraus zu sehen und die Information, die vom Feature Connector der VGA-Karte an die MPEG-Karte gegeben wird, zu modifizieren. Diese Option kann das Problem der Bildschirm- Umkehrung zu Schwarz, nachdem sie eine MPEG-Karte benutzt haben, lösen.

# **Assign IRQ Für VGA :**

Zwei Optionen stehen zur Verfügung: Disabled oder Enabled. Die Voreinstellung ist *Enabled*. Nennen Sie die Interrupt Request (IRQ)-Leitung, die der USB/VGA/ACPI (wenn vorhanden) Ihres Systems zugewiesen ist. Aktivität des ausgewählten IRQ weckt das System immer auf.

Sie können der PCI VGA einen IRQ zuweisen oder *Disabled* wählen.

# **Assigned IRQ For USB:**

Zwei Optionen stehen zur Verfügung: Disabled oder Enabled. Die Voreinstellung ist *Enabled*. Wenn Sie einen weiteren IRQ freimachen müssen, können Sie diesen Menüpunkt deaktivieren und erhalten so einen IRQ. In einigen Situationen unter Windows® 95 könnte diese allerdings zu Fehlfunktionen der USB-

Schnittstelle oder anderen Problemen führen! Zwei Optionen stehen zur Verfügung: Enable oder Disable.

### **INT Pin 1 Assignment ~ INT Pin 4 Assignment:**

Elf Optionen stehen zur Verfügung: Auto, 3, 4, 5, 7, 9, 10, 11, 12, 14, 15. Voreinstellung ist *Auto.* Dieser Menüpunkt erlaubt dem System, automatisch die IRQ-Zahl für Geräte einzurichten, die auf den PCI-Steckplätze installiert sind, was bedeutet, daß das System selbst die vorbestimmte IRQ-Zahl für Geräte bestimmen kann, die auf den PCI-Steckplätzen installiert sind (PCI Steckplatz 1 bis PCI Steckplatz 5). Dies ist eine nützliche Funktion, wenn Sie den IRQ für ein bestimmtes Gerät einstellen wollen.

Wenn Sie z. B. Ihre Festplatte in einem anderen Computer installieren wollen und Windows® NT nicht neu installieren wollen, können Sie den IRQ für die installierten Gerät auf dem neuen Computer an die Einstellungen des alten Computers anpassen.

### *Anmerkung: Wenn Sie den IRQ in diesem Menüpunkt festlegen, können Sie nicht denselben IRQ zum ISA-Bus festlegen, ansonsten entstehen Hardwarekonflikte.*

Diese Funktion ist für das Betriebsystem, welches den PCI-Konfigurationsstatus aufzeichnet und festlegt, wenn Sie ihn ändern wollen.

Für die Beziehungen zwischen dem Hardwarelayout des PIRQ (der Signale vom VIA VT82C686A), INT# (bedeutet PCI-Steckplatz IRQ-Signale) und Ihren Geräten sehen Sie sich bitte die folgende Tabelle an:

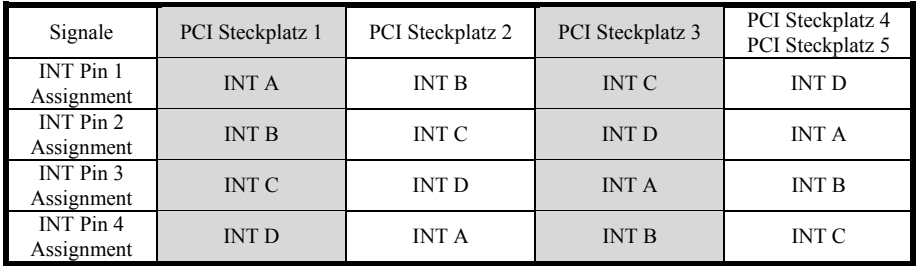

 $\bullet$  USB verwendet INT D.

 $\bullet$  Jede PCI-Steckplatz hat vier INT#s (INT Pin 1 ~ INT Pin 4) und der AGP-Steckplatz hat zwei INT# (INTA und INT B).

# **3-8. PC Health Status**

Hier können Sie die Warnungen und kritische Temperaturen für Ihr Computersystem einstellen, sowie die Ventilatorgeschwindigkeiten und Netzversorgungsspanungen Ihres Computersystems nachprüfen. Diese Eigenschaften sind hilfreich für die Überwachung aller wichtigen Parameters Ihres Computersystems. Wir nennen es den *PC Health Status* (PC-Gesundheitszustand).

| $CMOS$ Setup Utility - Copyright $(C)$ 1984-2000 Award Software<br><b>PC Health Status</b>                                                                                                    |                                                                                                    |                                                     |  |
|----------------------------------------------------------------------------------------------------|----------------------------------------------------------------------------------------------------|-----------------------------------------------------|--|
| Current CPU Temp.                                                                                                    | 60°C/140°F                                                                                                 | Item Help                                           |  |
| Current System Temp.<br>CPU (FAN1) Speed<br>PWR (FAN2) Speed<br>Ucore<br>2.50<br>3.30<br>50<br>120                                                                                                    | 60°C/140°F<br><b>4500 RPM</b><br>0 RPM<br>1.98U<br>2.58U<br>$3 - 39 = 0$<br>5.05 <sub>0</sub><br>$12.16$ U | Menu Level<br>- 11                                  |  |
| 1↓→←:Move<br>Enter:Select<br><b>F5: Previous Values</b>                                                                                                    | +/-/PU/PD: Value F10: Save<br>F6:Fail-Safe Defaults                                                        | ESC: Exit F1: General Help<br>F7:Optimized Defaults |  |
| $\mathbf{u}$ $\mathbf{v}$ $\mathbf{v}$ $\mathbf{v}$ $\mathbf{v}$ $\mathbf{v}$ $\mathbf{v}$ $\mathbf{v}$ $\mathbf{v}$ $\mathbf{v}$ $\mathbf{v}$ $\mathbf{v}$ $\mathbf{v}$ $\mathbf{v}$ $\mathbf{v}$ $\mathbf{v}$ $\mathbf{v}$ $\mathbf{v}$ $\mathbf{v}$ $\mathbf{v}$ $\mathbf{v}$ $\mathbf{v}$ $\mathbf{v}$ $\mathbf{v}$ $\mathbf{$ |                                                                                                    |                                                     |  |

**Abb. 3-9. PC Health Status**

# **All Voltages, Fans Speed and Thermal Monitoring:**

Dieser Menüpunkte listet die aktuellen Zustände von CPU und Umfeld (die es über RT1 und RT2 erkennt.), Temperaturen sowie Ventilatorgeschwindigkeiten (CPU-Ventilator und Gehäuseventilator) auf. Sie können vom Benutzer nicht geändert werden.

Die folgenden Menüpunkte listen die Spannungszustände des Systemstroms auf. Auch diese sind nicht änderbar.

*Anmerkung: Die Hardwareüberwachungsfunktionen für Temperaturen, Ventilatoren und Spannungen besetzen die I/O-Adressen von 294H bis 297H. Wenn Sie einen Netzwerkadapter, eine Soundkarte oder andere Zusatzkarten haben, die diese I/O Adressen benutzen, richten Sie bitte die I/O-Adresse Ihrer Zusatzkarten entsprechend ein, um die Verwendung dieser Adressen zu vermeiden.*

# **3-9. Load Fail-Safe Defaults**

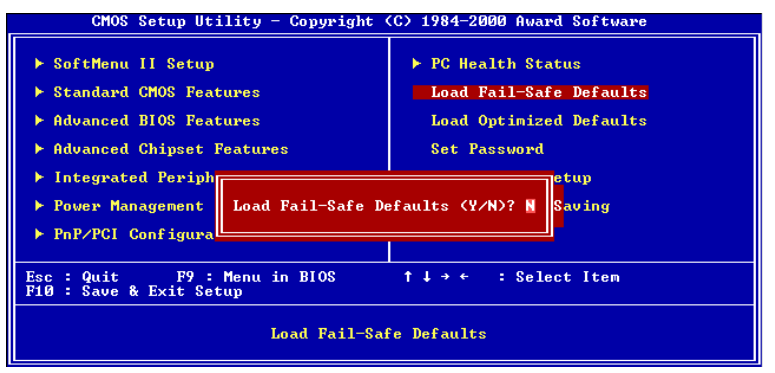

**Abb. 3-10. Load Fail-Safe Defaults**

Wenn Sie <"Eingabe"> in diesem Menüpunkt drücken, erscheint ein Bestätigungsdialogfeld mit einer Meldung ähnlich dieser:

# **Load Fail-Safe Defaults (Y/N) ? N**

Wenn Sie 'Y' drücken, werden die BIOS-Standardwerte für stabilsten Systembetrieb bei Linimumleistung geladen.

# **3-10. Load Optimized Defaults**

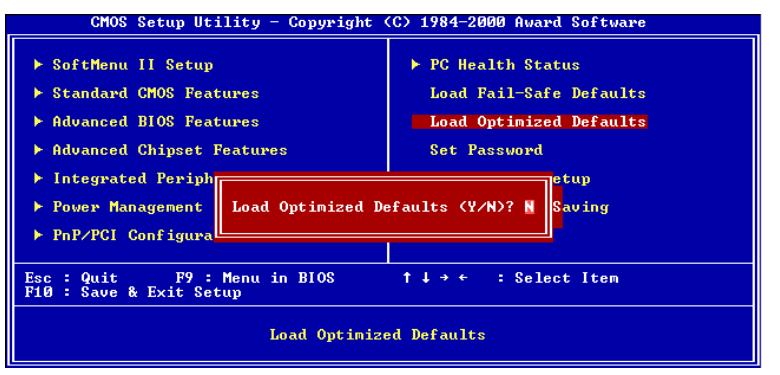

**Abb. 3-11. Load Optimized Defaults**

Wenn Sie in diesem Menüpunkt<"Eingabe"> drücken, erscheint ein Bestätigungsdialogfeld mit einer Meldung ähnlich dieser:

# **Load Optimized Defaults (Y/N) ? N**

Wenn Sie 'Y' drücken, werden die Standardwerte geladen, die vom Werk aus für optimale Systemleistung vorgegeben wurden.

# **3-11. Set Password**

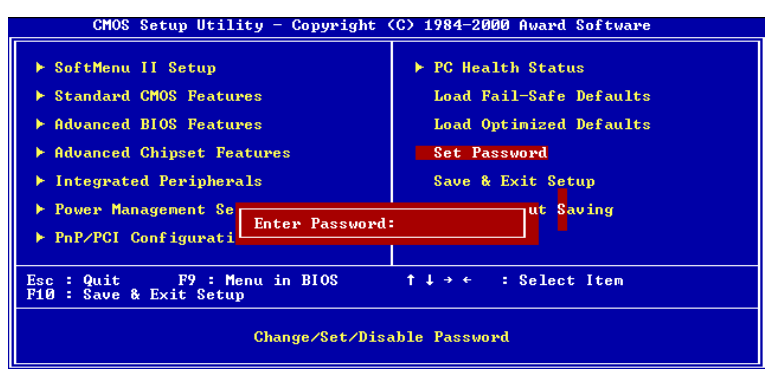

**Abb. 3-12. Set Password**

**Set Password:** Kann auf die Setupmenüs zugreifen, aber dort keine Änderungen vornehmen. Wenn Sie diese Funktion auswählen, erscheint die folgende Meldung in der Mitte des Bildschirms, um Ihnen bei der Einrichtung eines Paßwortes behilflich zu sein.

# **ENTER PASSWORD:**

Geben Sie das Paßwort ein - bis zu acht Zeichen lang - und drücken <"Eingabe">. Das gerade eingegebene Paßwort löscht nun alle vorherigen Paßworte aus dem CMOS-Speicher. Sie werden dann gebeten, das Paßwort zu bestätigen. Geben Sie das Paßwort erneut ein und drücken <"Eingabe">. Sie können auch <Esc> drücken, um die Auswahl rückgängig zu machen und kein Paßwort einzugeben.

Zur Deaktivierung eines Paßworts drücken Sie einfach <"Eingabe">, wenn Sie gebeten werden, das Paßwort einzugeben. Eine Meldung bestätigt, daß das Paßwort deaktiviert wird. Wenn das Paßwort einmal deaktiviert, lädt das System und Sie können frei auf das Setup-Programm zugreifen.

### **PASSWORD DISABLED.**

Wenn ein Paßwort aktiviert wurde, werden Sie bei jedem Versuch, auf das Setup-Programm zuzugreifen, darum gebeten werden. Dies verhindert, daß Unbefugte Ihre Systemkonfiguration ändern.

Wenn ein Paßwort aktiviert ist, können Sie auch das BIOS bei jedem Laden Systems um ein Paßwort fragen lassen. Dies verhindert ubefugten Gebrauch Ihres Computers.

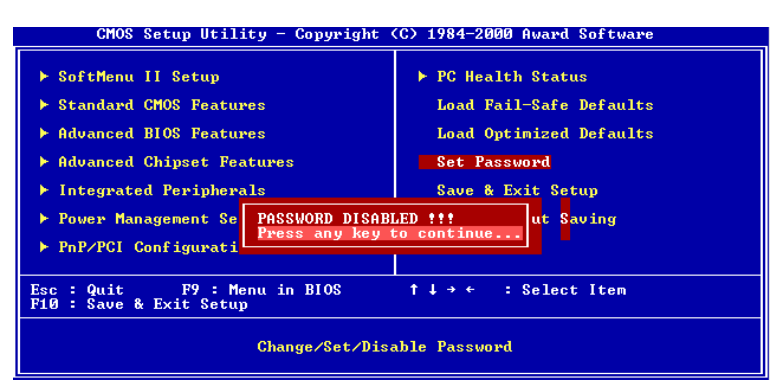

**Abb. 3-13. Password Deactivated**

Sie bestimmen im BIOS-Setupmenü und seiner Sicherheitssystem-Option, wann das Paßwort eingesetzt werden soll. Wenn die Sicherheitssystem-Option auf "System" gestellt ist, werden Sie sowohl beim Laden des Systems als auch beim Zugriff auf das Setup-Programm um das Paßwort gebeten werden. Wenn es auf "Setup" gestellt ist, werden Sie nur beim Zugriff auf das Setup-Programm darum gebeten werden.

# **3-12. Save & Exit Setup**

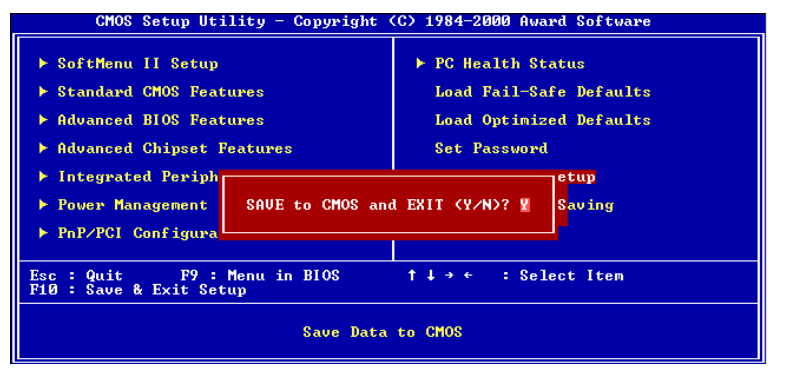

**Abb. 3-14. Save & Exit Setup**

Wenn Sie <"Eingabe"> in diesem Menüpunkt drücken, werden Sie um Bestätigung gebeten:

# Save to CMOS und EXIT (Y/N)? Y

Wenn Sie "Y" drücken, werden die vorgenommenen Änderungen im CMOS gespeichert - ein spezieller Speicher, der nach dem Abschalten Ihres Systems bestehen bleibt. Wenn Sie Ihren Computer beim nächsten Mal starten, konfiguriert das BIOS Ihr System gemäß den im CMOS gespeicherten Vorgaben des Setup-Programms. Nach dem Speichern der Werte wird das System neu gestartet.

# **3-13. Exit Without Saving**

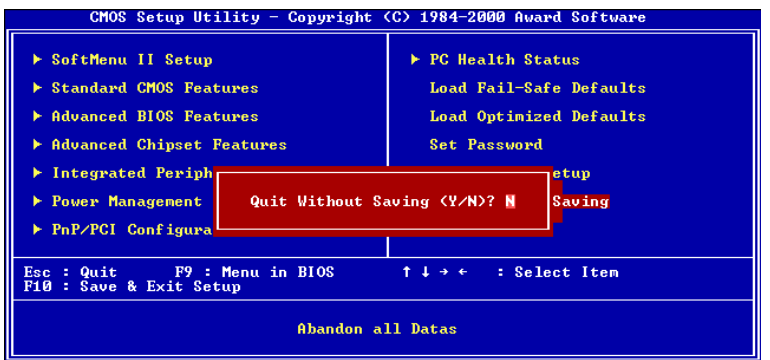

### **Abb. 3-15. Exit Without Saving**

Wenn Sie in diesem Menüpunkt <"Eingabe"> drücken, werden Sie um Bestätigung gebeten:

# **Quit without saving (Y/N)? Y**

Diese ermöglicht Ihnen, das Setup-Programm zu verlassen, ohne Änderungen im CMOS zu speichern. Die vorher getroffenen Selektionen bleiben in Kraft. Dies beendet das Setup-Programm und startet Ihren Computer neu.

# **Anhang A. Installation des VIA Service Pack Treiber für Windows® 98 SE**

Nach der Installation von Windows® 98 müssen Sie die VIA Service Pack Treiber installieren. Wir werden Ihnen Schritt für Schritt im folgenden Abschnitt zeigen, wie dies zu tun ist.

*Anmerkung: Sie müssen die VIA Service Pack-Treiber installieren, bevor Sie die VGA und Audiotreiber installieren. Nachdem Sie Windows® installiert haben, wird die Qualität Ihrer Anzeige schlecht sein, da sie auf 640\*480 und 16 Farben gestellt ist. Für beste Bildschirmerfassungsqualität installieren Sie die VGA-Treiber und stellen den Desktop auf 800\*600 und True Color.*

*Anmerkung: Details des Windows® 98 SE Betriebsystem werden in diesem Handbuch nicht erwähnt. Wenn Sie Problemse mit der Installation, Betrieb und Einstellungen von Windows® 98 SE haben, schauen Sie bitte in Ihrem Windows® 98 SE Handbuch oder anderen Datenbänken der Microsoft® Corporation nach.*

Legen Sie die CD VL6 in Ihr CD-ROM-Laufwerk ein. Das Programm sollte automatisch ausgeführt werden. Ansonsten können Sie auf die CD wechseln und die Startdatei direkt vom Hauptverzeichnis der CD aus starten. Nach Aufruf der Datei erscheint folgender Bildschirm.

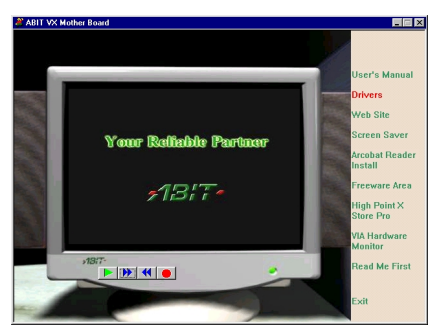

**1.** Klicken Sie auf "**Drivers**". Sie werden zum nächsten Fenster gebracht.

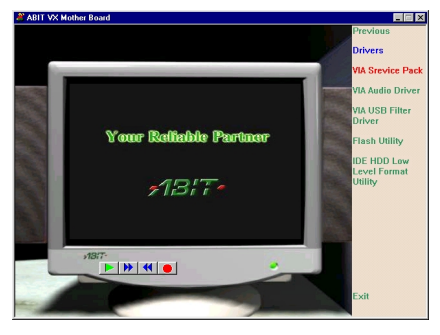

**2.** Klicken Sie auf "**VIA Service Pack**". Gehen Sie zum nächsten Fenster.

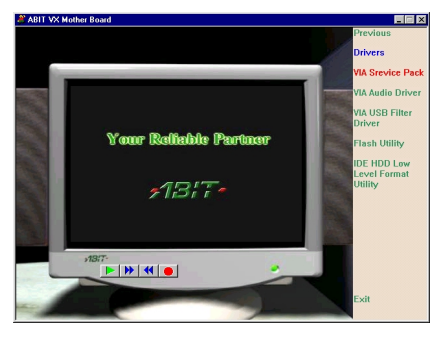

**3.** Klicken Sie auf "**Installieren**". Gehen Sie zum nächsten Fenster.

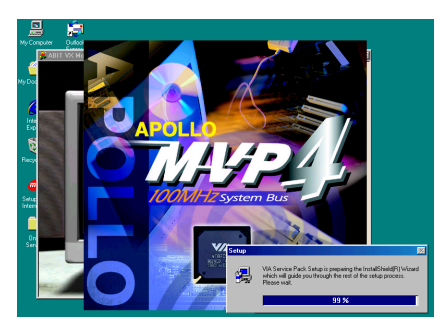

**4.** Nun sehen Sie, wie der Installationsschutz lädt.

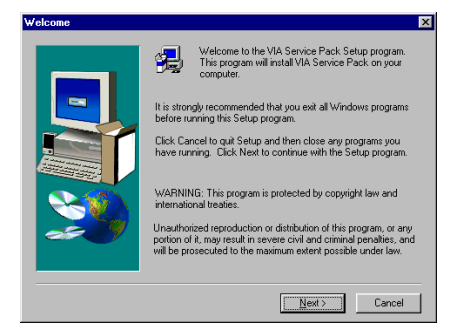

**5.** Der Willkommensbildschirm und sein Dialogfeld erscheinen. Klicken Sie "**Weiter**", um fortzufahren.

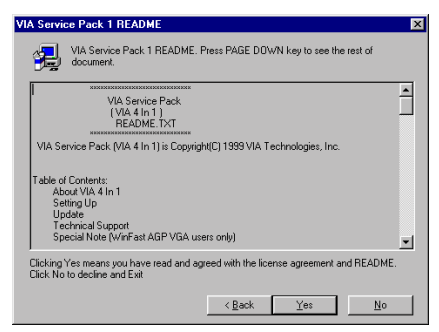

**6.** Der Bildschirm mit dem Lizenzabkommen erscheint. Lesen Sie es und klicken "**Ja**", um fortzufahren.

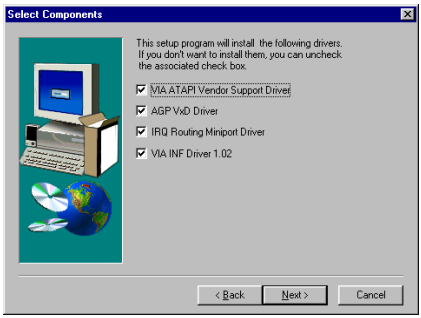

**7.** Mit dem Setup-Programm können vier verschiedene Treiberarten installiert werden. Vergewissern Sie sich, welche Treiber Sie installieren möchten. Klicken Sie im Feld "**Weiter**", wenn Sie Ihre Auswahl getroffen haben.

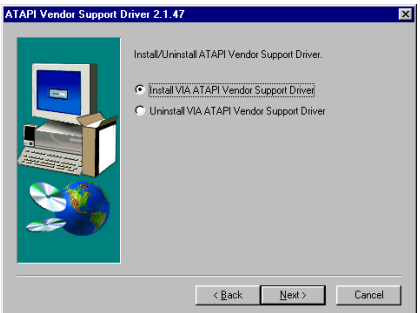

**8.** Wählen Sie "**Installieren**" und klicken dann "**Weiter**", um fortzufahren.

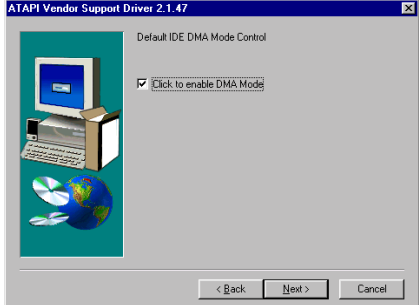

**9.** Aktivieren Sie das Menüelement IDE DMA und klicken im Feld "**Weiter**".

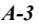

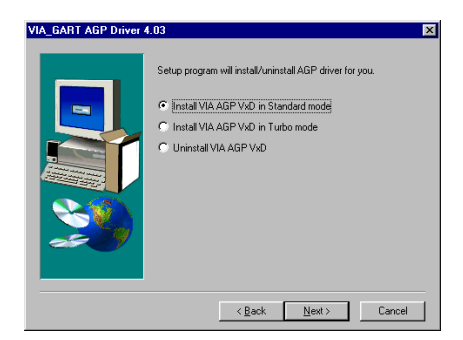

**10.** Wählen Sie den AGP VxD Treibermodus und klicken "Weiter".

*Anmerkung: The difference between "Standard" & "Turbo" Modus: Installation des "Turbo" Modus bietet Ihnen schnellere Grafiken und bessere Leistung, während der "Standard" Modus bessere Systemstabilität bietet.*

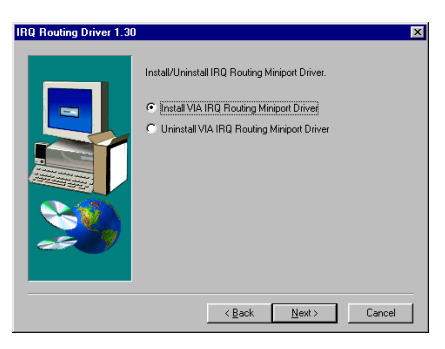

**11.** Wählen Sie "**Install VIA Chipset Functions Registry**", und klicken dann"Weiter".

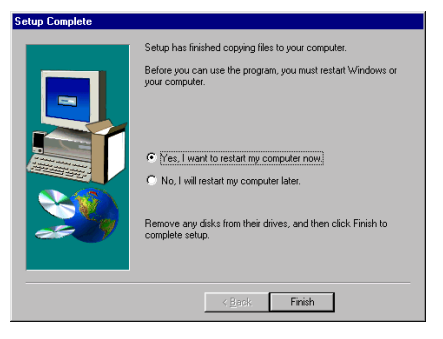

**12.** Nach beendeter Installation wird das Installationsprogramm Sie bitten, Ihren Computer neu zu starten. Wir empfehlen Ihnen, "**Ja**" zu klicken, um Ihren Computer zum Beenden der Treiber-Aktualisierung neu zu starten.

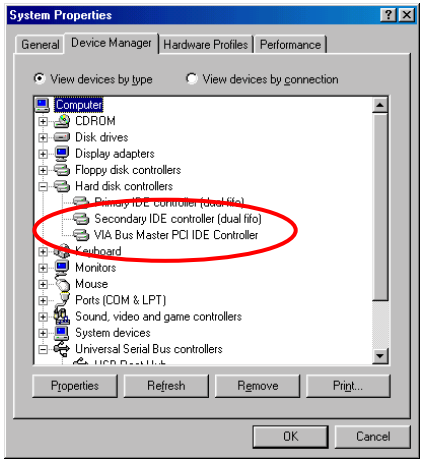

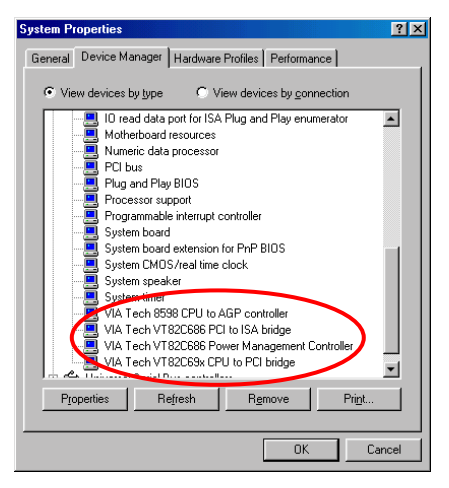

**13.** Gehen Sie zuerst zu **Systemeigenschaften** ' **Gerätemanager**. Wir zeigen Ihnen einige Orte, die den VIA-Chipsatz und Controller identifizieren. Einige Elemente werden Fragen aufwerfen.

### **Probleme unter Windows® 95 OSR2**

Wenn sie Windows® 95 OSR2 als Betriebssystem benutzen, installieren Sie bitte das VIA Service Pack 4.13 und Microsoft® usbsupp.exe zur Unterstützung von USB Geräten. Starten Sie dann Windows erneut und gehen Sie dann zu den **Systemeigenschaften** ' **Geräte Manager**. Dort werden sie ein Fragzeichen vor "**PCI Universal Serial Bus**" und "**VIA PCI to USB Universal Host Controller**" finden.

Um diese Fragezeichen zu entfernen, löschen Sie diese und starten Sie Windows erneut.. Nachdem Windows den Neustart abgeschlossen hat, werden die Geräte wider zurück zu normal sein, und die Fragezeichen verschwunden sein.

# **Anhang B. Installation des VIA PCI Audiotreiber für Windows® 98 SE**

Hier zeigen wir Ihnen die Installation der VIA PCI Audiotreiber für Windows® 98 SE.

Legen Sie die CD VL6 in Ihr CD-ROM-Laufwerk ein. Das Programm sollte automatisch ausgeführt werden. Ansonsten können Sie auf die CD wechseln und die Startdatei direkt vom Hauptverzeichnis der CD aus starten. Nach Aufruf der Datei erscheint folgender Bildschirm.

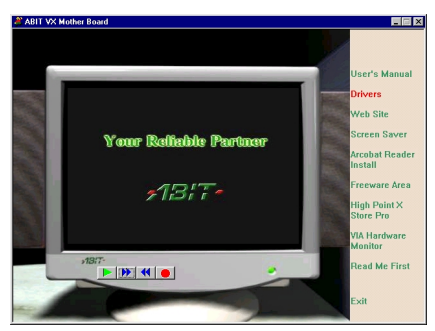

**1.** Klicken Sie auf "**Drivers**". Diese bringt Sie zum nächsten Fenster

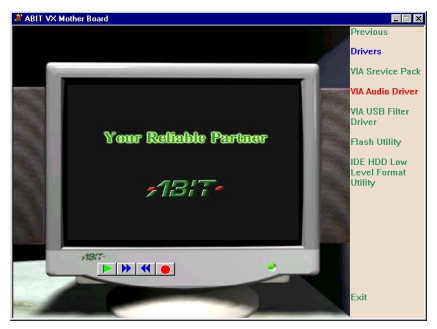

**2.** Klicken Sie auf "**VIA Audiotreiber**". Sie werden zum nächsten Fenster gebracht.

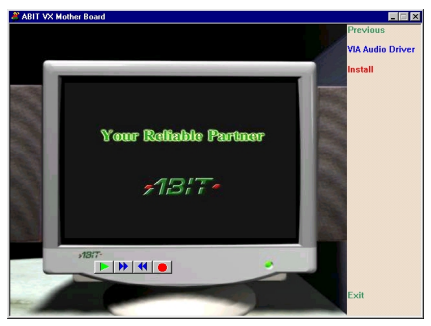

**3.** Klicken Sie auf "**Install**". Sie werden zum nächsten Fenster gebracht.

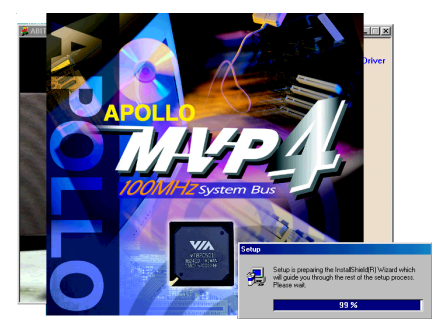

**4.** Nun sehen Sie, wie der Installationsschutz lädt.

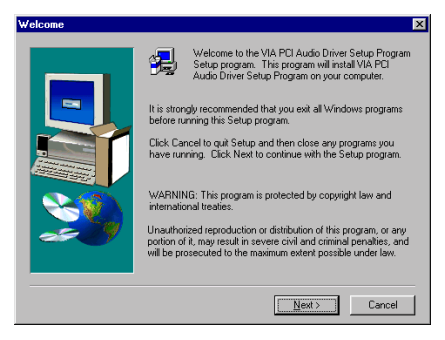

**5.** Der Willkommensbildschirm und sein Dialogfeld erscheinen. Klicken Sie "**Weiter**", um fortzufahren.

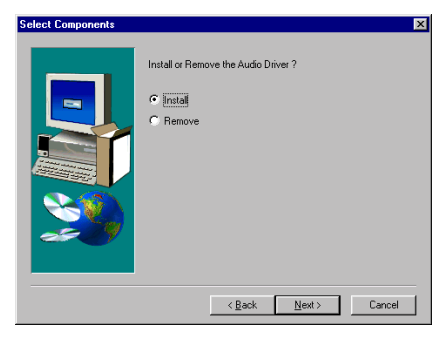

**6.** Wählen Sie "**Installieren**" und klicken dann "**Weiter**", um fortzufahren.

Das Programm wird alle Treiber installieren, die Sie ausgewählt haben.

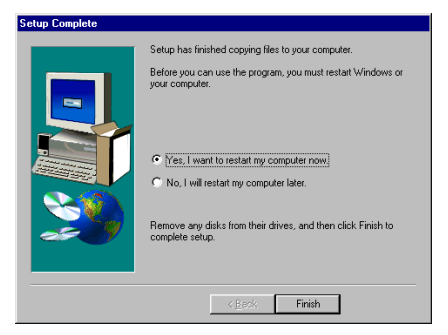

**7.** Nach beendeter Installation wird das Installationsprogramm Sie bitten, Ihren Computer neu zu starten. Wir empfehlen Ihnen, "**Ja**" und dann "**Beenden**" zu klicken, um Ihren Computer zum Beenden der TreiberAktualisierung neu zu starten.

Nach dem Neustart von Windows werden Sie aufgefordert, die CD Windows® 98 SE CD in das CD-ROM-Laufwerk einzulegen. Legen Sie die CD Windows® 98 SE CD in Ihr Laufwerk ein und folgen zum Bildschirmanweisungen, um fortzufahren.

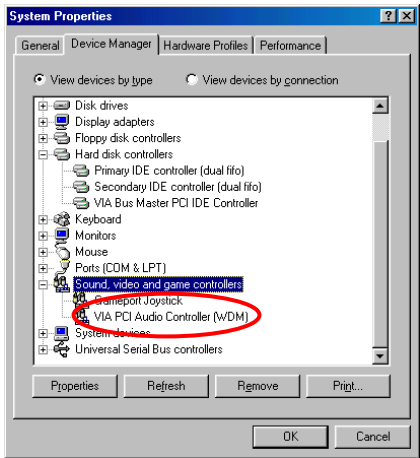

**8.** Gehen Sie nach Abschluß des Updates zu Systemeigenschaften  $\rightarrow$  Gerätemanager  $\rightarrow$ **Sound, Video und Game Controller**. Ihr System sollte nun "**VIA PCI Audio Controller (WDM)**" anzeigen.

# **Anhang C. Installation des VIA USB Filtertreiber für Windows® 98 SE**

Hier zeigen wir Ihnen die Installation der VIA USB Filtertreiber für Windows® 98 SE.

Legen Sie die CD VL6 in Ihr CD-ROM-Laufwerk ein. Das Programm sollte automatisch ausgeführt werden. Ansonsten können Sie auf die CD wechseln und die Startdatei direkt vom Hauptverzeichnis der CD aus starten. Nach Aufruf der Datei erscheint folgender Bildschirm.

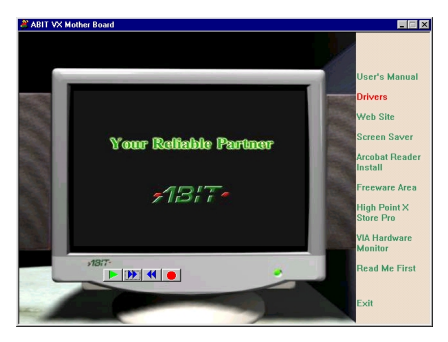

**1.** Klicken Sie auf "**Drivers**". Diese bringt Sie zum nächsten Fenster

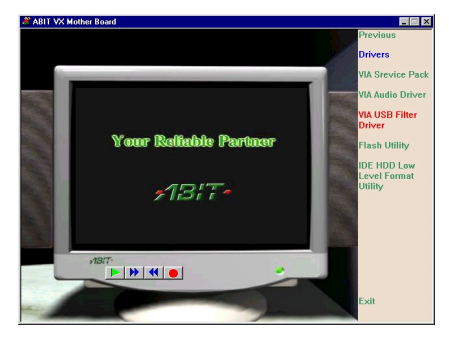

**2.** Klicken Sie auf "**VIA USB Filter Driver**". Sie werden zum nächsten Fenster gebracht.

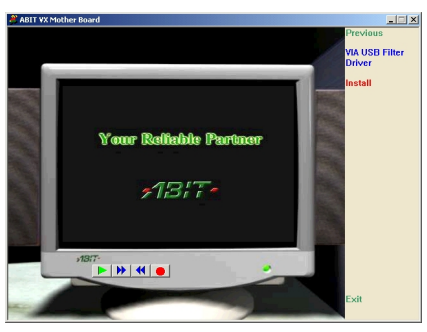

**3.** Klicken Sie auf "**Install**". Sie werden zum nächsten Fenster gebracht.

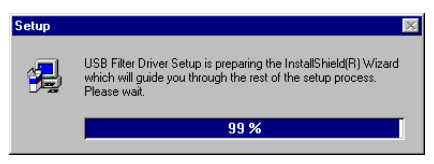

**4.** Nun sehen Sie, wie der Installationsschutz lädt.

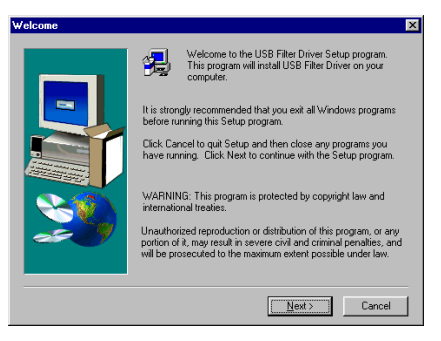

**5.** Der Willkommensbildschirm und sein Dialogfeld erscheinen. Klicken Sie "**Weiter**", um fortzufahren.

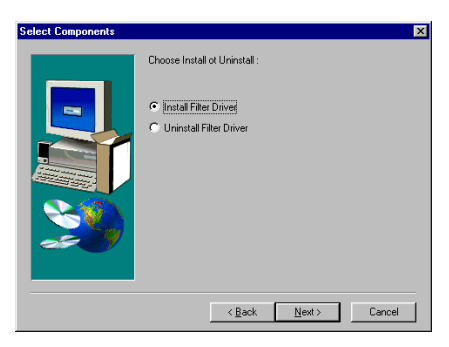

**6.** Wählen Sie "**Installieren**" und klicken dann "**Weiter**", um fortzufahren.

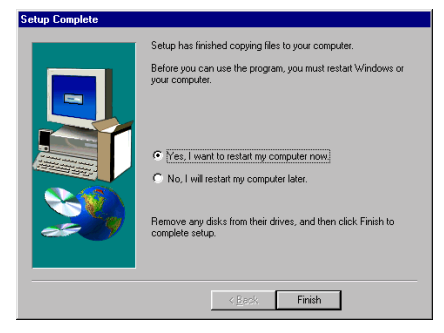

**7.** Nach beendeter Installation wird das Installationsprogramm Computer neu zu starten. Wir empfehlen Ihnen, "**Ja**" und dann "**Beenden**" zu klicken, um Ihren Computer zum Beenden der Treiber-Aktualisierung neu zu starten.

# **Anhang D. Installation des VIA Service Pack Treiber für Windows® NT 4.0 Server / Workstation**

In diesem Abschnitt zeigen Ihnen die Installation der VIA Service Pack-Treiber unter Windows® NT 4.0 Server/Workstation. Alle Bildschirmfotos sind aus Windows® NT 4.0, Serverversion. Bevor Sie die VIA Service Pack Treiber installieren, installieren Sie bitte Windows® NT 4.0 Service Pack 5 (oder die neueste Version) zuerst, danach können Sie die VIA Service Pack-Treiber installieren.

*Anmerkung: Details des Windows® 98 SE Betriebsystem werden in diesem Handbuch nicht erwähnt. Wenn Sie Problemse mit der Installation, Betrieb und Einstellungen von Windows® 98 SE haben, schauen Sie bitte in Ihrem Windows® 98 SE Handbuch oder anderen Datenbänken der Microsoft® Corporation nach.*

*Anmerkung: In Windows® NT 4.0 Server/Workstation, brauchen Sie die IDE-USB-Treiber nicht zu installieren. Sie müssen nur den Windows® NT 4.0 Service Pack 5 (oder die neueste Version) zuerst installieren.*

Legen Sie die VL6 CD in Ihr CD-ROM-Laufwerk, das Programm sollte sich automatisch ausführen. Wenn nicht, können Sie auf der CD die ausführbare Datei aus dem Hauptverzeichnis dieser CD suchen. Nach ihrer Ausführung erscheint der Bildschirm links.

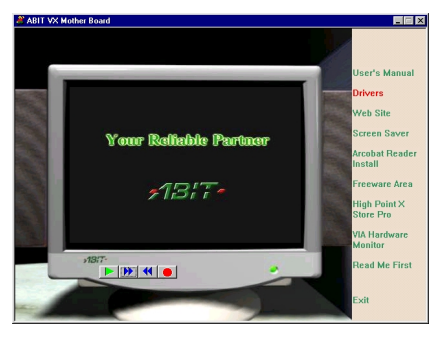

**1.** Klicken Sie auf "**Drivers**". Sie werden zum nächsten Fenster gebracht.

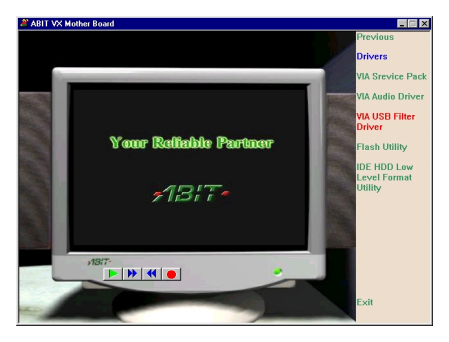

**2.** Klicken Sie auf "**VIA Service Pack**". Sie werden zum nächsten Fenster gebracht.

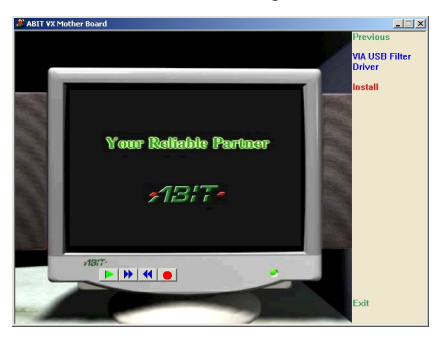

**3.** Klicken Sie auf "**Installieren**". Sie werden zum nächsten Fenster gebracht.

鳳 **TIME** 龜  $\delta$ **Separate**<br>Explore  $\ddot{r}$  $\frac{1}{\left|\mathbf{P}\right| \left|\mathbf{W}\right| \left|\mathbf{M}\right| \left|\mathbf{0}\right|}$ MA Service Pack Setup is prepairing the InstallShip<br>http://www.hipade.youthrough the red of the setup p

**4.** Nun sehen Sie, wie der Installationsschutz lädt.

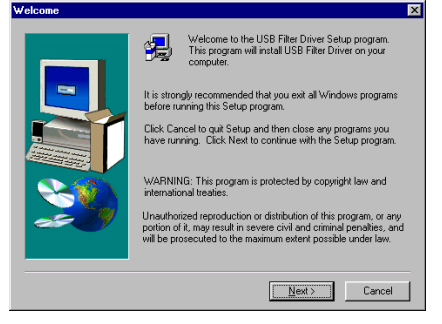

**5.** Der Willkommensbildschirm und sein Dialogfeld erscheinen. Klicken Sie "**Weiter**", um fortzufahren .

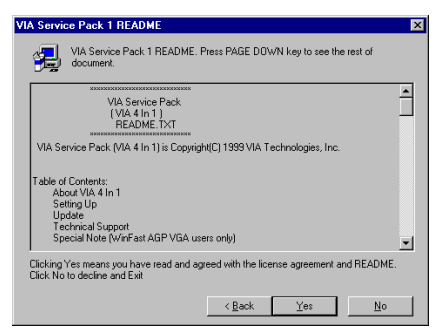

**6.** Der Bildschirm mit dem Lizenzabkommen erscheint. Lesen Sie es und klicken "**Ja**", um fortzufahren.

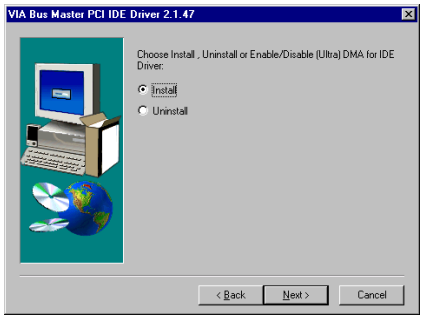

**7.** Wählen Sie "**Installieren**" und klicken dann "**Weiter**" , um fortzufahren.

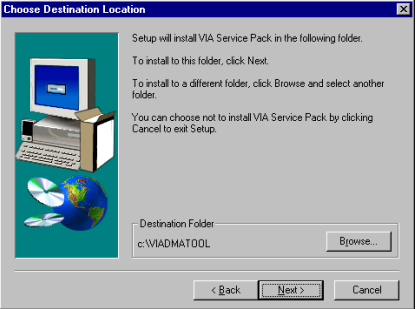

**8.** Nun können Sie das Verzeichnis für den Bestimmungsort wählen, wo Sie die Treiber installieren wollen. Wir empfehlen Ihnen die Verwendung des voreingestellten Verzeichnisses als Bestimmungsort. Nachdem Sie das Verzeichnis bestimmt haben, klicken Sie "**Weiter**".

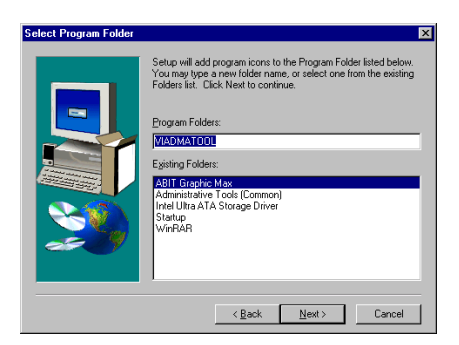

**9.** Nun können Sie das Verzeichnis für das Programmverzeichnis wählen, wo Sie die Treiber installieren wollen. Wir empfehlen Ihnen die Verwendung des voreingestellten Verzeichnisses als Bestimmungsort. Nachdem Sie das Verzeichnis bestimmt haben, klicken Sie "**Weiter**".

Das Programm beginnt mit der Installation der nötigen Treiber, die das System braucht.

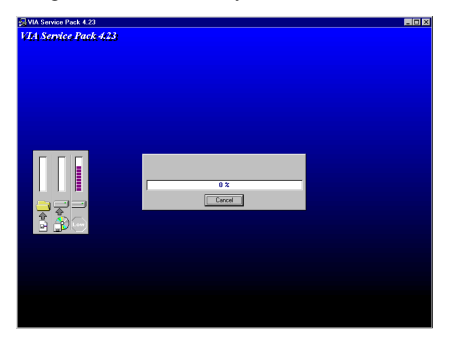

**10.** Nun sehen Sie, wie der Installationsschutz lädt.

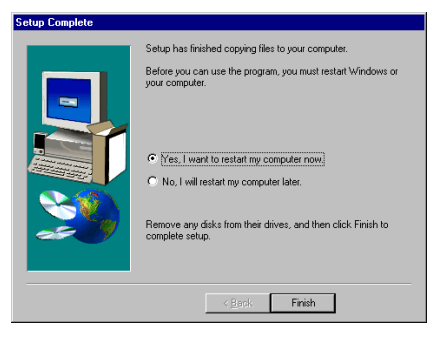

**11.** Nach beendeter Installation wird das Installationsprogramm Sie bitten, Ihren Computer neu zu starten. Wir empfehlen Ihnen, "**Ja**" zu klicken, um Ihren Computer zum Beenden der Treiber-Aktualisierung neu zu starten.

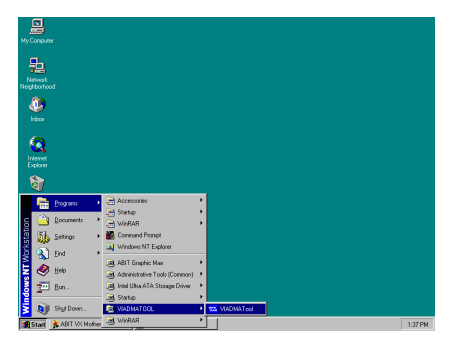

**12.** Wenn Sie Windows neu starten, werden Sie die VIA DMA Tools Programmgruppe sehen.

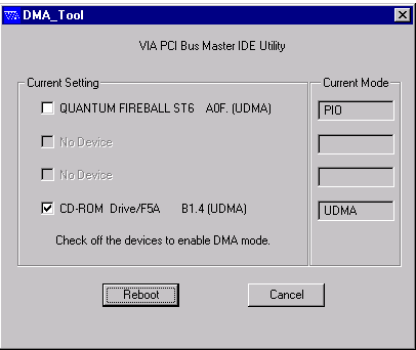

**13.** Sie können die Details des IDE Gerätes sehen.

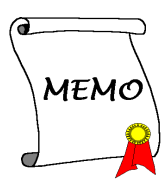

# **Anhang E. Installation des VIA PCI Audiotreiber für Windows® NT 4.0 Server / Workstation**

Hier zeigen wir Ihnen die Installation der VIA PCI Audiotreiber für Windows® NT 4.0 Server/Workstation. Alle Bildschirmfotos stammen von der Windows® NT 4.0 server version. Alle Bildschirmfotos sind aus Windows® NT 4.0, Serverversion. Bevor Sie die VIA PCI Audiotreiber installieren, installieren Sie bitte Windows® NT 4.0 Service Pack 5 (oder die neueste Version) zuerst, danach können Sie die VIA Service Pack-Treiber installieren.

Legen Sie die VL6 CD in Ihr CD-ROM-Laufwerk, das Programm sollte sich automatisch ausführen. Wenn nicht, können Sie auf der CD die ausführbare Datei aus dem Hauptverzeichnis dieser CD suchen. Nach ihrer Ausführung erscheint der Bildschirm links.

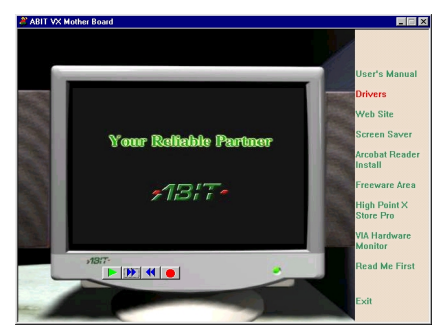

**1.** Klicken Sie auf "**Drivers**". Sie werden zum nächsten Fenster gebracht.

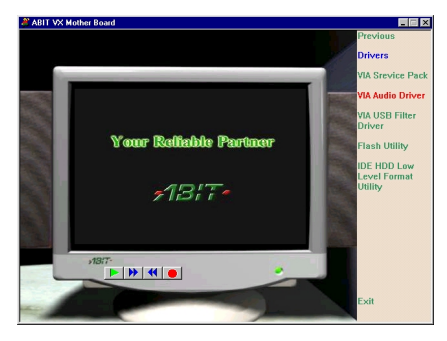

**2.** Klicken Sie auf "**VIA Audiotreiber**". Sie werden zum nächsten Fenster gebracht.

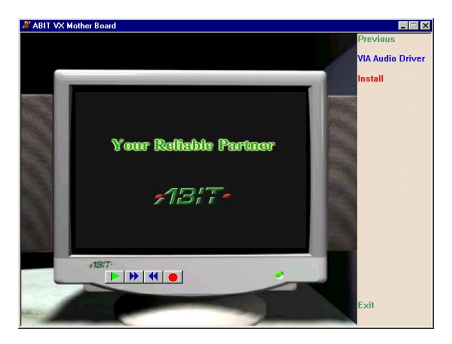

**3.** Klicken Sie auf "**Installieren**". Sie werden zum nächsten Fenster gebracht.

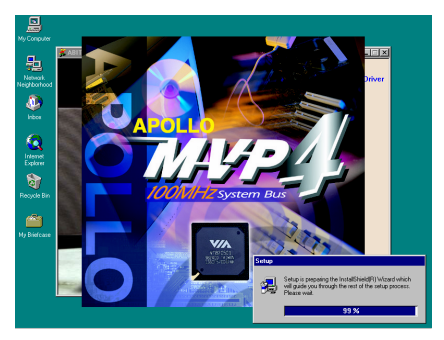

**4.** Nun sehen Sie, wie der Installationsschutz lädt.

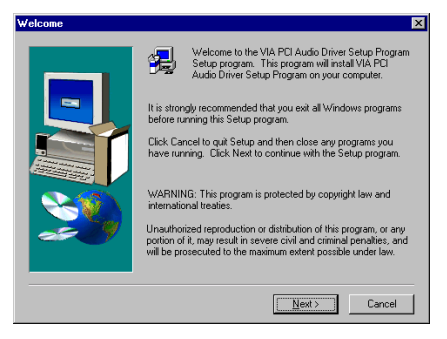

**5.** Der Willkommensbildschirm und sein Dialogfeld erscheinen. Klicken Sie "**Weiter**", um fortzufahren.

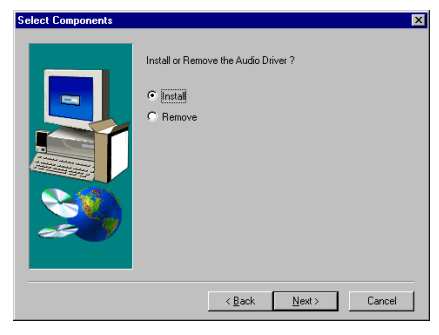

**6.** Wählen Sie "**Installieren**" und klicken dann auf "**Weiter**", um fortzufahren.

Das Programm beginnt mit der Installation aller ausgewählten Treiber.

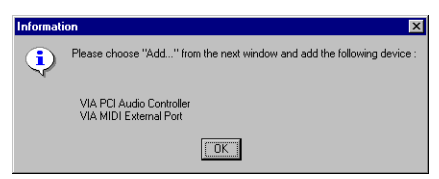

**7.** Das Dialogfeld "**Please select "..Add…**" erscheint…., bitte klicken Sie "**OK**" , um fortzufahren.

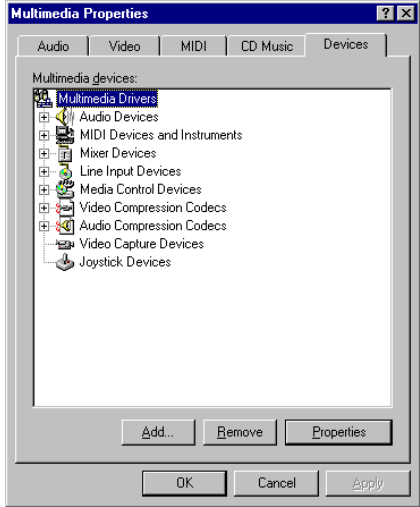

**8.** Wählen Sie "**Add…**" um zum nächsten Fenster zu gehen.

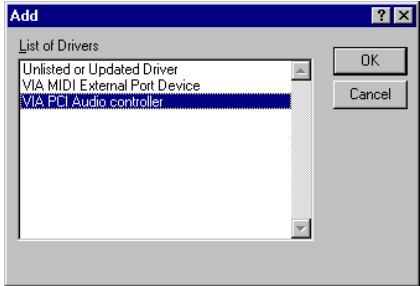

**9.** Zuerst wählen Sie"**VIA PCI Audio Controller**" und klicken dann "**OK**".

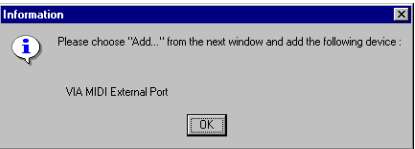

**10.** Das Dialogfeld "**Please select "..Add…**" erschein. Dieses Mal bittet es Sie, den "**VIA MIDI External Port**" zu installieren. Bitte klicken Sie "**OK**" , um fortzufahren.

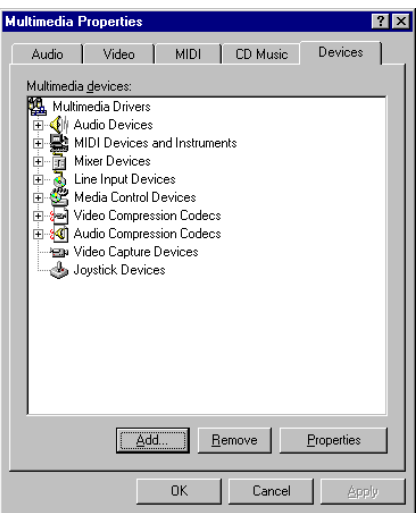

**11.** Wählen Sie "**Add…**" um zum nächsten Fenster zu gehen.

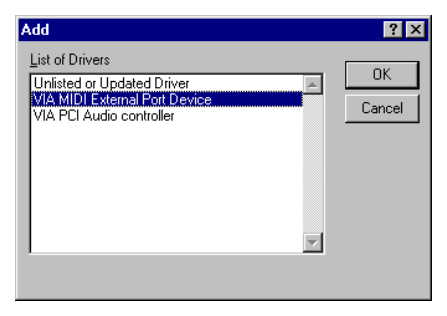

**12.** Zuerst wählenSie "**VIA MIDI External Device**" und klicken dann "**OK**" .

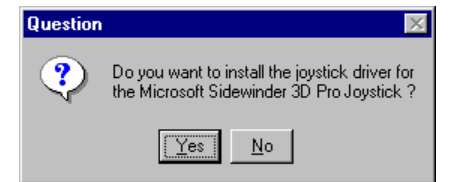

**13.** Das Programm fragt Sie, ob Sie den Microsoft Sidewinder 3D Pro Joysticktreiber installieren wollen. Wenn Sie diesen Joystick haben, klicken Sie Yes, ansonsten No, um fortzufahren.

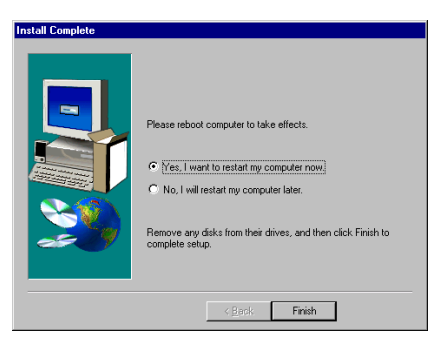

**14.** Nach beendeter Installation wird das Installationsprogramm Sie bitten, Ihren Computer neu zu starten. Wir empfehlen Ihnen, "**Ja**" zu klicken, um Ihren Computer zum Beenden der Treiber-Aktualisierung neu zu starten.

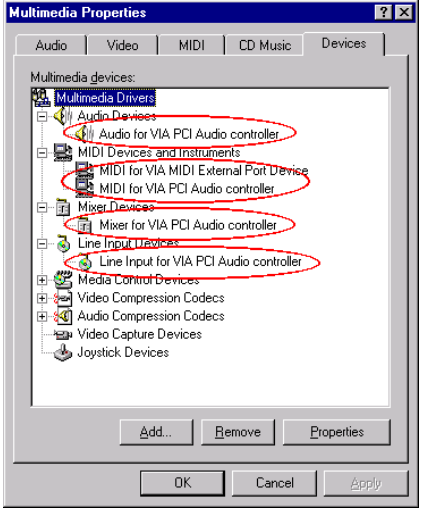

**15.** Wenn Windows® NT neu startet, prüfen Sie die "**Multimediaeigenschaften**". Sie werden sehen, daß die VIA PCI Audiogeräte erkannt wurden.

*Anmerkung: Falls Sie ein PCI Bus Mastering Netzwerk Adapter in Ihrem System unter Windows® NT 4.0 benutzen, können Sie den Adapter in jedem PCI Slot ausser Slot 3 einsetzen. Adernfalls Konflikte in Ihrem System auftreten können.*

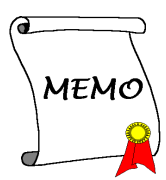

# **Anhang F. Installation des VIA Service Pack Treiber für Windows® 2000**

Nach der Installation von Windows® 2000 müssen Sie die VIA Service Pack Treiber installieren. Wir werden Ihnen Schritt für Schritt im folgenden Abschnitt zeigen, wie dies zu tun ist.

*Anmerkung: Sie müssen die VIA Service Pack-Treiber installieren, bevor Sie die VGA und Audiotreiber installieren. Nachdem Sie Windows® installiert haben, wird die Qualität Ihrer Anzeige schlecht sein, da sie auf 640\*480 und 16 Farben gestellt ist. Für beste Bildschirmerfassungsqualität installieren Sie die VGA-Treiber und stellen den Desktop auf 800\*600 und True Color.*

*Anmerkung: Details des Windows® 2000 Betriebsystem werden in diesem Handbuch nicht erwähnt. Wenn Sie Problemse mit der Installation, Betrieb und Einstellungen von Windows® 2000 haben, schauen Sie bitte in Ihrem Windows® 2000 Handbuch oder anderen Datenbänken der Microsoft® Corporation nach.*

Legen Sie die CD VL6 in Ihr CD-ROM-Laufwerk ein. Das Programm sollte automatisch ausgeführt werden. Ansonsten können Sie auf die CD wechseln und die Startdatei direkt vom Hauptverzeichnis der CD aus starten. Nach Aufruf der Datei erscheint folgender Bildschirm:

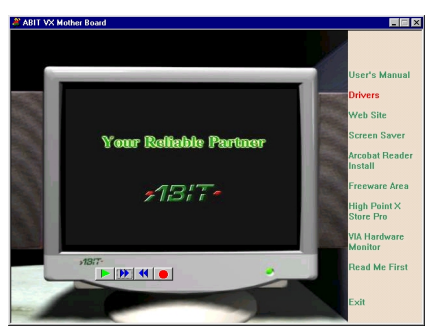

**1.** Klicken Sie auf **"Treiber"** und fahren mit dem nächsten Bildschirm fort.

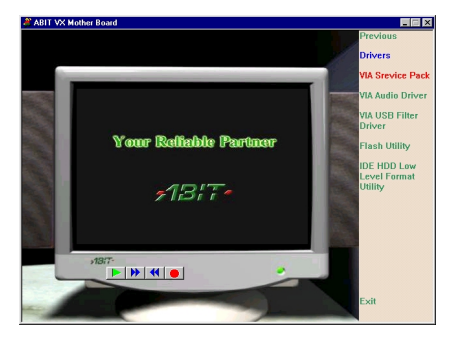

**2.** Klicken Sie auf "**VIA Service Pack**". Gehen Sie zum nächsten Fenster.

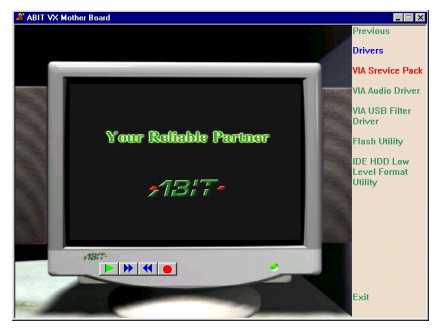

**3.** Klicken Sie auf "**Installieren**". Gehen Sie zum nächsten Fenster.

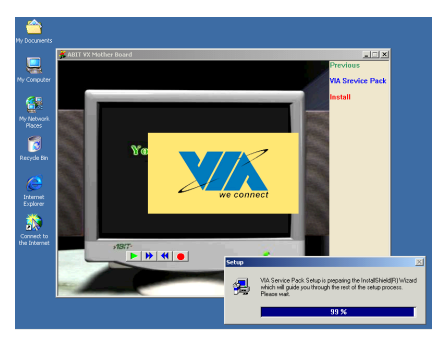

**4.** Nun sehen Sie, wie der Installationsschutz lädt.

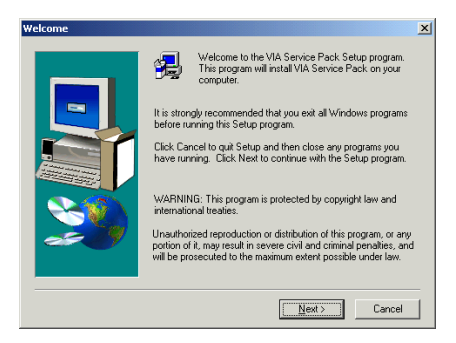

**5.** Der Willkommensbildschirm und sein Dialogfeld erscheinen. Klicken Sie "**Weiter**", um fortzufahren.

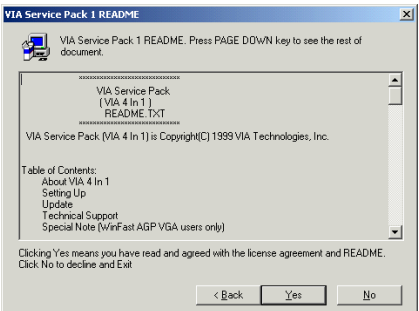

**6.** Der Bildschirm mit dem Lizenzabkommen erscheint. Lesen Sie es und klicken "**Ja**", um fortzufahren.

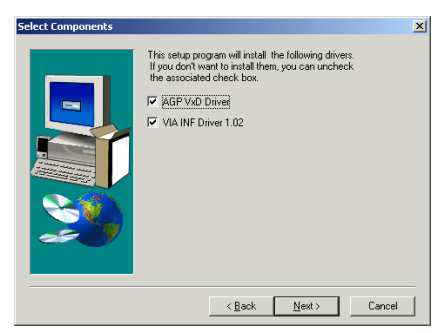

**7.** Mit dem Setup-Programm können vier verschiedene Treiberarten installiert werden. Vergewissern Sie sich, welche Treiber Sie installieren möchten. Klicken Sie im Feld "**Weiter**", wenn Sie Ihre Auswahl getroffen haben.

VIA GART AGP Driver 5.03  $x1$ Setup program will install/uninstall AGP driver for you. C Install AGP 4X/133 drived C Uninstall AGP 4x/133 driver  $\angle$  Back  $\sqrt{\frac{N}{2}}$ Cancel |

**8.** Wählen Sie den AGP 4X/133 driver und klicken "**Weiter**".

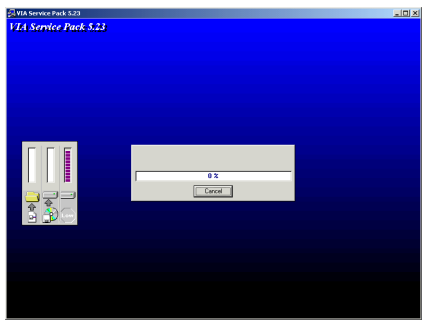

**9.** Nun wird das Installationsprogramm geladen.

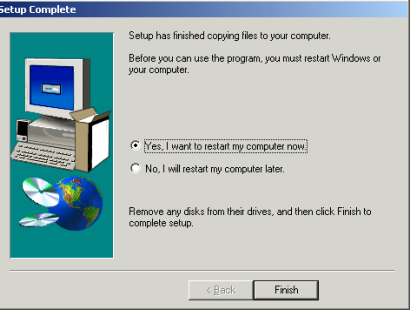

**10.** Wählen Sie nach Abschluß der Installation "**Ich möchte meinen Computer neu starten** ". Klicken Sie danach im Feld "**Fertig stellen**", um den Computer zur Beendigung des Treiberupdates neu zu starten.

# **Anhang G. Installation des VIA PCI-Audiotreibers für Windows® 2000**

Hier zeigen wir Ihnen die Installation der VIA PCI Audiotreiber für Windows® 2000.

Legen Sie die CD VL6 in Ihr CD-ROM-Laufwerk ein. Das Programm sollte automatisch ausgeführt werden. Ansonsten können Sie auf die CD wechseln und die Startdatei direkt vom Hauptverzeichnis der CD aus starten. Nach Aufruf der Datei erscheint folgender Bildschirm.

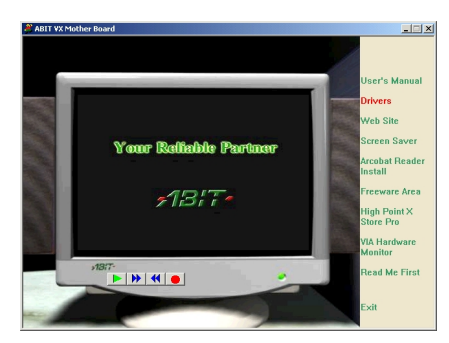

**1.** Klicken Sie auf **"Treiber"** und fahren mit dem nächsten Bildschirm fort.

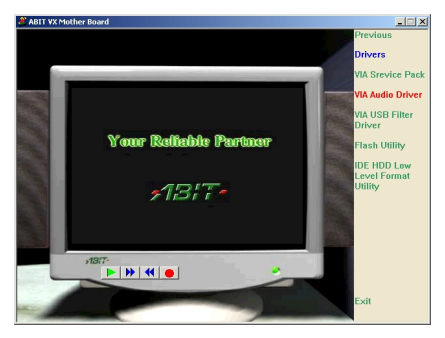

**2.** Klicken Sie auf "**VIA Audio Driver**" und fahren mit dem nächsten Bildschirm fort.

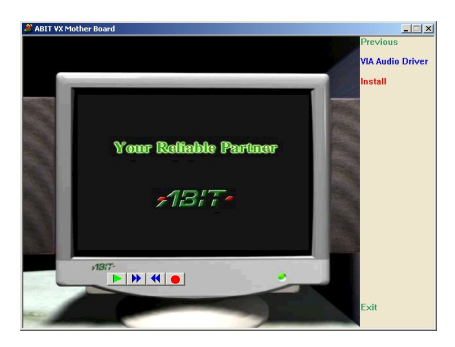

**3.** Klicken Sie auf "**Install**" und fahren mit dem nächsten Bildschirm fort.

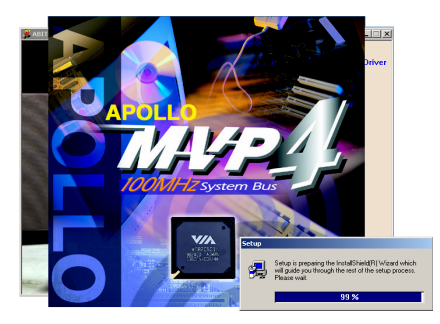

**4.** Nun wird das Installationsprogramm geladen.

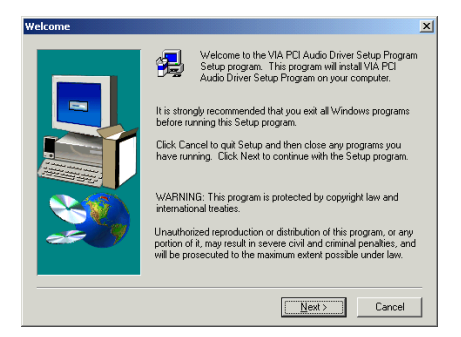

**5.** Der "**Willkommen**"-Bildschirm erscheint, in dem ein Dialogfeld angezeigt wird. Klicken Sie zum Fortfahren auf "**Weiter**".

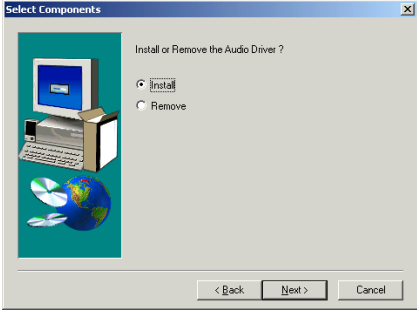

**6.** Wählen Sie "**Install**" und klicken zum Fortfahren auf "**Weiter**".

Das Programm installiert alle gewählten Treiber.

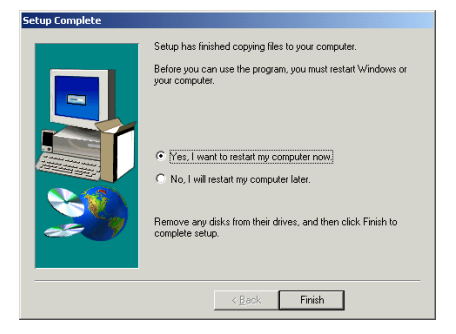

**7.** Wählen Sie nach Abschluß der Installation "**Ich möchte meinen Computer neu starten** ". Klicken Sie danach im Feld "**Fertig stellen**", um den Computer zur Beendigung des Treiberupdates neu zu starten.

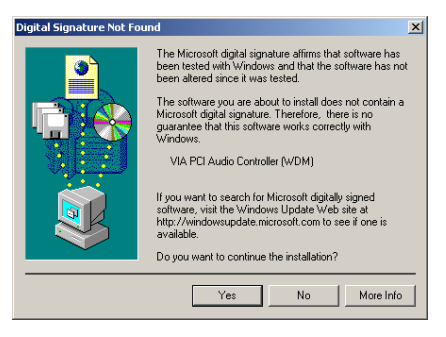

**8.** Nach dem Neustart von Windows® 2000 beginnt es mit dem Update Ihrer Audiotreiber. Klicken Sie zum Fortfahren auf "**Ja**", wenn die Meldung "**Digitale Signatur nicht gefunden**" erscheint. Der Update-Vorgang wird daraufhin abgeschlossen.

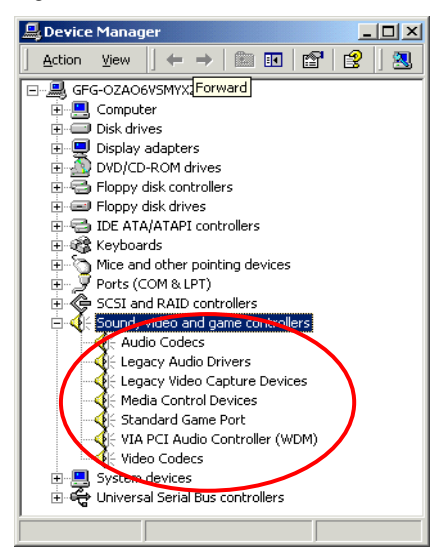

**9.** Überprüfen Sie schließlich **System Manager**  $\rightarrow$  "Sound, Video und Game **Controller**". "**VIA PCI Audio Controller (WDM)**" wird nun erkannt.

*Anmerkung: Setzen Sie den Netzwerkadapter in eine beliebige PCI-Schnittstelle außer Schnittstelle 3 ein, wenn Sie einen PCI Bus Mastering-Netzwerkadapter unter Windows® 2000 verwenden. Ansonsten können Systemfehler auftreten.*
### **Anhang H. Installation des VIA USB Filtertreiber für Windows® 2000**

Hier zeigen wir Ihnen die Installation der VIA USB Filtertreiber für Windows® 2000.

Legen Sie die CD VL6 in Ihr CD-ROM-Laufwerk ein. Das Programm sollte automatisch ausgeführt werden. Ansonsten können Sie auf die CD wechseln und die Startdatei direkt vom Hauptverzeichnis der CD aus starten. Nach Aufruf der Datei erscheint folgender Bildschirm.

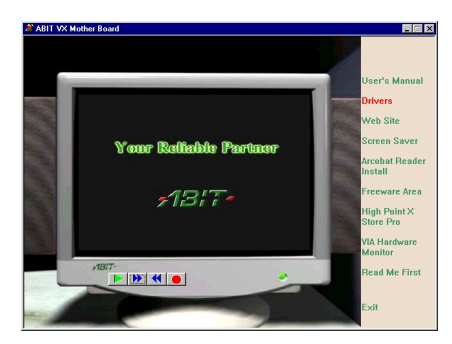

**1.** Klicken Sie auf "**Drivers**". Diese bringt Sie zum nächsten Fenster

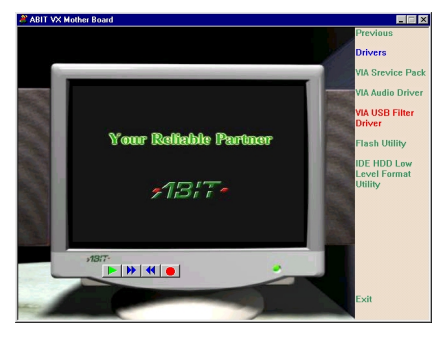

**2.** Klicken Sie auf "**VIA USB Filter Driver**". Sie werden zum nächsten Fenster gebracht.

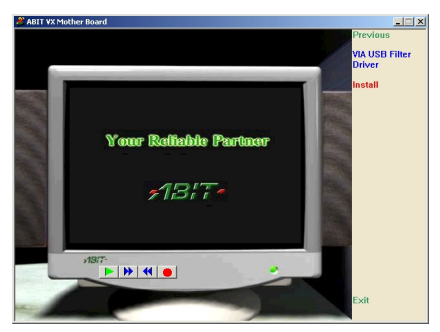

**3.** Klicken Sie auf "**Install**". Sie werden zum nächsten Fenster gebracht.

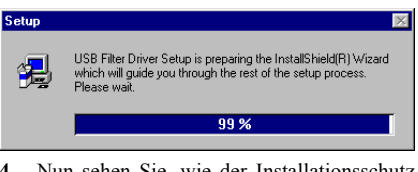

**4.** Nun sehen Sie, wie der Installationsschutz lädt.

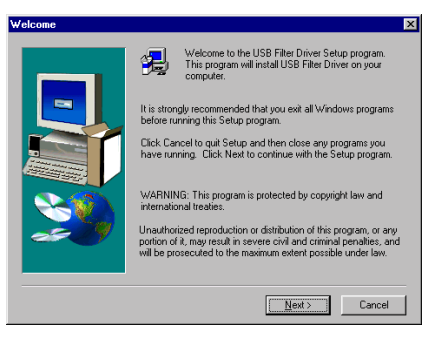

**5.** Der Willkommensbildschirm und sein Dialogfeld erscheinen. Klicken Sie "**Weiter**", um fortzufahren.

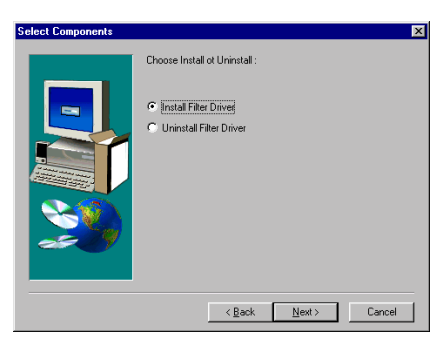

**6.** Wählen Sie "**Installieren**" und klicken dann "**Weiter**", um fortzufahren.

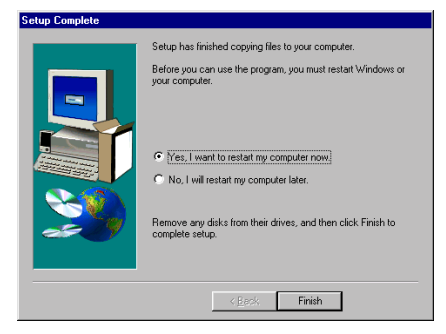

**7.** Nach beendeter Installation wird das Installationsprogramm Computer neu zu starten. Wir empfehlen Ihnen, "**Ja**" und dann "**Beenden**" zu klicken, um Ihren Computer zum Beenden der Treiber-Aktualisierung neu zu starten.

# **Anhang I. BIOS Flashing - Anweisungen**

Wenn Ihr Motherboard mit neuen Eigenschaften oder aus Gründen von Kompatibilitätsproblemen im BIOS aktualisiert werden soll, brauchen Sie dieses BIOS-Flash-Hilfsprogramm. Dieses Hilfsprogramm von Award Software macht Ihnen das Flashen (BIOS-Aktualisieren) Lesen Sie aber bitte alle Information in diesem Abschnitt, bevor Sie Flashen.

Bevor Sie das BIOS flashen können, müssen Sie ins *reine DOS-Umfeld* gehen indem Sie Ihr System neu laden und direkt zu DOS gehen. Grundsätzlich können Sie Ihr BIOS auf zwei Arten flashen. Die eine ist, direkt die ganzen Befehlszeilen einzugeben, die in diesem Abschnitt beschrieben sind. Das Hilfsprogramm aktualisiert dann Ihr BIOS. Wenn Sie mit dem Flashen fertig sind sehen Sie den Bildschirm in Abb. I-2 **Anmerkung I-1**.

Die andere Methode ist, einfach *awdflash* am Prompt einzugeben (im Verzeichnis des Award Flash BIOS Hilfsprogramms) und dann Eingabe zu drücken. Der Bildschirm mit dem Flash Speicher Writer V7.52C erscheint. Bitte sehen Sie Abb. I-1 **Anmerkung I-1**. Sie müssen unter "File Name to Program "NEWBIOS" eingeben (den Dateinamen, oder Sie können auch einen anderen Namen eingeben) und dann die Eingabetaste drücken.

Wenn Sie mit der Aktualisierung Ihres BIOS fertig sind, sehen Sie den Bildschirm in Abb. I-2. Nun müssen Sie die *F1* Taste drücken, um das System zurückzustellen, oder drücken Sie *F10*, um das Programm zu verlassen.

Abb. I-3 zeigt Ihnen, welche Befehle Sie für das Flash-Programm verwenden können. Sie müssen im reinen DOS-Umfeld *awdflash* eingeben. Abb. I-3 erscheint darauf.

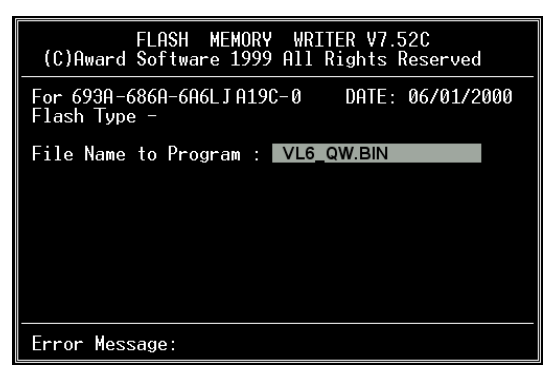

**Abb. I-1. Award Flash Speicher Writer V7.52C**

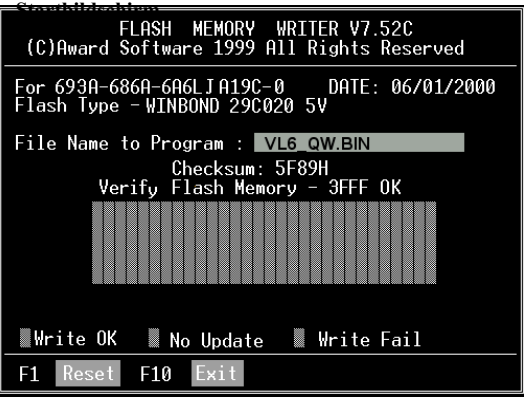

**Abb. I-2. Award Flash Speicher Writer V7.52C Ganzer Bildschirm**

| Awdflash V7.52C(C)Award Software 1999 All Rights Reserved                                                                                                    |
|----------------------------------------------------------------------------------------------------|
| Usage: AWDFLASH [FileName1] [FileName2] [/ <sw>[/<sw>]]<br/>FileName1 : New BIOS Name For Flash Programming<br/>FileName2 : BIOS File For Backing-up the Original BIOS</sw></sw> |
| <swtches><br/>?: Show Help Messages</swtches>                                                                                                    |
| pv: Program Flash Memory<br>pn: No Flash Programming<br>sy: Backup Original BIOS To Disk File sn: No Original BIOS Backup                                                        |
| cp: Clear PnP(ESCD) Data After Programming<br>cd: Clear DMI Data After Programming                                                                                               |
| cc: Clear CMOS Data After Programming<br>R: RESET Svstem After Programming<br>cks: Show update Binfile checksum<br>Tiny: Occupy lesser memory                                    |
| E: Return to DOS When Programming is done<br>F: Use Flash Routines in Original BIOS For Flash Programming<br>LD: Destroy CMOS Checksum And No System Halt For First Reboot       |
| After Programming<br>cksXXXX: Compare Binfile CheckSum with XXXX                                                                                                    |
| Example: AWDFLASH 2a59i000.bin /pv/sn/cd/cp/cks2635                                                                                                    |
| A L L – T – 9 – Accession III – Christian Linux Linux Linux II – 2001                                                                                                    |

**Abb. I-3. Award Flash Speicher Writer V7.52C - Bildschirm Flashbefehle**

*Anmerkung: I-1 Der BIOS Dateiname im Bild ist nur ein Beispiel. Sie sollten prüfen, welche .bin Datei mit Ihrem Motherboard benutzt werden muß. Flashen Sie nicht mit der falschen .bin-Datei, da ansonsten Systemfehlfunktionen auftreten könnten. Selbst BIOS vom selben Modell haben verschiedene .bin-Namen, je nach ihren Erscheinungsdaten und ausgebesserten Problemen. Bitte lesen Sie die BIOS-Dateibeschreibung vor dem Herunterladen.*

Wenn Sie das VL6 BIOS aktualisieren wollen, gehen Sie bitte wie folgt vor.

- **Schritt 1.** Gehen Sie zu unserer Website (www.abit.com.tw) und laden sich die folgenden Dateien herunter: ABITFAE.BAT, AWDFLASH.EXE und die neueste BIOS-Datei- für das VL6 – VL6\_QW.EXE, z. B. Nachdem Sie sich diese drei Dateien heruntergeladen haben, führen Sie bitte die Datei"VL6\_QW.EXE" aus. Sie erhalten dann eine Datei namens "VL6\_QW.BIN."
- **Schritt 2.** Erstellen Sie eine bootbare Floppydiskette ohne residente Programme und kopieren die Dateien ABITFAE.BAT, AWDFLASH und VL6\_QW.BIN auf diese Diskette.
- **Schritt 3.** Starten Sie Ihren Computer neu und gehen ins BIOS-Setup. Stellen Sie Ihr System darauf ein, von "*Floppy*" zu booten (siehe Abschnitt 3-3) und legen dann die gerade erstellte Floppydiskette ins Laufwerk A.
- **Schritt 4.** Nachdem Sie das System erfolgreich von der Floppydiskette geladen haben, führen Sie am "A:\>" Prompt den folgenden Befehl aus:

#### **ABITFAE VL6\_QW.BIN (Enter)**

Das BIOS wird automatisch mit allen Parametern aktualisiert.

**Schritt 5.** Nach dem Flash-Update laden Sie Ihr System neu und gehen dann ins BIOS-Setup, um die CPU-Parameter und andere Einstellungen für Peripheriegeräte einzurichten (s. Kapitel 3).

*Anmerkung: I-2 Das Award-Flash-Programm läuft nicht unter Windows® 95/98 oder Windows® NT, Sie müssen sich in DOS befinden. Sie sollten prüfen, welche BIOS-Datei Sie mit Ihrem Motherboard verwenden sollten. Aktualisieren Sie nicht mit der falschen BIOS-Datei., ansonsten könnten Systemfehler auftreten.*

*Anmerkung: I-3 Bitte verwenden Sie zum Flashen Ihres SE6 Motherboard BIOS keine älteren Award Flash Memory Writer-Version als Version 7.52C. Ansonsten können Fehler oder Probleme beim Flashen auftreten.*

.

## **Anhang J. Installation des VIA Hardwareüberwachungssystems**

Das VIA Hardwareüberwachungssystem ist ein Selbstdiagnosesystem für PCs. Es schützt PC Hardware durch Überwachung mehrerer wichtiger Elemente, einschließlich Netzteilspannungen, CPU- & Systemventilatorgeschwindigkeiten sowie CPU- und Systemtemperaturen. Diese Elemente sind wichtig für den Betrieb des Systems; Fehler könnten in permanentem Systemschaden resultieren. Wenn ein Element sich außerhalb des Normalbereiches befindet, erscheint eine Warnmeldung und bittet Sie die entsprechenden Maßnahmen zu ergreifen.

Die folgende Beschreibung zeigt Ihnen, wie Sie das VIA-Hardwareüberwachungssystem installieren und verwenden können. Legen Sie die VL6 CD in Ihr CD-ROM-Laufwerk. das Programm sollte sich automatisch ausführen. Wenn nicht, können Sie auf der CD die ausführbare Datei aus dem Hauptverzeichnis dieser CD suchen. Nach ihrer Ausführung erscheint der Bildschirm links.

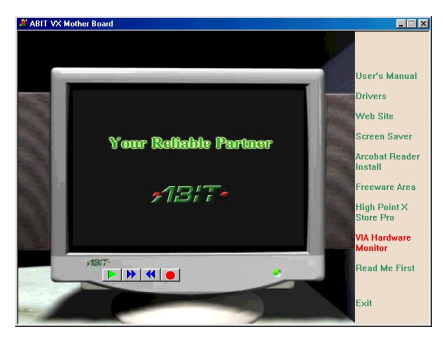

**1.** Klicken Sie "**VIA Hardware Monitor**".

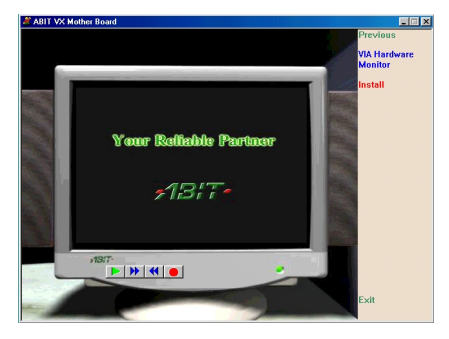

**2.** Klicken Sie "**Install**", um mit der Installation des VIA Hardwareüberwachungssystem-Hilfsprogramms zu beginnen.

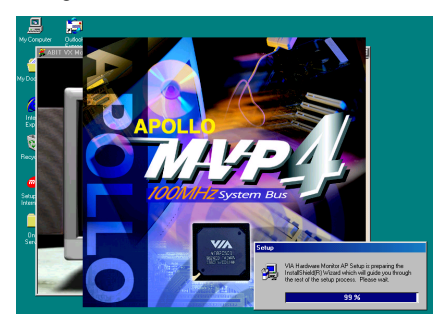

**3.** Sie werden sehen, wie das Installiationsprogramm aktiv wird.

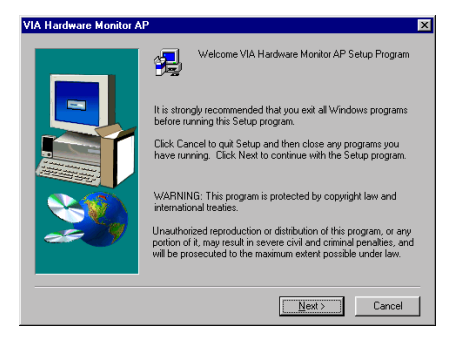

**4.** Der Willkommensbildschirm und sein Dialogfeld erscheinen. Klicken Sie "**Weiter**", um fortzufahren.

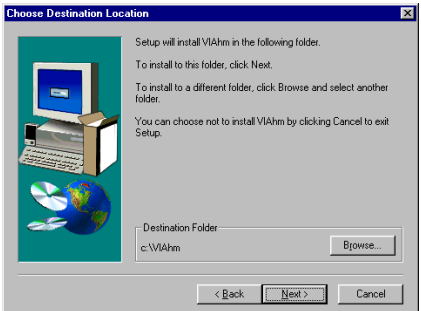

**5.** Nun können Sie das Verzeichnis für den Bestimmungsort wählen, wo Sie die Treiber installieren wollen. Wir empfehlen Ihnen die Verwendung des voreingestellten Verzeichnisses als Bestimmungsort. Nachdem Sie das Verzeichnis bestimmt haben, klicken Sie "**Weiter**".

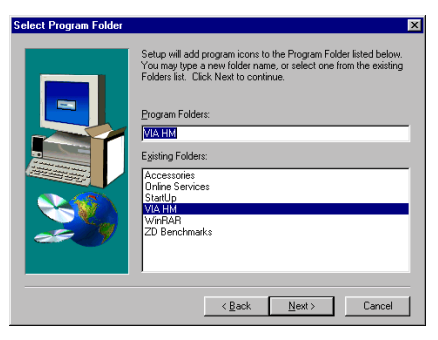

**6.** Nun können Sie das Verzeichnis für das Programmverzeichnis wählen, wo Sie die Treiber installieren wollen. Wir empfehlen Ihnen die Verwendung des voreingestellten Verzeichnisses als Bestimmungsort. Nachdem Sie das Verzeichnis bestimmt haben, klicken Sie "**Weiter**", das Programm wird die für das System erforderlichen Treiber installieren.

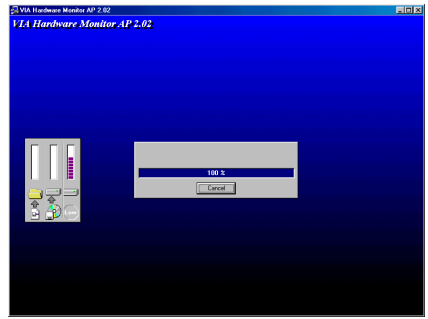

**7.** Das Installationsprogramm zeigt den Installationsfortschritt.

Wenn die Installation vervollständigt wurde,<br>dann beendet das Installationsprogramm dann beendet das Installationsprogramm automatisch den Installationsprozess.

Nach Abschluß der Installation wird das Installationsprogramm automatisch beendet.

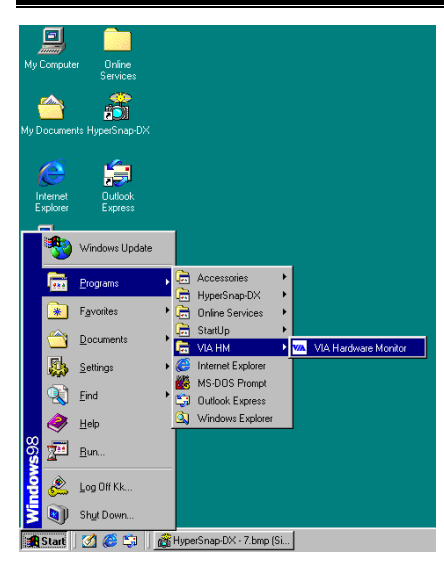

**8.** Wählen Sie nach abgeschlossener Installation Programme aus dem Startmenü aus. Finden Sie die Programmgruppe "**VIA HM**" und das Menüelement "**VIA Hardware Monitor**". Klicken Sie auf dieses Menüelement. Der folgende Bildschirm wird aufgerufen.

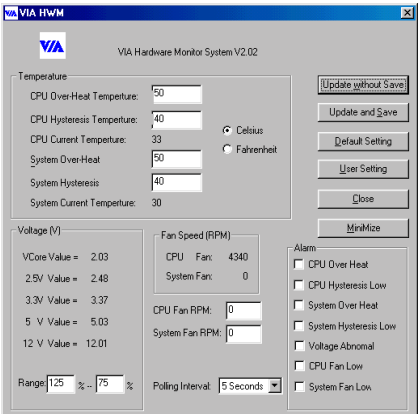

**9.** Diese Bildschirmabbildung zeigt das Menüfenster der VIA-Hardwareüberwachung. Es enthält Informationen über die Systemtemperatur, Spannungen und die Lüftergeschwindigkeit. Bei einigen Menüelementen können Sie den Warnbereich einstellen. Sie können Ihrem System entsprechend den optimalen Wert einstellen.

**Windows® NT-Bildschirmabbildung:**

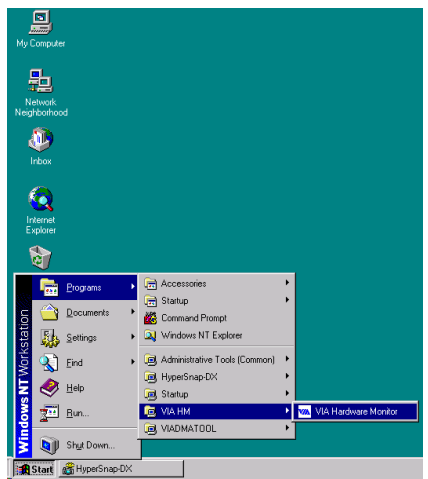

**10.** Wählen Sie nach abgeschlossener Installation Programme aus dem Startmenü aus. Finden Sie die Programmgruppe "**VIA HM**" und das Menüelement "**VIA Hardware Monitor**". Klicken Sie es, und Sie werden das gleiche VIA HWM Schirm wie oben gezeigt sehen.

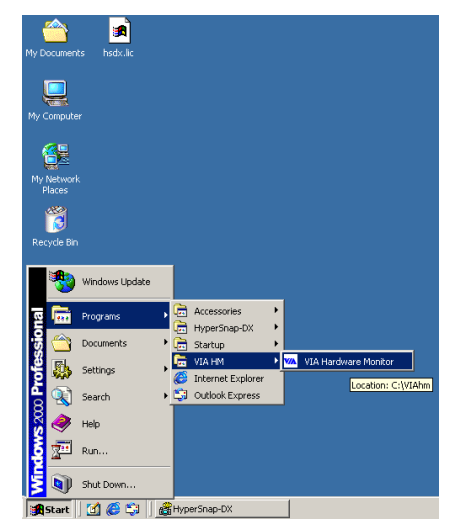

**Windows® 2000-Bildschirmabbildung:**

**11.** Wählen Sie nach abgeschlossener Installation Programme aus dem Startmenü aus. Finden Sie die Programmgruppe "**VIA HM**" und das Menüelement "**VIA Hardware Monitor**". Klicken Sie es, und Sie werden das gleiche VIA HWM Schirm wie oben gezeigt sehen.

# **Anhang K. Fehlerbehebung (Brauchen Sie Hilfe?)**

Wenn Sie auf Probleme während des Betriebs stoßen, eliminieren Sie vor dem Ausfüllen des Formblatts für technische Hilfestellung zuerst alle Peripheriegeräte, die nichts mit dem Problem zu tun haben und schreiben sie auf das Formblatt, damit unser technisches Hilfspersonal schnell Ihr Problem mit dem Motherboard entscheiden kann und Ihnen die nötigen Antworten angeben kann. Faxen Sie dieses Formblatt an Ihren Händler oder die Firma, wo Sie die Hardware gekauft haben, um unsere technische Hilfe in Anspruch nehmen zu können. (Sie können sich auf die unten angegebenen Beispiele beziehen)

**Beispiel 1:** System umfaßt Motherboard (mit CPU, DRAM, COAST...) Festplatte, CD-ROM, FDD, VGA-KARTE, MPEG KARTE, SCSI KARTE, SOUND KARTE etc. Wenn Sie nach dem Zusammenbau des Systems nicht booten können, prüfen Sie die Schlüsselkomponenten des Systems auf die unten beschriebene Weise. Zuerst entfernen Sie alle Interfacekarten außer der VGA-Karte und versuchen, neu zu booten.

- ) **Wenn Sie immer noch nicht booten können:** Versuchen Sie, eine VGA-Karte einer anderen Marke oder Modells einzubauen und schauen, ob das System startet. Wenn es immer noch nicht startet, schreiben Sie die Modelle von VGA-Karte und Motherboard sowie die BIOS-Identifikationszahl und den CPU auf das Formblatt für technische Hilfe (siehe Anweisungen) und beschreiben das Problem im vorgegebenen Platz für die Problembeschreibung.
- ) **Wenn Sie booten können:** Setzen Sie nach und nach die Interfacekarten wieder ein, die Sie aus dem System entfernt haben und versuchen nach dem Einsetzen jeder Karte, das System neu zu starten, bis das System nicht mehr startet. Lassen Sie die VGA-Karte und die Interfacekarte, die das Problem ausgelöst hat, auf dem Motherboard, entfernen alle anderen Karten oder Peripheriegeräte und starten neu. Wenn Sie immer noch nicht starten können, schreiben Sie Information zu beiden Karten im Feld für die Zusatzkarten und vergessen nicht, das Modell des Motherboards, Version, BIOS-Identifikationszahl und CPU (s. Anweisungen) anzugeben und eine Beschreibung des Problems mitzuliefern.

**Beispiel 2:** System umfaßt Motherboard (mit CPU, DRAM, COAST...) Festplatte, CD-ROM, FDD, VGA-KARTE, LAN KARTE, MPEG KARTE, SCSI KARTE, SOUND KARTE. Wenn Sie nach dem Zusammenbau und der Installation der Soundkartentreiber Ihr System neu starten und es den Soundkartentreiber ausführt, stellt es sich automatisch zurück. Dieses Problem kann am Soundkartentreiber liegen. Während DOS startet, drücken Sie die UMSCHALT (BYPASS) Taste, um CONFIG.SYS und AUTOEXEC.BAT zu überspringen; bearbeiten Sie CONFIG.SYS mit einem Texteditor und fügen der Zeile, die den Soundkartentreiber lädt, die Anmerkung REM an, um den Soundkartentreiber zu deaktivieren. Siehe folgendes Beispiel.

> CONFIG.SYS: DEVICE=C:\DOS\HIMEM.SYS DEVICE=C:\DOS\EMM386.EXE HIGHSCAN DOS=HIGH, UMB FILES=40 BUFFERS=36 *REM DEVICEHIGH=C:\PLUGPLAY\DWCFGMG.SYS* LASTDRIVE=Z

Starten Sie das System neu. Wenn das System startet und sich nicht zurückstellt, können Sie sicher sein, daß das Problem am Soundkartentreiber liegt. Schreiben Sie die Modelle von Soundkarte und Motherboard und die BIOS-Identifikationszahl in das Formblatt für technische Hilfe (s. Anweisungen) und beschreiben das Problem im vorgegebenen Platz.

 $\circledcirc\circledcirc$ 

4 Anweisungen...

Zum Ausfüllen dieses "Formblatts für technische Hilfe" befolgen Sie Schritt für Schritt die Anweisungen unten:

- **1\* . MODELL:** Geben Sie die Modellnummer an (steht in Ihrem Anwenderhandbuch). Beispiel: VL6, BX6, BH6, etc…
- **2\* . Modellnummer des Motherboards (REV):** Geben Sie die Modellnummer des Motherboards an, die auf dem Motherboard mit "REV:\*.\*\*" angegeben ist.

Beispiel: REV: 1.01

**3\* . BIOS ID und Teilnr.**: Siehe nächste Seite für Beispiel.

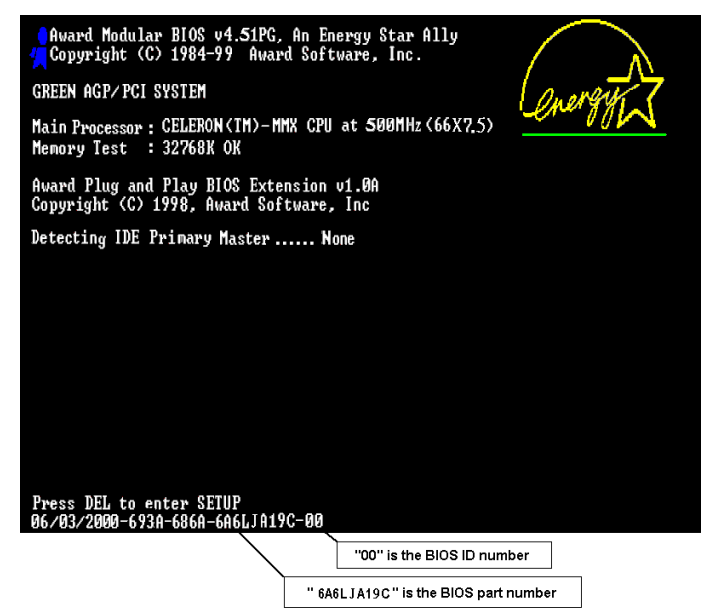

**4. TREIBER REV:** Geben Sie die Treiberversionsnummer an, die Sie auf der Diskette DEVICE TREIBER unter "Release \*.\*\*".finden (wenn Sie sie haben) Für Beispiel:

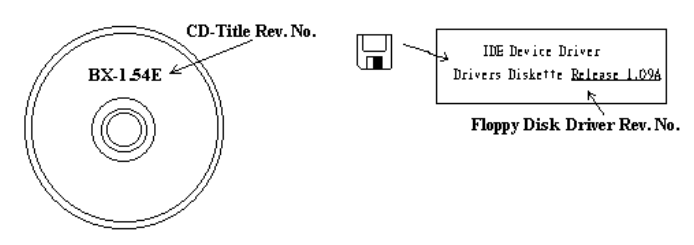

**5\* . OS/ANWENDUNGSPROGRAMM:** Geben Sie hier Ihr Betriebsystem und die Anwendungsprogramme auf Ihrem System an.

Beispiel: MS-DOS® 6.22, Windows® 95, Windows® NT....

**6\* . CPU:** Geben Sie hier Marke und Geschwindigkeit (MHz) Ihrer CPU an.

Beispiel: (A)Unter "Marke" schreiben Sie "Intel", unte r"Technische Daten" schreiben Sie " Pentium® II MMX 300MHz"。

- **7. Festplatte:** Geben Sie hier Marke und technische Daten Ihrer Festplatte(n) an, bestimmen Sie, ob die Festplatte □IDE1 oder □IDE2 verwendet. Wenn Sie das Fassungsvermögen der Platte kennen, geben Sie es an und markieren (" $\checkmark$ ") " $\Box$ "; wenn Sie nichts angeben, gehen wir davon aus, daß Ihre Festplatte"⊠IDE1" Master ist.
- Beispiel: Unter "Festplatte" markieren Sie das Kästchen, unter "Marke" schreiben Sie "Seagate", unter Technische Daten schreiben Sie "ST31621A (1.6GB)".
- **8. CD-ROM-Laufwerk:** Geben Sie hier Marke und technische Daten Ihres CD-ROM-Laufwerks ein. Bestimmen Sie, onb es  $\Box$  IDE1 oder  $\Box$ IDE2 verwendet, und markieren (" $\checkmark$ ") " $\Box$ "; wenn Sie nichts angeben, gehen wir davon aus, daß Ihr CD-ROM/Laufwerk"⊠IDE2" Master ist.

Beispiel: Unter "CD-ROM-Laufwerk" markieren Sie das Kästchen, unter "Marke" schreiben Sie "Mitsumi", unter Technische Daten, schreiben Sie "FX-400D".

**9. Systemspeicher (DRAM):** Geben Sie hier Marke und technische Daten (SIMM / DIMM) Ihres Systemspeichers an. Beispiel:

Unter "Marke" schreiben Sie "Panasonic", unter Technische Daten schreiben Sie "SIMM-FP DRAM 4MB-06".

Oder schreiben Sie unter "Marke" "NPNX", und unter Technische Daten schreiben Sie "SIMM-EDO DRAM 8MB-06".

Oder schreiben Sie unter "Marke" "SEC", und unter Technische Daten schreiben Sie "DIMM-S DRAM 8MB-G12"

**10. ZUSATZKARTE:** Geben Sie hier an, von welchen Zusatzkarten Sie sich *absolut sicher sind,* daß sie mit dem Problem zusammenhängen.

Wenn Sie die Ursache des Problems nicht finden können, geben Sie alle Zusatzkarten in Ihrem System an.

*Anmerkung: Elemente in Anführungszeichen müssen ausgefüllt werden.*

### / **Formblatt für technische Hilfe**

#### **▲** Firma: ● Phone Number:

" **Kontakt Person:** # **Fax Number:**

#### 0 **E-mail Address:**

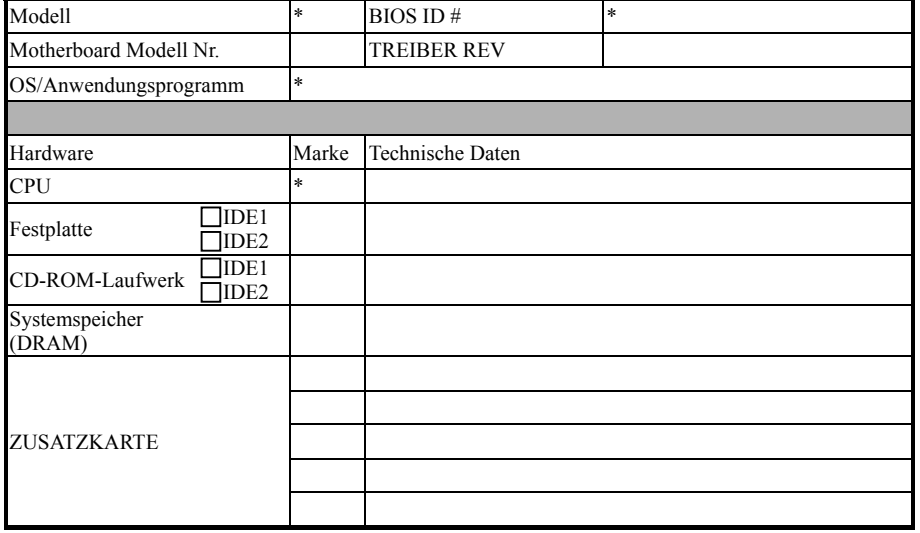

Problembeschreibung:

I

I š

t ÷ ÷ I ÷

I Ī t I

÷

Ī I

ŧ

# **Anhang L. Wo Sie Technische Hilfe finden**

### **(auf unserer Website) http://www.abit.com.tw (in Nordamerika) http://www.abit-usa.com (in Europa) http://www.abit.nl**

Vielen Dank für Ihre Wahl von ABIT-Produkten. Die Firma ABIT verkauft alle ihre Produkte über Vertriebshändler, Importeure und Systemintegrierer, aber nicht direkt an Endverbraucher. Bevor Sie uns für technische Hilfe e-mailen, fragen Sie bitte Ihren oder Integrierer, ob Sie bestimmte Dienstleistungen benötigen, denn sie sind diejenigen, die Ihnen Ihr System verkauft haben und sie sollten am besten wissen, was getan werden kann, und die Ihnen geleisteten Dienste können Ihnen bei der Entscheidung über zukünftige Anschaffungen Denkanstöße geben.

Wir wertschätzen jeden Kunden sehr und würden Ihnen gerne unsere bestmöglichen Dienste bieten. Schneller Kundendienst ist unsere höchste Priorität. Wir bekommen allerdings sehr viele Telefonanrufe und eine gewaltige Anzahl von Emails aus allen Herren Ländern. Zur Zeit ist es uns nicht möglich, jede einzelne Anfrage zu beantworten, daher ist es gut möglich, daß Sie auf uns geschickte Emails keine Antwort bekommen. Wir haben viele Kompatibilitäts- und Verläßlichkeitstests durchgeführt, um sicher zu gehe, daß unsere Produkte beste Qualität und Kompatibilität bieten. Falls Sie Service oder technische Hilfe brauchen, bitten wir Sie um Verständnis für unsere Kapazitätsbeschränkungen; **bitte wenden Sie sich bei Fragen immer zuerst an den Händler, bei dem Sie das Produkt erstanden haben.**

Zur Beschleunigung unseres Kundendienstes empfehlen wir Ihnen, den unten beschriebenen Verfahren zu folgen, bevor Sie sich an uns wenden. Mit Ihrer Hilfe können wir unsere Verpflichtung wahrmachen, **der größtmöglichen Anzahl von ABIT-Kunden bestmöglichen Service zu bieten:**

1. **Schauen Sie im Handbuch nach.** Es klingt simpel, aber wir haben uns viel mühe gegeben, ein gründlich erdachtes und gut geschriebenes Handbuch zu erstellen. Es ist voller Information, die nicht nur Motherboards abdeckt. Die Ihrem Motherboard beiliegende CD-ROM enthält das Handbuch sowie die Treiber. Wenn Sie keins von beiden haben, besuchen Sie die Programm-Downloadbereich auf unserer Website oder den FTP Server unter:

**http://www.abit.com.tw/german/download/index.htm**

- 2. **Downloaden Sie die neuesten BIOS, Software oder Treiber.** Bitte besuchen Sie unsere Programm-Downloadbereich auf unserer Website, um zu sehen, ob Sie das neueste BIOS haben. Diese wurden über die Zeit hinweg entwickelt, um Programmfehler oder Inkompatibilitätsfragen zu eliminieren. **Vergewissern Sie sich bitte auch, daß Sie die neuesten Treiber für Ihre Zusatzkarten haben!**
- 3. **Lesen Sie den ABIT-Führer zu technischen Termini und die FAQ auf unserer Website.** Wir versuchen, die FAQs mit mehr Information zu erweitern und sie noch nützlicher zu gestalten. Wenn Sie Vorschläge haben, lassen Sie es uns wissen! Für brandheiße Themen lesen Sie bitte unsere HOT FAQ!
- 4. **Internet Newsgroups.** Diese sind eine fantastische Informationsquelle und viele Teilnehmer dieser Gruppen bieten Hilfe an. ABIT's Internet Newsgroup, **alt.comp.periphs.mainboard.abit**, ist ein ideales öffentliches Forum für Informationsaustausch und die Diskussion von Erfahrungen mit ABITs Produkten. Sie werden oft sehen, daß Ihre Fragen schon zuvor gestellt wurden. Dies ist eine öffentliche Internet-Newsgroup und für freie Diskussionen gedacht. Hier eine Liste einiger der gebräuchlicheren Newsgroups:

**alt.comp.periphs.mainboard.abit alt.comp.periphs.mainboard comp.sys.ibm.pc.hardware.chips alt.comp.hardware.overclocking alt.comp.hardware.homebuilt alt.comp.hardware.pc-homebuilt**

- 5. **Fragen Sie Ihren Händler.** Ihr autorisierter ABIT-Händler sollte in der Lage sein, die schnellste Lösung für Ihre technischen Probleme zu finden. Wir verkaufen unsere Produkte über Vertriebe, die sie wiederum durch Verteiler an Groß- und Einzelhändler weitergeben. Ihr Händler sollte mit Ihrer Systemkonfiguration vertraut sein und Ihr Problem viel effizienter als wir lösen können. Schließlich sind Sie für Ihren Händler ein wichtiger Kunde, der vielleicht mehr Produkte kaufen wird und ihn auch seinen Freunden weiterempfehlen kann. Er hat Ihr System integriert und es Ihnen verkauft. Er sollte am besten wissen, wie Ihre Systemkonfiguration aussieht und wo Ihr Problem liegt. Er sollte weiterhin vernünftige Rückgabe- und Rückerstattungskonditionen bieten. Die Qualität seines Kundendienstes ist auch eine gute Leitlinie für Ihren nächsten Kauf.
- 6. **Kontakt mit ABIT.** Wenn Sie sich mit ABIT direkt in Verbindung setzen möchten, können Sie E-Mail an die technische Hilfe bei ABIT. Wenden Sie sich bitte zuerst an das Support-Team unserer Ihnen am nächsten liegenden Zweigstelle. Sie sind mit den lokalen Bedingungen vertrauter und wissen, welche Händler welche Produkte und Dienstleistungen anbieten. Aufgrund der großen Zahl von E-mails, die wir jeden Tag empfangen, sowie aus anderen Gründen, wie z. B. die zur Problemrekonstruktion nötige Zeit, können wir nicht jede einzelne E-Mail beantworten. Bitte verstehen Sie, daß wir durch Verteilerkanäle verkaufen und nicht die Ressourcen haben, jeden Endanwender zu bedienen. Wir werden trotzdem versuchen unser Bestes zu geben, jedem Kunden zu helfen. Bitte denken Sie auch daran, daß für viele Mitarbeiter in unserer Abteilung für technische Hilfe Englisch eine zweite Sprache ist, d. h., Sie haben eine bessere Chance, eine nützliche Antwort zu bekommen, wenn Ihre Frage von vornherein verstanden wurde. Bitte verwenden Sie eine einfache, klare Sprache, die das Problem exakt darstellt, vermeiden Sie Ausschweifungen oder blumige Konstruktionen und geben Sie immer Ihre Systemkomponenten an. Im Folgenden finden Sie nun die Kontaktinformation für unsere Zweigstellen:

#### **In Nord- und Südamerika wenden Sie sich bitte an:**

ABIT Computer (USA) Corporation 46808 Lakeview Blvd. Fremont, California 94538 U.S.A. sales@abit-usa.com technical@abit-usa.com Tel: 1-510-623-0500 Fax: 1-510-623-1092

#### **In GB UK und Irland:**

ABIT Computer Corporation Ltd. Caxton Place, Caxton Way, Stevenage, Herts SG1 2UG, UK abituksales@compuserve.com abituktech@compuserve.com Tel: 44-1438-741 999 Fax: 44-1438-742 899

### **In Deutschland und Beneluxländern (Belgien, Holland, Luxemburg):**

AMOR Computer B.V. (ABIT's Europahauptstelle) Van Coehoornstraat 5a, 5916 PH Venlo, Niederlande sales@abit.nl technical@abit.nl Tel: 31-77-3204428 Fax: 31-77-3204420

### **Für alle anderen hier nicht aufgeführten Gegenden:**

### **Zentrale Taiwan**

Wenn Sie sich an unsere Zentrale wenden, denken Sie bitte daran, daß wir uns in Taiwan befinden und unsere lokale Zeit hier 8 Stunden später als Greenwich Mean Time ist. Außerdem begehen wir hier Feiertage, die sich von denen in Ihrem Land unterscheiden könnten.

ABIT Computer Corporation 3F-7, No. 79, Sec. 1, Hsin Tai Wu Rd. Hsi Chi, Taipei Hsien Taiwan, R.O.C. sales@abit.com.tw market@abit.com.tw technical@abit.com.tw Tel: 886-2-2698-1888 Fax: 886-2-2698-1811

**RMA Service.** Wenn Ihr System bis dato funktionierte, aber nun den Dienst verweigert, obwohl Sie keine neue Software oder Hardware installiert haben, ist es wahrscheinlich, daß eine defekte Komponente vorliegt. Bitte wenden Sie sich an Ihren Händler, von dem Sie das Produkt gekauft haben. Dort sollten Sie in den Genuß von Rückgabe- und Ersatzklauseln kommen können.

7. **Meldung von Kompatibilitätsproblems an ABIT**. Aufgrund der riesigen Menge an E-mail-Nachrichten, die wir täglich empfangen, sind wir gezwungen, bestimmten Nachrichten größere Bedeutung als anderen zuzuweisen. Aus diesem Grunde stehen Kompatibilitätsprobleme, die uns gemeldet werden, inklusive detaillierter Information zu Systemkonfiguration und Fehlersymptomen, in höchster Priorität. Es tut uns sehr leid, daß wie ander Fragen nicht direkt beantworten können. Aber Ihre Fragen können Sie auf Internet-Newsgroups posten, so daß eine große Anzahl an Anwendern von dieser Information profitieren können. Bitte überprüfen Sie die Newsgroups von Zeit zu Zeit.

### **Vielen Dank, Ihre ABIT Computer Corporation**

## **http://www.abit.com.tw**

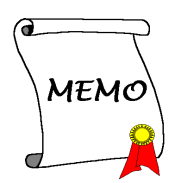